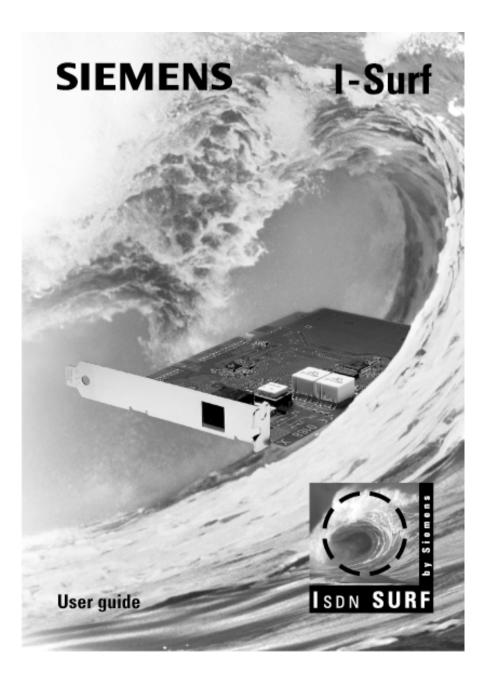

#### Copyright

MS DOS<sup>®</sup> is a registered trademark of the Microsoft Corporation; MS Windows<sup>®</sup> is a registered trademark of the Microsoft Corporation; MS Windows NT<sup>®</sup> is a registered trademark of the Microsoft Corporation; MS Windows 95<sup>®</sup> is a registered trademark of the Microsoft Corporation; MS Windows 98<sup>®</sup> is a registered trademark of the Microsoft Corporation; MS Remote Access Service<sup>®</sup> is a registered trademark of the Microsoft Corporation; Netware is a registered trademark of the Novell Corporation.

#### **Right of Ownership**

The software program and the manual provided with ISDN SURF are subject to the ©Copyright 1998 of acotec GmbH. All rights reserved.

No part of this software may be copied, changed, transferred in any shape or form, into other languages without the express prior written consent of Siemens AG.

#### Note regarding the manual

The software and manual are made with the greatest possible care. Siemens AG accepts no liability for errors that may be contained in the manual or may result from using the manual.

Siemens AG reserves the right to make alternations to this manual without prior notice.

Siemens AG accepts no responsibility for loss or damages caused as a result of use of the software.

# Contents

| Safety Instructions       7         Instructions regarding the location of the ISDN card       7         Important instructions about installation and operation       8         Important instructions about installation and operation       9         About this manual       9         What is ISDN?       9         What is ISDN?       9         What is ISDN?       9         Wata is ISDN?       9         Wata is ISDN?       9         Wata is ISDN?       9         Wata is ISDN?       9         Wata is ISDN?       9         Wata is ISDN?       12         Warranty       12         Semens Service       13         Hotline       13         Siemens Support Server       13         Installation of the I-SURF ISDN Card       15         Overview       15         Installation requirements       15         System requirements       15         Installation of the I-SURF ISDN Card       16         Hardwareinstallation       16         Preparing the Computer housing       16         Installing the ISDN-card       16         Installation of the driver software under Windows 98       19                                                                                                    | Safety Instructions and Approval                                      | . 7 |
|----------------------------------------------------------------------------------------------------|-----------------------------------------------------------------------|-----|
| Approval       8         Important instructions about installation and operation       9         About this manual       9         What is ISDN?       9         What is ISDN?       9         What does I-SURF offer?       9         Features       11         Technical Data       11         Instructions for operation through a PBX.       12         Giving away I-SURF or disposing of it       12         Warranty       12         Siemens Support Server       13         Installation of the I-SURF ISDN Card       15         Overview       15         Installation requirements       15         System requirements       15         Installation requirements       15         Installation requirements       15         Installing the ISDN-card       16         Hardwareinstallation       16         Preparing the computer       16         Open the computer housing       16         Installing our card       17         Driver Software installation       16         Preparing the computer nousing       16         Deinstallation of the driver software under Windows 98       19         Installation of driver s                                                                                                    | Safety Instructions                                                   | . 7 |
| Important instructions about installation and operation         9           About this manual         9           What is ISDN?         9           What is ISDN?         9           What does I-SURF offer?         9           Features         11           Instructions for operation through a PBX         12           Giving away I-SURF or disposing of it         12           Warranty         12           Siemens Service         13           Hotline         13           Siemens Support Server         13           Installation of the I-SURF ISDN Card         15           Overview         15           Installation requirements         15           Installation requirements         15           Requirements for access to ISDN         15           Deliverables         15           Installation of the driver software under Windows 98         16           Installation of the driver software under Windows 98         18           Deinstallation of the driver software under Windows 95         20           In vore of wriver for your card         20           Installation of the driver software under Windows 95         21           Installation of the driver software under Windows 95         21                                                                                                    | Approval                                                              | . / |
| About this manual       9         What is ISDN?       9         What is ISDN?       9         What does I-SURF offer?       9         Fechnical Data       11         Instructions for operation through a PBX       12         Giving away I-SURF or disposing of it       12         Warranty       12         Siemens Service       13         Hotline       13         Siemens Support Server       13         Installation of the I-SURF ISDN Card       15         Overview       15         Installation requirements       15         Installation requirements       15         Deliverables       15         Installing the ISDN-card       16         Hardwareinstallation       16         Preparing the computer       16         Open the computer housing       16         Open the computer housing       16         Installation of the driver software under Windows 98       18         Installation of the driver software under Windows 95       20         A. Procedure for Win 95 (Service Release 2.0 and subsequent releases)       20         In order to import a new driver for your card       21         Deinstallation of the driver software under W                                                                                                    |                                                                       |     |
| What is ISDN?       9         What does I-SURF offer?       9         Features       11         Instructions for operation through a PBX       12         Giving away I-SURF or disposing of it       12         Warranty       12         Siemens Service       13         Hotline       13         Siemens Support Server       13         Installation of the I-SURF ISDN Card       15         Overview       15         Overview       15         System requirements       15         System requirements or access to ISDN       15         Deliverables       15         Installation requirements       15         System requirements for access to ISDN       15         Deliverables       15         Installing the ISDN-card       16         Hardwareinstallation       16         Preparing the computer       16         Open the computer housing       16         Installing the card, closing the PC housing and connecting the cable       16         After installing your card       17         Driver Software installation       16         Installiation of the driver software under Windows 98       18         Deins                                                                                                    |                                                                       |     |
| What does I-SURF offer?       9         Features       11         Technical Data       11         Instructions for operation through a PBX       12         Giving away I-SURF or disposing of it       12         Warranty       12         Siemens Service       13         Hotline       13         Siemens Support Server       13         Installation of the I-SURF ISDN Card       15         Derview       15         Installation requirements       15         Requirements for access to ISDN       15         Deliverables       15         Installing the ISDN-card       16         Hardwareinstallation       16         Preparing the computer       16         Open the computer housing       16         Installing the card, closing the PC housing and connecting the cable       16         After installing your card       17         Driver Software installation       18         Installation of the driver software under Windows 98       18         Deinstallation of the driver software under Windows 98       18         Deinstallation of the driver software under Windows 95       20         In order to import a new driver for your card       21 <tr< td=""><td>What is ISDN?</td><td>. 7</td></tr<>                                                                                                    | What is ISDN?                                                         | . 7 |
| Features       11         Technical Data       11         Instructions for operation through a PBX       12         Giving away I-SURF or disposing of it       12         Warranty       12         Siemens Service       13         Installation of the I-SURF ISDN Card       13         Installation of the I-SURF ISDN Card       15         Overview       15         Installation requirements       15         System requirements       15         Deliverables       15         Installation requirements or access to ISDN       15         Deliverables       16         Installing the ISDN-card       16         Hardwareinstallation       16         Preparing the computer       16         Open the computer housing       16         Oriver Software installation       17         Driver Software installation       18         Installation of the driver software under Windows 98       18         Deinstallation of the driver software under Windows 95       20         a. Procedure for Win 95 (original version)       20         b. Procedure for Win 95 (original version)       20         b. Procedure for Win 95 (original version)       20 <t< td=""><td>What does I-SURF offer?</td><td>. 9</td></t<>                                                                                                    | What does I-SURF offer?                                               | . 9 |
| Instructions for operation through a PBX       12         Giving away I-SURF or disposing of it       12         Siemens Service       13         Hotline       13         Siemens Support Server       13         Installation of the I-SURF ISDN Card       15         Overview       15         Installation requirements       15         System requirements for access to ISDN       15         Deliverables       15         Installation the computer       16         Hardwareinstallation       16         Preparing the computer       16         Open the computer housing       16         Installing the card, closing the PC housing and connecting the cable       16         After installing your card       17         Driver Software installation       18         Delinstalling of the driver software under Windows 98       18         Deinstallation of the driver software under Windows 95       20         a. Procedure for Win 95 (Service Release 2.0 and subsequent releases)       20         b. Procedure for Win 95 (Service Release 2.0 and subsequent releases)       20         b. Procedure for Win 95 (Service Release 2.0 and subsequent releases)       20         b. Procedure for Win 95 (Service Release 2.0 and subsequent releases)                                                                                    |                                                                       |     |
| Giving away I-SURF or disposing of it       12         Warranty       12         Warranty       12         Stemens Service       13         Hotline       13         Siemens Support Server       13         Installation of the I-SURF ISDN Card       15         Overview       15         Installation requirements       15         Requirements for access to ISDN       15         Deliverables       15         Installing the ISDN-card       16         Hardwareinstallation       16         Preparing the computer       16         Open the computer housing       16         Installing the Card, closing the PC housing and connecting the cable       16         Installation of the driver software under Windows 98       19         Installation of the driver software under Windows 98       19         Installation of the driver software under Windows 95       20         a. Procedure for Win 95 (Service Release 2.0 and subsequent releases)       20         In order to import a new driver for your card       21         Deinstallation of the installation of the installation of the installation of the installation of the installation of the installation of the installation of the installation of the installation of the installation of the Service Release 2.0 and subsequent release                                     |                                                                       |     |
| Warranty       12         Siemens Service       13         Hotline       13         Siemens Support Server       13         Installation of the I-SURF ISDN Card       15         Overview       15         Installation requirements       15         System requirements       15         Requirements for access to ISDN       15         Deliverables       15         Deliverables       16         Hardwareinstallation       16         Preparing the computer       16         Open the computer housing       16         Installing the card, closing the PC housing and connecting the cable       16         After installing your card       17         Driver Software installation       18         Installation of the driver software under Windows 98       18         Deinstallation of the driver software under Windows 98       19         Installation of the driver software under Windows 95       20         a. Procedure for Win 95 (Service Release 2.0 and subsequent releases)       20         b. Procedure for Win 95 (Service Release 2.0 and subsequent releases)       20         In stallation of driver software under Windows 95       21         Installation of driver software under Windows 95       21<                                                                                                    | Instructions for operation through a PBX                              | .12 |
| Siemens Service       13         Hotline       13         Siemens Support Server       13         Installation of the I-SURF ISDN Card       15         Overview       15         Installation requirements       15         System requirements for access to ISDN       15         Deliverables       15         Installing the ISDN-card       16         Hardwareinstallation       16         Preparing the computer       16         Open the computer housing       16         Installing the Card, closing the PC housing and connecting the cable       16         After installing your card       17         Driver Software installation       18         Installation of the driver software under Windows 98       18         Deinstallation of the driver software under Windows 98       19         In stallation of the driver software under Windows 95       20         a. Procedure for Win 95 (original version)       20         b. Procedure for Win 95 (Service Release 2.0 and subsequent releases)       20         no import a new driver for your card       21         Deinstallation of driver software under Windows 95       21         Installing the I-SURF Program Package       22         Additional instructions on                                                                                                    | Giving away I-SURF or disposing of it                                 | 12  |
| Hotline       13         Siemens Support Server       13         Installation of the I-SURF ISDN Card       15         Overview       15         Installation requirements       15         System requirements       15         Requirements for access to ISDN       15         Deliverables       15         Installing the ISDN-card       16         Hardwareinstallation       16         Preparing the computer       16         Open the computer housing       16         Installing the card, closing the PC housing and connecting the cable       16         After installing your card       17         Driver Software installation       18         Installation of the driver software under Windows 98       18         Deinstallation of the driver software under Windows 98       19         Installation of the driver software under Windows 95       20         a. Procedure for Win 95 (Service Release 2.0 and subsequent releases)       20         b. Procedure for Win 95 (Service Release 2.0 and subsequent releases)       20         In stallation of driver software under Windows 95       21         Installation of driver software under Windows 95       21         Installation of driver software under Windows 95       21                                                                                                  |                                                                       |     |
| Siemens Support Server       13         Installation of the I-SURF ISDN Card       15         Overview       15         Installation requirements       15         System requirements for access to ISDN       15         Deliverables       15         Installing the ISDN-card       16         Hardwareinstallation       16         Preparing the computer       16         Open the computer housing       16         Installing the card, closing the PC housing and connecting the cable       16         After installing your card       17         Driver Software installation       18         Installation of the driver software under Windows 98       19         Installation of the driver software under Windows 98       19         Installation of the driver software under Windows 95       20         a. Procedure for Win 95 (original version)       20         b. Procedure for Win 95 (Service Release 2.0 and subsequent releases)       20         In order to import a new driver for your card       21         Deinstallation of driver software under Windows 95       21         Installation of driver software under Windows 95       21         Installation of driver software under Windows 95       21         Installation of driver software under                                                                        |                                                                       |     |
| Installation of the I-SURF ISDN Card       15         Overview       15         Installation requirements       15         System requirements for access to ISDN       15         Requirements for access to ISDN       15         Deliverables       15         Installing the ISDN-card       16         Hardwareinstallation       16         Preparing the computer       16         Open the computer housing       16         Installing the card, closing the PC housing and connecting the cable       16         After installing your card       17         Driver Software installation       18         Deinstallation of the driver software under Windows 98       18         Deinstallation of the driver software under Windows 95       20         a. Procedure for Win 95 (Service Release 2.0 and subsequent releases)       20         b. Procedure for Win 95 (Service Release 2.0 and subsequent releases)       21         Deinstallation of driver software under Windows 95       21         Installation of driver software under Windows 95       21         Deinstallation of driver software under Windows 95       21         Deinstallation of driver software under Windows 95       21         Deinstallation of driver software under Windows 95       21                                                                         |                                                                       |     |
| Overview15Installation requirements15System requirements for access to ISDN15Deliverables15Deliverables15Installing the ISDN-card16Hardwareinstallation16Preparing the computer16Open the computer housing16Installing your card17Driver Software installation18Installing of the driver software under Windows 9818Deinstallation of the driver software under Windows 9819Installation of the driver software under Windows 9520a. Procedure for Win 95 (original version)20b. Procedure for Win 95 (Service Release 2.0 and subsequent releases)20In order to import a new driver for your card21Deinstallation of driver software under Windows 9521Deinstallation of driver software under Windows 9521Deinstallation of driver software under Windows 9521Deinstallation of driver software under Windows 9521Deinstallation of driver software under Windows 9521Deinstallation of driver software under Windows 9521Deinstallation of driver software under Windows 9521Deinstallation of the installation of the ISDN card25Additional instructions on the installal a driver25Additional instructions on the installation of the ISDN card25Installing the I-SURF Program Package27Installation requirements27Installation of the I-SURF ISDN program package28 <tr< td=""><td></td><td></td></tr<>                                                        |                                                                       |     |
| Installation requirements15System requirements15Requirements for access to ISDN15Deliverables15Installing the ISDN-card16Hardwareinstallation16Open the computer housing16Open the computer housing16After installing the card, closing the PC housing and connecting the cable16After installing your card17Driver Software installation18Installation of the driver software under Windows 9818Deinstallation of the driver software under Windows 9819Installation of the driver software under Windows 9520a. Procedure for Win 95 (original version)20b. Procedure for Win 95 (Service Release 2.0 and subsequent releases)20In order to import a new driver for your card21Installation of driver software under Windows 9521Installation of driver software under Windows 9521Installation of driver software under Windows 9521Installation of driver software under Windows 9521Installation of driver software under Windows NT 4.022To import a new driver for your card24Correction for selection of Do not install a driver25Getting rid of interrupt conflicts25Checking the Interrupt assignment of the ISDN card25Installing the I-SURF Program Package27Installation and Parameter Settings of Exchange28Continuation of the Setup of the I-SURF ISDN program package34 <td></td> <td></td>                                                         |                                                                       |     |
| System requirements15Requirements for access to ISDN15Deliverables15Installing the ISDN-card16Hardwareinstallation16Preparing the computer housing16Open the computer housing16Installing the card, closing the PC housing and connecting the cable16After installing your card17Driver Software installation18Installation of the driver software under Windows 9818Deinstallation of the driver software under Windows 9819Installation of the driver software under Windows 9520a. Procedure for Win 95 (original version)20b. Procedure for Win 95 (Service Release 2.0 and subsequent releases)20ln order to import a new driver for your card21Installation of driver software under Windows 9521Installation of driver software under Windows 9521Installation of driver software under Windows NT 4.022To import a new driver for your card24Correction for selection of Do not install a driver25Additional instructions on the installation of the ISDN card25Getting rid of interrupt conflicts25Checking the Interrupt assignment of the ISDN card27Installation requirements27Installation and Parameter Settings of Exchange28Installation of the I-SURF ISDN program package32Continuation of the Setup of the I-SURF ISDN program package34                                                                                                    |                                                                       |     |
| Requirements for access to ISDN       15         Deliverables       15         Installing the ISDN-card       16         Hardwareinstallation       16         Preparing the computer       16         Open the computer housing       16         Installing the card, closing the PC housing and connecting the cable       16         After installing your card       17         Driver Software installation       18         Installation of the driver software under Windows 98       18         Deinstallation of the driver software under Windows 98       19         Installation of the driver software under Windows 95       20         a. Procedure for Win 95 (original version)       20         b. Procedure for Win 95 (Service Release 2.0 and subsequent releases)       20         In order to import a new driver for your card       21         Deinstallation of driver software under Windows 95       21         Installation of driver software under Windows NT 4.0       22         To import a new driver for your card       24         Correction for selection of Do not install a driver       25         Additional instructions on the installation of the ISDN card       25         Getting rid of interrupt conflicts       25         Checking the Interrupt assignment of the ISDN car                                     | System requirements                                                   | 15  |
| Deliverables15Installing the ISDN-card16Hardwareinstallation16Preparing the computer16Open the computer housing16Installing the card, closing the PC housing and connecting the cable16After installing your card17Driver Software installation18Installation of the driver software under Windows 9818Deinstallation of the driver software under Windows 9520a. Procedure for Win 95 (original version)20b. Procedure for Win 95 (Service Release 2.0 and subsequent releases)20Installation of driver software under Windows 9521Deinstallation of driver software under Windows 9521Installation of driver software under Windows 9521Deinstallation of driver software under Windows 9521Installation of driver software under Windows 9521Installation of driver software under Windows 9521Installation of driver software under Windows 9521Installation of driver software under Windows 9521Installation of driver software under Windows 9521Installation of driver software under Windows 9521Installation of driver software under Windows 9521Installation of the oriver software under Windows 9521Installation of the regurements25Getting rid of interrupt conflicts25Getting rid of interrupt conflicts25Checking the Interrupt assignment of the ISDN card25Installation requirements27 </td <td>Requirements for access to ISDN</td> <td>15</td> | Requirements for access to ISDN                                       | 15  |
| Harðwareinstallation16Preparing the computer16Open the computer housing16Installing the card, closing the PC housing and connecting the cable16After installing your card17Driver Software installation18Installation of the driver software under Windows 9818Deinstallation of the driver software under Windows 9819Installation of the driver software under Windows 9520a. Procedure for Win 95 (original version)20b. Procedure for Win 95 (Service Release 2.0 and subsequent releases)20In order to import a new driver for your card21Deinstallation of driver software under Windows 9521Installation of driver software under Windows 9521Installation of driver software under Windows NT 4.022To import a new driver for your card24Correction for selection of Do not install a driver25Additional instructions on the installation of the ISDN card25Checking the Interrupt conflicts25Checking the Interrupt assignment of the ISDN card27Installation requirements27Installation and Parameter Settings of Exchange28Installation and Parameter Settings of Exchange34Continuation of the I-SURF ISDN program package34                                                                                                    |                                                                       |     |
| Preparing the computer16Open the computer housing16Installing the card, closing the PC housing and connecting the cable16After installing your card17Driver Software installation18Installation of the driver software under Windows 9819Installation of the driver software under Windows 9520a. Procedure for Win 95 (original version)20b. Procedure for Win 95 (Service Release 2.0 and subsequent releases)20ln order to import a new driver for your card21Deinstallation of driver software under Windows 9521Installation of driver software under Windows 9521Installation of driver software under Windows 9521Deinstallation of driver software under Windows 9521Installation of driver software under Windows 9521Installation of driver software under Windows 9521Installation of driver software under Windows 9521Installation of driver software under Windows 9521Installation of interrupt for your card24Correction for selection of Do not install a driver25Additional instructions on the installation of the ISDN card25Checking the Interrupt assignment of the ISDN card27Installing the I-SURF Program Package27Installation requirements27Installation of the I-SURF ISDN program package28Installation of the Setup of the I-SURF ISDN program package32Continuation of the Setup of the I-SURF ISDN program package34<                | Installing the ISDN-card                                              | .16 |
| Open the computer housing16Installing the card, closing the PC housing and connecting the cable16After installing your card17Driver Software installation18Installation of the driver software under Windows 9818Deinstallation of the driver software under Windows 9819Installation of the driver software under Windows 9520a. Procedure for Win 95 (original version)20b. Procedure for Win 95 (Service Release 2.0 and subsequent releases)20In order to import a new driver for your card21Deinstallation of driver software under Windows 9521Installation of driver software under Windows 9521Installation of driver software under Windows 9521In order to import a new driver for your card24Correction for selection of Do not install a driver25Additional instructions on the installation of the ISDN card25Getting rid of interrupt conflicts25Checking the Interrupt assignment of the ISDN card27Installation of the I-SURF Program Package27Installation and Parameter Settings of Exchange28Installation and Parameter Settings of Exchange28Installation of the I-SURF ISDN program package34                                                                                                    |                                                                       |     |
| Installing the card, closing the PC housing and connecting the cable       16         After installing your card       17         Driver Software installation       18         Installation of the driver software under Windows 98       18         Deinstallation of the driver software under Windows 98       19         Installation of the driver software under Windows 95       20         a. Procedure for Win 95 (original version)       20         b. Procedure for Win 95 (Service Release 2.0 and subsequent releases)       20         In order to import a new driver for your card       21         Deinstallation of driver software under Windows 95       21         Installation of driver software under Windows 95       21         Installation of driver software under Windows NT 4.0       22         To import a new driver for your card       24         Correction for selection of Do not install a driver       25         Additional instructions on the installation of the ISDN card       25         Getting rid of interrupt conflicts       25         Checking the Interrupt assignment of the ISDN card       27         Installation requirements       27         Installation of the I-SURF ISDN program package       28         Installation of the I-SURF ISDN program package       32         Installation of the  | Preparing the computer                                                | .16 |
| After installing your card       17         Driver Software installation       18         Installation of the driver software under Windows 98       18         Deinstallation of the driver software under Windows 98       19         Installation of the driver software under Windows 95       20         a. Procedure for Win 95 (original version)       20         b. Procedure for Win 95 (Service Release 2.0 and subsequent releases)       20         In order to import a new driver for your card       21         Deinstallation of driver software under Windows 95       21         Installation of driver software under Windows 95       21         Installation of driver software under Windows NT 4.0       22         To import a new driver for your card       24         Correction for selection of Do not install a driver       25         Additional instructions on the installation of the ISDN card       25         Getting rid of interrupt conflicts       25         Checking the Interrupt assignment of the ISDN card       27         Installation requirements       27         Installation of the I-SURF ISDN program package       28         Installation of the I-SURF ISDN program package       32         Continuation of the Setup of the I-SURF ISDN program package       34                                      | Upen the computer housing                                             | .16 |
| Driver Software installation       18         Installation of the driver software under Windows 98       18         Deinstallation of the driver software under Windows 98       19         Installation of the driver software under Windows 95       20         a. Procedure for Win 95 (original version)       20         b. Procedure for Win 95 (Service Release 2.0 and subsequent releases)       20         ln order to import a new driver for your card       21         Deinstallation of driver software under Windows 95       21         Installation of driver software under Windows 95       21         Installation of driver software under Windows 95       21         Installation of driver software under Windows 95       22         To import a new driver for your card       22         To import a new driver for your card       24         Correction for selection of Do not install a driver       25         Additional instructions on the installation of the ISDN card       25         Getting rid of interrupt conflicts       25         Checking the Interrupt assignment of the ISDN card       27         Installation requirements       27         Installation and Parameter Settings of Exchange       28         Installation and Parameter Settings of Exchange       32         Continuation of the Setup of the   | After installing your card                                            | .10 |
| Installation of the driver software under Windows 9818Deinstallation of the driver software under Windows 9819Installation of the driver software under Windows 9520a. Procedure for Win 95 (original version)20b. Procedure for Win 95 (Service Release 2.0 and subsequent releases)20ln order to import a new driver for your card21Deinstallation of driver software under Windows 9521Installation of driver software under Windows 9521Installation of driver software under Windows NT 4.022To import a new driver for your card24Correction for selection of Do not install a driver25Additional instructions on the installation of the ISDN card25Getting rid of interrupt conflicts25Checking the Interrupt assignment of the ISDN card27Installation of the I-SURF Program Package28Installation and Parameter Settings of Exchange28Installation and Parameter Settings of Exchange32Continuation of the I-SURF ISDN program package34                                                                                                    |                                                                       |     |
| Installation of the driver software under Windows 95       20         a. Procedure for Win 95 (original version)       20         b. Procedure for Win 95 (Service Release 2.0 and subsequent releases)       20         In order to import a new driver for your card       21         Deinstallation of driver software under Windows 95       21         Installation of driver software under Windows 95       21         Installation of driver software under Windows NT 4.0       22         To import a new driver for your card       24         Correction for selection of Do not install a driver       25         Additional instructions on the installation of the ISDN card       25         Getting rid of interrupt conflicts       25         Checking the Interrupt assignment of the ISDN card       25         Installation requirements       27         Installation of the I-SURF ISDN program package       28         Installation and Parameter Settings of Exchange       28         Installation of the Setup of the I-SURF ISDN program package       34                                                                                                    | Installation of the driver software under Windows 98                  | 18  |
| a. Procedure for Win 95 (original version)       20         b. Procedure for Win 95 (Service Release 2.0 and subsequent releases)       20         In order to import a new driver for your card       21         Deinstallation of driver software under Windows 95       21         Installation of driver software under Windows NT 4.0       22         To import a new driver for your card       24         Correction for selection of Do not install a driver       25         Additional instructions on the installation of the ISDN card       25         Getting rid of interrupt conflicts       25         Checking the Interrupt assignment of the ISDN card       25         Installation requirements       27         Installation of the I-SURF Program Package       27         Installation of the I-SURF ISDN program package       28         Installation and Parameter Settings of Exchange       28         Continuation of the Setup of the I-SURF ISDN program package       34                                                                                                    | Deinstallation of the driver software under Windows 98                | 19  |
| b. Procedure for Win 95 (Service Release 2.0 and subsequent releases)       20         In order to import a new driver for your card       21         Deinstallation of driver software under Windows 95       21         Installation of driver software under Windows NT 4.0       22         To import a new driver for your card       24         Correction for selection of Do not install a driver       25         Additional instructions on the installation of the ISDN card       25         Checking the Interrupt conflicts       25         Checking the Interrupt assignment of the ISDN card       27         Overview       27         Installation of the I-SURF Program Package       27         Installation of the I-SURF ISDN program package       28         Installation and Parameter Settings of Exchange       32         Continuation of the Setup of the I-SURF ISDN program package       34                                                                                                    | Installation of the driver software under Windows 95                  | .20 |
| In order to import a new driver for your card       21         Deinstallation of driver software under Windows 95       21         Installation of driver software under Windows NT 4.0       22         To import a new driver for your card       24         Correction for selection of Do not install a driver       25         Additional instructions on the installation of the ISDN card       25         Getting rid of interrupt conflicts       25         Checking the Interrupt assignment of the ISDN card       25         Installation requirements       27         Installation of the I-SURF ISDN program package       28         Installation of the Setup of the I-SURF ISDN program package       32         Continuation of the Setup of the I-SURF ISDN program package       34                                                                                                    | a. Procedure for Win 95 (original version)                            | .20 |
| Deinstallation of driver software under Windows 95       21         Installation of driver software under Windows NT 4.0       22         To import a new driver for your card       24         Correction for selection of Do not install a driver       25         Additional instructions on the installation of the ISDN card       25         Getting rid of interrupt conflicts       25         Checking the Interrupt assignment of the ISDN card       25         Installation requirements       27         Installation of the I-SURF Program Package       27         Installation of the I-SURF ISDN program package       28         Installation of the Setup of the I-SURF ISDN program package       32         Continuation of the Setup of the I-SURF ISDN program package       34                                                                                                    | b. Procedure for Win 95 (Service Release 2.0 and subsequent releases) | .20 |
| Installation of driver software under Windows NT 4.0       22         To import a new driver for your card       24         Correction for selection of Do not install a driver       25         Additional instructions on the installation of the ISDN card       25         Getting rid of interrupt conflicts       25         Checking the Interrupt assignment of the ISDN card       25         Installing the I-SURF Program Package       27         Overview       27         Installation requirements       27         Installation of the I-SURF ISDN program package       28         Installation and Parameter Settings of Exchange       32         Continuation of the Setup of the I-SURF ISDN program package       34                                                                                                    | Deinstallation of driver software under Windows 95                    | 21  |
| To import a new driver for your card       24         Correction for selection of Do not install a driver       25         Additional instructions on the installation of the ISDN card       25         Getting rid of interrupt conflicts       25         Checking the Interrupt assignment of the ISDN card       25         Installing the I-SURF Program Package       27         Overview       27         Installation requirements       27         Installation of the I-SURF ISDN program package       28         Installation and Parameter Settings of Exchange       32         Continuation of the Setup of the I-SURF ISDN program package       34                                                                                                    |                                                                       |     |
| Additional instructions on the installation of the ISDN card       25         Getting rid of interrupt conflicts       25         Checking the Interrupt assignment of the ISDN card       25         Installing the I-SURF Program Package       27         Overview       27         Installation requirements       27         Installation of the I-SURF ISDN program package       28         Installation and Parameter Settings of Exchange       32         Continuation of the Setup of the I-SURF ISDN program package       34                                                                                                    |                                                                       |     |
| Getting rid of interrupt conflicts       25         Checking the Interrupt assignment of the ISDN card       25         Installing the I-SURF Program Package       27         Overview       27         Installation requirements       27         Installation of the I-SURF ISDN program package       28         Installation and Parameter Settings of Exchange       32         Continuation of the Setup of the I-SURF ISDN program package       34                                                                                                    |                                                                       |     |
| Checking the Interrupt assignment of the ISDN card       25         Installing the I-SURF Program Package       27         Overview       27         Installation requirements       27         Installation of the I-SURF ISDN program package       28         Installation and Parameter Settings of Exchange       32         Continuation of the Setup of the I-SURF ISDN program package       34                                                                                                    |                                                                       |     |
| Installing the I-SURF Program Package       27         Overview       27         Installation requirements       27         Installation of the I-SURF ISDN program package       28         Installation and Parameter Settings of Exchange       32         Continuation of the Setup of the I-SURF ISDN program package       34                                                                                                    | Getting rid of interrupt conflicts                                    | .25 |
| Overview       27         Installation requirements       27         Installation of the I-SURF ISDN program package       28         Installation and Parameter Settings of Exchange       32         Continuation of the Setup of the I-SURF ISDN program package       34                                                                                                    |                                                                       |     |
| Overview       27         Installation requirements       27         Installation of the I-SURF ISDN program package       28         Installation and Parameter Settings of Exchange       32         Continuation of the Setup of the I-SURF ISDN program package       34                                                                                                    | Installing the I-SURF Program Package                                 | 27  |
| Installation of the I-SURF ISDN program package       28         Installation and Parameter Settings of Exchange       32         Continuation of the Setup of the I-SURF ISDN program package       34                                                                                                    | Overview                                                              | 27  |
| Installation and Parameter Settings of Exchange                                                                                                    |                                                                       |     |
| Continuation of the Setup of the I-SURF ISDN program package                                                                                                    |                                                                       |     |
|                                                                                                    |                                                                       |     |
| UTIII IStallii IV                                                                                                    | Uninstalling                                                          |     |

| Brief description of I-SURF                                   |    |
|---------------------------------------------------------------|----|
| Menu overview                                                 |    |
| User Configuration                                            |    |
| The ISDN LineManager                                          |    |
| The Fax Dialer                                                |    |
| The Fax Viewer                                                |    |
| The EFT Dialer                                                |    |
| The EFT Explorer                                              |    |
| The Voicegate                                                 |    |
| ISDN Modems                                                   |    |
| UserManagement                                                |    |
| Entering numbers                                              |    |
| Configuring the Group 3 fax service                           |    |
| Configuring the Group 4 fax service                           | 52 |
| Configuring EuroFileTransfer                                  | 53 |
| Configuring Voicegate                                         |    |
| ISDN LineManager                                              | 57 |
| Configuring ISDN line                                         | 57 |
| Configuring ISDN card                                         | 60 |
| Sending and receiving messages (only in Online Documentation) | 63 |
| Sending and receiving fax messages                            | 63 |
| Sending a fax message                                         | 63 |
| Sending a fax message in MS Exchange                          | 63 |
| Sending a fax message via Drag&Drop on the Fax Dialer         | 65 |
| Sending a fax message with double-click on the Fax Dialer     | 66 |
| Sending a fax message from an application                     | 68 |
| Sending a fax message via MS Explorer or from the desktop     | 68 |
| Receiving a fax message                                       |    |
| The Fax Viewer                                                |    |
| Commands in the File menu                                     |    |
| Commands in the Edit menu                                     |    |
| Commands in the View menu                                     |    |
| Commands in the Options menu                                  |    |
| Commands in the Window menu                                   | 73 |
| Sending and receiving files using EuroFileTransfer            | 74 |
| Sending files                                                 |    |
| Sending a file in MS Exchange                                 | 74 |
| Sending files via Drag&Drop on the EFT Dialer                 |    |
| Sending a message with double-click on the EFT Dialer         |    |
| Sending a file via MS Explorer or from the desktop            |    |
| Receiving files                                               |    |
| The I-SURF Dialer                                             |    |
| The EFT Explorer (only in Online Documentation)               | 85 |
| Setting up a connection                                       |    |
| Disconnecting EFT Explorer                                    |    |
| Working with files and directories                            |    |
| Copying files from the distant terminal                       | 88 |
| Copying files from your computer to the distant terminal      |    |
| Renaming files on the distant terminal                        | 89 |
| Deleting files on the distant terminal                        | 89 |

| An overview of all commands<br>The commands in the Connection menu<br>The commands in the Edit menu<br>The commands in the View menu<br>The commands in the View menu | 90<br>91<br>92<br>92 |
|----------------------------------------------------------------------------------------------------|----------------------|
| The VoiceGate (only in Online Documentation)                                                                                                    | 93                   |
| Recording an announcement                                                                                                    | 03                   |
| Recording an announcement over the phone                                                                                                    | 93                   |
| Recording an announcement via the microphone                                                                                                    | 94                   |
| Conversion of WAV files                                                                                                    |                      |
| Monitoring incoming calls                                                                                                    |                      |
| Remote control                                                                                                    | 96                   |
| Setting pins for remote control                                                                                                    | 96                   |
| Changing the password for remote control                                                                                                    | 97                   |
| Monitoring calls via remote control                                                                                                    | 98                   |
| The LCURE Address Deels (and in Online Decumentation)                                                                                                    | ~~                   |
| The I-SURF Address Book (only in Online Documentation)<br>Adding a new entry to an address book                                                                       | 99                   |
| Adding an entry in an I-SURF Address Book                                                                                                    | 99                   |
| Entries in the personal address book                                                                                                    | 103                  |
| Creating distribution lists                                                                                                    | 105                  |
| Creating an I-SURF address book                                                                                                    | 107                  |
| 5                                                                                                    |                      |
| Communications via the ISDN modems (only in Online Documentation)                                                                                                    | 111                  |
| Configuring the ISDN modem                                                                                                    | 111                  |
| Dial-Up Networking under Windows 98                                                                                                    | 116                  |
| Installing Dial-Up Networking under Windows 98                                                                                                    | 110                  |
| Setting up a new Dial-Up Networking connection under Windows 98                                                                                                    | 11/                  |
| Setting up a Dial-Up Networking connection under Windows 98<br>Enabling access by callers under Windows 98                                                            | 120                  |
| Access to the Internet under Windows 98                                                                                                    | 121                  |
| Dial-Up Networking under Windows 95                                                                                                    | 124                  |
| Installing Dial-Up Networking under Windows 95                                                                                                    | 124                  |
| Setting up a new Dial-Up Networking connection under Windows 95                                                                                                    | 124                  |
| Setting up a Dial-Up Networking connection under Windows 95                                                                                                    | 123                  |
| Enabling access by callers under Windows 95                                                                                                    | 129                  |
| Access to the Internet under Windows 95                                                                                                    | 132                  |
| Dial-Up Networking under Windows NT 4.0                                                                                                    |                      |
| Installing Dial-Up Networking under Windows NT                                                                                                    | 132                  |
| Setting up a new Dial-Up Networking connection under Windows NT                                                                                                    | 134                  |
| Enabling access by callers under Windows NT                                                                                                    | 137                  |
| Access to the Internet under Windows NT                                                                                                    | 138                  |
| HyperTerminal                                                                                                    |                      |
| Setting up a connection with HyperTerminal                                                                                                    | 138                  |
| Microsoft Exchange (only in Online Documentation)                                                                                                    | 141                  |
| Sending and receiving messages                                                                                                    | 141                  |
| Receiving a message                                                                                                    |                      |
| Sending a message                                                                                                    |                      |
| Attaching files to a message                                                                                                    | 142                  |
| Selecting the recipient from the Address Book                                                                                                    | 143                  |
| Saving messages                                                                                                    | 144                  |
| Deleting messages                                                                                                    | 145                  |
| Forwarding messages                                                                                                    | 145                  |

## Contents

| ISDN options<br>ISDN Send options<br>Status of sent message<br>ISDN Status for a recipient   | 145<br>147 |
|----------------------------------------------------------------------------------------------|------------|
| The I-SURF Support Module<br>Installation requirements:<br>Installation<br>Technical Details | 151<br>151 |
| Annex 1 - The ACO_CT32.EXE CAPI test program<br>Problems with incoming calls                 |            |
| Annex 2 - AT commands / registers (only in Online Documentation)<br>AT commands<br>Registers | 159        |
| Glossary                                                                                     | 163        |
| Index                                                                                        | 169        |

## Safety Instructions and Approval

## Safety Instructions

- Please read the installation instructions carefully, before you connect and start up the Siemens ISDN I-SURF 2 card for the first time.
- If you give the Siemens ISDN I-SURF 2 card to a third person, you should give the installation instructions to that person as well.
- The Siemens ISDN I-SURF 2 card is a complex electronic unit that may be repaired only be authorised, qualified personnel. Do not attempt to make repairs or changes to your card yourself.
- Please note that the data cable must be neither pulled out nor plugged in during a thunderstorm.
- The Siemens ISDN I-SURF 2 card is designed for the S<sub>0</sub> basic rate access, it must not be used on any other type of access.
- Small children and babies are in danger of choking or suffocating if they put small objects in their mouths. In the case of the I-SURF, the clip binding the cable could pose such a danger. Please keep this out of reach of children.
- When handling the I-SURF be careful not to injure yourself on jutting out screws and sharp edges.

## Instructions regarding the location of the ISDN card

- The ISDN I-SURF 2 card is designed for operation in a sheltered space and within a temperature range of +5 C to +40 C.
- Make sure that the Siemens ISDN I-SURF 2 card is not subjected to direct sunlight or other heat sources. The electronic components may be damaged as a result.
- Do not place the Siemens ISDN I-SURF card in a damp place such as a bathroom.
- The mains plug of the NTBA is to be plugged in.

Static charges can damage the electronics of your ISDN card. Please note the following tips in order to prevent damage:

- Hold the card only by its edges. Don't touch any connections or components.
- Leave the card in the anti-static sleeve until you install it.
- Before you touch the card, get rid of any static charges. To do this, touch an earthed metal surface, such as the PC case.
- Don't lay the card on a metal surface.
- Move the card as little as possible, in order to prevent electrostatic charges due to your clothing, the carpets or the furniture.

## Approval

Federal Communication Commission approval from the "Federal Office for Telecommunication Approvals" has been granted for this ISDN product. It can be connected to, and operated from, any ISDN multi-device connection and system. It has been approved in accordance with the EU guideline 91/263/EWG for Telecommunication Terminals.

CE This equipment complies with the requirements of the EU guidelines and the national amendments applicable in Germany.

The CE label confirms that the equipment complies with the above mentioned guide-lines.

## Important instructions about installation and operation

## About this manual

This manual describes the installation of the Siemens ISDN I-SURF 2 card, the drivers and the ISDN program package I-SURF.

I-SURF is largely integrated into Windows, so that many operating steps will already be familiar to you. For this reason, the description of Windows-specific components given in this manual will be kept to a minimum.

To simplify your use of this manual, all the program interface terms - e.g. commands, command buttons, window names etc. - are shown in *italics*.

The most important points regarding operation of I-SURF are contained in the printed manual. Additional chapters are to be found in the online documentation. This you will find after you have installed the I-SURF ISDN program package, in the Start menu under Start  $\Rightarrow$  Programs  $\Rightarrow$  Siemens I-SURF 2.1  $\Rightarrow$  I-SURF online documentation.

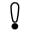

This manual reflects the state of knowledge at the time of printing.

The most recent information is to be found in the file "Readme.txt" on your CD ROM and the notes in the HTML based CD-launcher.

## What is ISDN?

The ISDN (Integrated Services Digital Network) is a communications network on which all types of communications, from the phone to data transmission, go through a single interface. Up to eight terminal devices - phones, fax machines, PCs etc.- can be connected to one interface.

Data are sent over the ISDN on two channels called the B-channels. This means that two calls can be set up simultaneously via one interface. This also means you can use two services at the same time, for example you can send a fax and, at the same time, make a phone call or receive messages.

## What does I-SURF offer?

I-SURF is a passive internal ISDN card with which a PC can access an ISDN Basic Rate Interface ((BRI) - variously referred to as Basic Rate Access (BRA) or 2B+D and referred to hereafter in this manual as the S<sub>0</sub> interface) for ISDN.

#### CD Launcher

The CD launcher, which starts automatically when you put in the I-SURF CD, leads you through the software on the CD, gives you instructions on installation and contains new information that could not be included in the operating instructions or in the online documentation.

#### Drivers for CAPI 2.0 and NDIS WAN-Miniports

After installing the I-SURF drivers you already meet the technical requirements for surfing on the Internet and sending and receiving e-mails (NDIS WAN-Miniports).

To do this, you can use the access software from Internet providers (e.g. AOL, CompuServe, T-Online) or the Windows 98 components (Dial-up network, Internet Explorer 4.0 and Outlook Express). You will find a more detailed explanation of this in the CD launcher.

With CAPI 2.0, I-SURF offers a platform for ISDN program packages.

#### I-SURF ISDN Program package

After installing the I-SURF program package, you can in addition

send and receive fax messages with your PC

Fax messages can be sent from MS Exchange, using the I-SURF Fax Dialer, from an application via the printer driver, or from MS Explorer. Received fax messages are displayed in MS Exchange and can be opened and edited using the document display. Faxes are sent and received at a speed of up to 14,400 baud.

• use your PC as a voicegate

Incoming calls are accepted, saved on the PC and monitored via the sound card. You can record announcements using the telephone or a microphone attached to the PC.

• send and receive files using EuroFileTransfer

Files can be sent from MS Exchange, using the I-SURF EFT Dialer, or from MS Explorer. Received files are displayed in MS Exchange and can be opened and edited using the appropriate application. Data compression, channel bundling and EFT Short Hold help you save time and money. You safeguard your computer with password and anti-virus protection.

work interactively with remote EFT terminals

With the EFT Explorer you can connect to remote EFT terminals and navigate your way through them. You have the ability to delete or rename files on the remote terminal and download files from it to your own computer.

set up calls to analog and digital remote terminals

In addition to the interface provided with the installation of the drivers, the ISDN modems installed with I-SURF offer you an even greater range of possibilities for accessing digital and analog remote PCs. You can use various Microsoft programs (e.g. Dial-Up Networking, HyperTerminal) with the ISDN modems. The Dial-Up Networking program gives you access to remote computers and networks connected to them. You can communicate with a remote computer as though on a LAN and set up connections to the Internet. HyperTerminal enables you to set up calls to mailboxes and send and receive files.

## Features

- Operating systems supported: Microsoft Windows 98, Microsoft Windows 95, Microsoft Windows NT 4.0
- Program and application interface COMMON ISDN API (CAPI) Version 2.0
- B-channel protocols supported
  - L1: transparent / HDLC / V.110
  - L2: transparent / X.75SLP with V.42bis / V.120 async
  - L3: transparent / X.25 / ISO 8208 / T70NL / T90NL
- D-channel protocol supported:
  - DSS1
- NDIS-WAN Miniport (Windows 98, Windows 95)
- Remote Access Service CAPI for Windows NT 4.0
- EFT, Fax, Answering machine (VoiceGate)
- Digital and analog modems for Internet Dial-up Networking and Mailbox access
- Online software (T-Online, AOL, Compuserve, GermanyNet)
- Support module for direct access to a support server
- Application sharing and Internet telephony with NetMeeting (component of Windows 98)
- Shareware (e.g. Acrobat Reader)
- Online documentation
- Additional products

Together with I-SURF, you have received additional software products on the CD-ROM:

- T-Online decoder
- AOL and Compuserve access software
- germany.net installation program
- Netscape Browser

## **Technical Data**

| Energy consumption                         | Energy supply from PC |  |
|--------------------------------------------|-----------------------|--|
| Approved ambient environment for operation | +5 °C to +45 °C       |  |
| ISDN protocol                              | ISDN DSS1             |  |

### Instructions for operation through a PBX

- The I-SURF was designed for operation at an ISDN main line with the Euro-ISDN-Protocol DSS1. In addition, operation though a PBX is supported: you can enter parameters like "Main line number" and "Number for an outside line."
- Most PBXs supply an S<sub>0</sub> interface that acts like an ISDN main line. In these cases, I-SURF can be operated without difficulty. However, if the S<sub>0</sub> interface supplied by the PBX does not behave like an ISDN main line, malfunctioning could result.

### Giving away I-SURF or disposing of it

Your I-SURF should be given away only with the operating instructions. After you have finished with it, please dispose of the device in accordance with the laws on conservation of the environment.

#### Warranty

Siemens AG offers a warranty on this ISDN card for a period of 12 months from the date of purchase from the dealer. Your purchase receipt serves as proof of date of purchase, so keep it in a safe place.

Siemens AG will repair any manufacturing or material defects that arise during the period of guarantee. Siemens AG will decide whether it will fulfil the warranty by repairing, replacing or exchanging the defective ISDN card.

The guarantee does not cover damages due to tampering, wear and tear or intervention by a third party. The guarantee does not cover expendable materials, nor does it cover those defects which do not significantly affect the value or the usability of the device.

The Siemens product that you have bought fulfils the technical requirements for plugging into the German public telephone network.

You can make any warranty claims at the Siemens Service.

## Siemens Service

#### Hotline

If you have any questions about your device malfunctioning, contact our Hotline team on these numbers:

|              | National International |                      |
|--------------|------------------------|----------------------|
| Germany:     | 01805 333 220          | +49 / 1805 / 333 220 |
| Austria:     | 0 1 1707 5004          | +43 / 1 / 1707 5004  |
| Switzerland: | 0 1 495 4487           | +41 / 1495 4487      |

Please have the following information ready when you call:

- Exact description of the problem
- Description and version of your ISDN card
- Information about your PC configuration: The easiest way to get this information is to call up the Device Manager with Start ⇒ Settings ⇒ Control Panel ⇒ System and then print out the Combined Device and System Overview with the Print key.

The Hotline can best help you if you are sitting in front of your PC with the problematic situation on the screen when you call.

#### Siemens Support Server

The Siemens Support Server for PC communication is a Remote Access Service (RAS) server which you can access with your Internet Browser through the Internet.

On the server you will find software updates, tips and tricks and news. It is worthwhile to dial in from time to time in order to keep up to date on the newest developments.

After installing I-SURF's ISDN application programs, in the Start menu under I-SURF 2.1 ⇒ System Configuration ⇒ Support Module, you will find an installation program which checks whether all the necessary operating system components for access to our server are installed in your system and which will help you if necessary to install any missing components. You will find a step-by-step introduction to connecting up with the support computer in the chapter, → "The I-SURF Support Module" page 151.

After the installation, your PC is set up as an Internet client, so that you can reach the Support Server with a mouse click.

You will find detailed technical information about access to the Support Server in the Chapter entitled  $\rightarrow$  "The I-SURF Support Module" page 151.

## Installation of the I-SURF ISDN Card

## Overview

The I-SURF is an internal, passive ISDN card for the  $S_0$  basic rate access. Using this card under Windows 95,98 and NT 4.0, you can, for example, send and receive faxes, surf the Internet, run home banking or use the answering-machine function. Eurofile-transfer with channel bundling and data compression is possible.

## Installation requirements

#### System requirements

- IBM-compatible computer, at least a Pentium with 166 MHz, 32 MB RAM
- An unoccupied 16-Bit ISA bus extension slot
- The Windows® 98, Windows® 95, Windows® NT 4.0 operating system installed on your PC. For the installation of Windows 98 / 95 / NT 4.0 and the necessary components, we refer you to the corresponding Windows documentation.
- ca. 10 MB of hard disk space (for the drivers alone)
- A free interrupt
- two single unused I/O addresses
- CD-ROM drive
- Windows 98, Windows 95 or Windows NT 4.0 CD (unless the Windows installation files are already on your hard disk. Look for \*.cab on all drives and note down the directory they are in.)

You will find the additional system requirements necessary for the installation of the ISDN application software in the chapter entitled "Installing the I-SURF Program Package" in section  $\rightarrow$  "Installation requirements" page 27.

#### Requirements for access to ISDN

- Basic connection (S<sub>0</sub> interface) for ISDN
- DSS1 protocol (you can find out what protocol you have from your provider (British Telecom, Deutsche Telekom, etc.)

## Deliverables

The following components are supplied with your I-SURF card:

- 1 I-SURF ISDN card (pnp) for the 16 Bit ISA-bus
- 1 ISDN-S<sub>0</sub>-connecting cable with RJ45/IAE plugs
- 1 CD-ROM with drivers for Windows 98, Windows 95 and Windows NT 4.0, I-SURF ISDN program package, online documentation and access software from a selection of Internet providers.
- 1 set of operating instructions

## Installing the ISDN-card

#### Hardwareinstallation

#### Preparing the computer

Note the hardware configuration of your system. In the Device Manager there is a display showing which input/output range addresses and interrupt numbers on your PC are currently occupied. You may also need to check the interrupt allocations in the computer's BIOS SETUP (Look up the description of the BIOS SETUP in the PC manual.) This information may be useful if it becomes necessary to clear up any conflicting interrupts or input/output range addresses.

#### Open the computer housing

- Switch your computer off and disconnect all peripheral equipment (printer, screen etc.) and power connections.
- Remove the screws from the PC housing and put them in a safe place.
- Remove the PC housing.

#### Installing the card, closing the PC housing and connecting the cable

The card should be installed in an ISA Bus socket.

Please note that it is advisable to put some care into considering the location when you actually put the I-SURF card into the computer; if it is inserted in a slot too close to other cards, its functioning might be impaired by the heat given off by those other cards or by electromagnetic waves emanating from them.

- 1. Remove the blanking plate from an expansion slot. Retain the screw so you can use it later to secure the card.
- 2. Hold the card by its upper edge and press it firmly into the expansion slot.

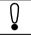

The following step is particularly important for correct grounding of the card:

- 3. Marry up the screw hole in the assembled blanking plate of the ISDN card with the screw hole on the rear panel of your PC. Using the screw you previously removed from the plate, firmly secure the card.
- Stow all cables within the PC so that they will not be damaged when the PC housing is replaced.
- 5. Assemble the PC housing and tighten the screws again.
- 6. Reconnect all the connecting cables to peripheral equipment.
- 7. Plug the ISDN cable into the RJ45 socket of the ISDN card (see figure on next page). Connect the other end of the cable to the S0 socket of your building's ISDN connection.

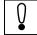

Please note that the data cable must be neither withdrawn nor inserted during a thunderstorm.

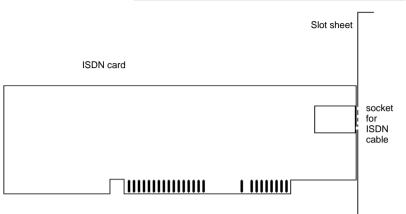

#### After installing your card

Please switch your computer (and possible peripheral devices) on.

If your system does not start:

- Check again that you have correctly followed all steps

## **Driver Software installation**

Because there are many possible combinations of installed components (network cards, dial-up network, etc.), a variety of sequences are possible when installing hardware and drivers. The following steps are also dependent on both the operating system and the amount already installed.

#### Installation of the driver software under Windows 98

When you start your PC again after having installed the ISDN I-SURF 2 card, it will automatically be recognized as a new Plug and Play device, and a Wizard for driver installation will be started.

| Add New Hardware Wiz | ard                                                                         |
|----------------------|-----------------------------------------------------------------------------|
|                      | This wizard searches for new drivers for:                                   |
|                      | Siemens ISDN I-Surf 2                                                       |
|                      | A device driver is a software program that makes a<br>hardware device work. |
| 🌯 🍙                  |                                                                             |
| <u> </u>             |                                                                             |
|                      |                                                                             |
|                      | < Back Next > Cancel                                                        |
|                      |                                                                             |

1. Click on Next.

| Add New Hardware Wiz | zard                                                                                                    |
|----------------------|----------------------------------------------------------------------------------------------------|
|                      | What do you want Windows to do?  Search for the best driver for your device. [Recommended].  Display a list of all the drivers in a specific location, so you can select the driver you want. |
|                      | < Back Next > Cancel                                                                                                    |

2. Do not change the setting "Search for the best driver for the device" and click on *Next*.

In the following dialog you can select where you want to search for the drivers.

 In the box "Specify a location", put in the following path: D:ldrv\_98 (instead of D, put in the letter designating your CD-ROM drive) and click on Next.

In the following dialog, the driver found will be offered to you.

4. Accept this driver with Next.

The driver files will be copied, and dialogs about ISDN configuration will appear.

5. Ignore these dialogs with Next - Next - Next - Finish.

At this point, you might be asked for the path for the driver files. If this happens, just enter it again and click on *OK*. The necessary files will be copied.

After the copying process is finished, the Hardware Wizard will announce that the software for the new device will be installed.

6. Click on Finish.

Now you will be asked if you want to restart the PC so that the installation of the new hardware can take effect.

7. Click on Yes and the PC will be restarted.

If you do not yet have a dial-up network installed in your system, you will be prompted to install the dial-up network so as to be able to set up external connections.

Click on OK in order to install the dial-up network.

#### Deinstallation of the driver software under Windows 98

In order to deinstall the driver software for the Siemens ISDN I-SURF 2 card, select (from the Start menu) *Start --> Settings --> Control panel --> Network*.

The network dialog will be opened.

1. From the list, select the entry "ACOTEC ISDN WAN Miniport Adapter" and click on *Remove.* 

This entry and two further entries, "Siemens ISDN I-SURF 2" and "acotec CAPI 20 Protocol VER 1.1" will be removed from the list.

2. Click on OK.

Both drivers will be removed.

3. Restart the computer.

#### Installation of the driver software under Windows 95

During the installation, you might be prompted to insert the Windows 95 CD-ROM. You should therefore have the CD-ROM ready or make a note of the path to the place on the hard disk where you have saved the Windows 95 \*.*cab*-files.

Due to the many variants of Win 95 and the many combinations of installed components (network card, dial-up networking, etc.), a number of different sequences are possible when driver software is installed. In the following, we describe the most frequently occuring sequences.

#### a. Procedure for Win 95 (original version)

- 1. The I SURF card will be automatically recognized as a new Plug and Play device when you start the PC again after installing the card. The "New Hardware Found" dialogue will appear. Select the "Driver from disk provided by hardware manufacturer" option and confirm with *OK*.
- 2. In the dialog that now opens, enter the path "d:\drv\_95" (instead of "d" put in the letter of the alphabet designating your CD ROM drive) and continue with *OK*. The driver data will now be copied.
- 3. You might be asked to reboot the PC. Confirm this with Yes.
- 4. In order to have the basis for connecting to the Internet as soon as the driver is installed, the installation of the "NDIS WanMiniPortAdapters" will be offered. Confirm with Yes.
- 5. Agree to the licencing conditions of Microsoft Dial Up Networking 1.3 with Yes.
- 6. Some files will be copied, and dialogs on ISDN configuration will appear. Ignore these dialogs with Next Next Next Finish.
- 7. Answer the question about whether the PC should be rebooted with Yes.

#### b. Procedure for Win 95 (Service Release 2.0 and subsequent releases)

- 1. After the installation of the I-SURF, the card will be automatically recognized as a new Plug and Play device when the PC is restarted. The "Device-driver Update Wizard" window will then appear. Click on *Next*.
- 2. Click on "Other Position" and enter "d:\drv\_95" (insead of "d" put in the letter of the alphabet designating your CD-ROM drive) and continue with *OK* and *Next*.
- 3. Because of a bug in Win 95, a prompt to insert the "I-SURF 2.0" will now appear. Confirm the message with *OK*.
- 4. Enter the path "d:\drv\_95" again and continue with OK. Driver files are copied.
- 5. In order to have the basis for connecting to the Internet as soon as the driver is installed, the installation of the "NDIS WanMiniPortAdapters" will be offered. Confirm with Yes.
- 6. Agree to the licencing conditions of Microsoft Dial Up Networking 1.3 with Yes.
- 7. Some files will be copied, and dialogs on ISDN configuration will appear. Ignore these dialogs with *Next Next Next Finish.*

Several files will be copied.

- 8. You will now be asked if you want to restart the PC, so that the settings for the new hardware can take effect.
- 9. Click on Yes.

The PC will be restarted.

#### In order to import a new driver for your card

First you must deinstall the old driver. In order to do this, you must select *Siemens ISDN I-SURF 2* in the Device Manager (can be reached via *Start -> Settings -> Control Panel -> System ->* (parameter card) *Device Manager ->* (area) *Network card*) and click on *Remove*.

- 10. Restart the computer.
- 11. Install the card again.

#### Deinstallation of driver software under Windows 95

If you want to deinstall the driver software for the Siemens ISDN I-SURF 2 card (from menu start) *Start --> Settings --> System control --> Network*.

The Network dialog will be opened.

Deinstallation of the driver software now takes place in two stages:

#### First stage:

1. In the list, select the entry "acotec ISDN WAN miniport Adapter" and click on *Delete*.

The entry will be deleted from the list.

2. Click on OK.

The acotec ISDN WAN miniport Adapter will be deleted.

#### Second stage:

- 1. In the list, select only the entry "Siemens ISDN I-SURF 2" and click on *Delete*. Do not select any other entries.
- After clicking on OK both entries for the card, "Siemens ISDN I-SURF 2" and corresponding protocol "Acotec CAPI 20 Protocol VER 1.1" will be deleted from the list.

Both drivers will be deleted.

3. Restart the PC.

#### Installation of driver software under Windows NT 4.0

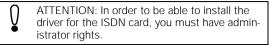

It is only when the system has recognized your Siemens ISDN I-SURF 2 card that the driver for this card can be installed. In order to do this, the ISA Plug and Play driver (ISA PNP enabler driver) from Microsoft has to be on your system, so that it can recognize the card automatically. If this is not yet the case, you will now have to undertake this installation, which is described in the following.

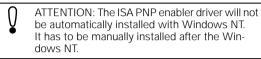

Carry out the following instructions in order to install the ISA PNP enabler driver:

- 1. Put the Windows NT, Version 4.0-CD in the CD-ROM-drive.
- 2. Open the Explorer.
- 3. In the Windows NT Explorer, click on the CD-ROM-drive.
- 4. Go to the directors DRVLIB\PNPISA\X86.
- 5. With the righthand mouse button, click on the file "PNPISA.INF".
- 6. In the context menu which then pops up, select *Install*. The ISA PNP enabler driver will be installed.

Windows will ask you if you want to reboot the computer.

7. Confirm with Yes.

When you restart Windows NT 4.0, I-SURF will be recognized as a new Plug and Play device and the dialog *New Hardware Found* will appear.

| New Hardware Found                                                             | × |
|--------------------------------------------------------------------------------|---|
| Siemens ISDN I-Surf 2                                                          |   |
| Select which driver you want to install for your new hardware:                 |   |
| O <u>W</u> indows NT default driver                                            |   |
| Oriver from disk provided by hardware manufacturer                             |   |
| $\odot$ <u>D</u> o not install a driver (Windows NT will not prompt you again) |   |
| O Select from a list of alternate drivers                                      |   |
| DK Cancel                                                                      |   |

Under no circumstances should you select the option Do not install a driver as the PNP system (Microsoft ISA Plug and Play enabler driver) will not be able to find the card. If you do select this option by mistake, then you must follow the instructions in the section → " Correction for selection of Do not install a driver" page 25, .

1. Select the option *Driver from disk provided by hardware manufacturer* and confirm your selection with *OK*.

The Installation from disk will be opened.

- Put the I-SURF CD in the CD-ROM drive. After a few seconds, the start page of the CD-Launcher will automatically be shown with your Internet browser. Close the Internet browser.
- 3. In the box *Copy data from:* enter the following path: *D:\drv\_nt* (instead of *D*, enter the letter of the alphabet designating your CD-ROM drive) and click on *OK*.

The dialog Select device shows a list of drivers compatible with the ISDN card.

4. Select the driver "Siemens ISDN I-SURF 2" and confirm with OK.

The driver will be installed.

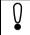

If a defect occurs during installation when copying the file ISDN.CPL, please close the Control Panel, if it is open.

After successful completion of the installation, the dialog *ISDN adapter settings* will be shown.

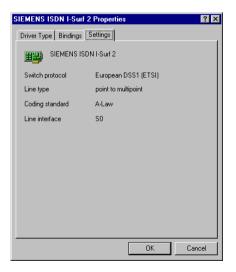

On the *Settings* parameter card, the ISDN-Protocol "DSS1" (EuroISDN), the "Point to Multipoint" type of connection and A-Law for the language coding process have been preset. These settings are the right ones for the normal Euro-ISDN connection from the German Telekom.

On the *Resources* parameter card, you can make the settings for the system resources that the card uses. Be careful that in the box entitled *Resource conflict*, no conflicts" is shown.

- 5. Confirm with OK.
- 6. In the "acotec ISDN RasCapi Setup" window, you will be asked if the MS-RAS is to be configured. Click on *Yes*.
- 7. In the next window, enter the path the Windows NT installation files (e.g. E:\i386) and click on *Continue*.

The "Add on RAS device" dialog will be shown.

- 8. Select the connection "ISDN1 AcoRas" and click on OK.
- 9. Click on Add.
- 10. Select the device "ISDN2 AcoRas," so that you can work with two B-channels at once.
- 11. In the "RAS-Setup" window, mark a B-channel and then click on Configure....
- 12. In the "Configure use of connection" dialog, you can configure the selected port (B-channel). If you only need the RAS for access to the Siemens Support Server and to surf the Internet, switch on "outgoing calls" and confirm your selection with OK.

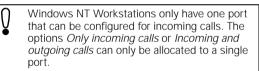

Repeat steps 11 and 12 for the second B-channel.

13. Click on Network.

The "Network configuration" dialog will be shown.

14. Select the "TCP/IP" *Client protocol* and confirm with *OK*.

Repeat steps 13 and 14 for the second B-channel.

- 15. Close the "RAS-Setup" dialog by clicking on Next.
- 16. Enter the path at the end of which the NT files are to be found (e.g. E.\i386) and confirm with *Continue*.
- 17. Reboot the computer.

When you reboot Windows NT 4.0, the driver will be automatically loaded and is then ready to be used. The ISDN Adapter icon is in the *Control Panel* program group. You can use it to change the settings for your card, to deinstall the card or to install other cards.

#### To import a new driver for your card

Go to the Control Panel and from there, start the *ISDN Adapter*, in order to install the new driver by using the commands *Update* or *Properties --> Driver --> Change driver*.

#### Correction for selection of Do not install a driver

- 1. Select the menu item *Execute* from the Start program menu of Windows NT.
- 2. Enter the name Regedt32 as file to be executed and confirm with OK.
- In the following dialog, select the key SIE0020 (Path: HKEY\_LOCAL\_MACHINE/ SYSTEM/CurrentControlSet/Enum/ISAPNP).
- 4. In the Security menu, open the *Authorisations* ...menu item The *Registration key authorisations* dialog will be opened.
- 5. In this dialog, activate the option *Replace authorisations in all existing partial keys*.
- 6. Mark the name Administrators and for the type of access, select "Full".
- 7. Confirm with OK.
- 8. Mark the key SIE0020 and delete it.

#### Additional instructions on the installation of the ISDN card

The card has been designed in such a way that it can be installed without using switches or jumpers.

#### Getting rid of interrupt conflicts

The BIOS system or Windows allocates a system interrupt to the ISA expansion slot. In rare cases, problems can arise when several devices use the same system interrupt. If problems do arise, you can do the following:

Check to see how the computers interrupts have been allocated. If several devices use the same interrupt as the I-SURF card:

- change the interrupt allocation for the *I-SURF* card (see below) or:
- change the interrupt allocations for the other devices that use the same interrupt as I-SURF.

#### Checking the Interrupt assignment of the ISDN card

You can check the interrupt assignment of the ISDN card and change it if necessary as follows:

- Under Windows NT 4.0
  - 1. Open the ISDN Adapter icon in the Control Panel by double-clicking on it.

The ISDN Adapter window will be opened.

2. In the list, select the ISDN card and click on the *Properties* command.

The ISDN Adapter Properties will be opened.

3. Click on the *Resources* parameter card to bring it to the top.

If you want to change any resource settings, then

4. Select that resource and click on Change settings....

In the window that then appears, make the changes.

- Under Windows 95 and 98
  - 1. In the Control Panel window, click on the System icon.

The System Properties window will be opened.

 Bring the *Device Manager* parameter card to the top (by clicking on it) and in the list of network cards, select the Siemens ISDN I-SURF 2 card. Click on the *Properties* card.

The Properties window will be opened.

- 3. Bring the *Resources* parameter card to the top and in the *Resources settings*, select the required resource (Interrupt or Address).
- 4. Click on the *Change settings...* command and make the changes in the window that follows.

## Installing the I-SURF Program Package

## Overview

After installation of the drivers, your PC - with the CAPI 2.0 interface - fulfils the requirements for installing ISDN application programs.

With the installation of the "I-SURF" ISDN program package, you can extend your PC's functions to include:

- answering machine
- fax
- EuroFileTransfer (EFT)
- digital and analog modems

## Installation requirements

- a driver, correctly installed according to the chapter → "Installation of the I-SURF ISDN Card" page 15.
- an IBM-compatible computer, at least a Pentium with 166 MHz; 32 MB RAM.
- at least 25-80 MB hard disk space (depending on amount to be installed)
- a sound card (only necessary to listen to messages left by callers on the answering machine)

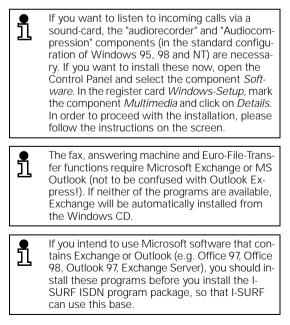

## Installation of the I-SURF ISDN program package

Before the setup of I-SURF, the I-SURF drivers must be correctly installed (see → "Installation of the I-SURF ISDN Card" page 15).

- 1. Put the CD-ROM into the CD drive.
- 2. Start the CD-Launcher by clicking on setup.exe.
- 3. Choose the language.

Please follow the instructions in the launcher. You will arrive automatically at the page where you can call up the installation setup of I-SURF.

4. Click the symbol to install the I-SURF applications.

The I-SURF Welcome screen is then called up.

5. Confirm with Next.

The Setup Mode dialog is displayed.

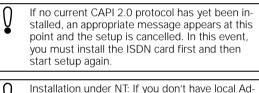

Installation under NT: If you don't have local Administrator rights, the setup is cancelled. For further information please refer to the Microsoft NT documentation.

6. Select the setup mode.

Using Express Setup, all the I-SURF components are installed with the default settings. Using Custom Setup, you can select individual components and the installation directory.

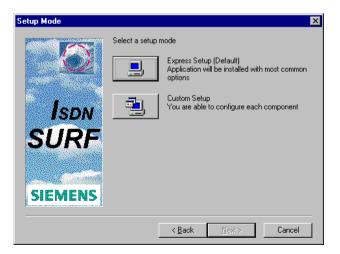

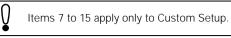

7. In the *Registration* window, type your name and company.

By default, entries are taken from Windows. Overwrite these settings if need be.

8. Confirm with Next.

After further confirmation of the registration entries, the *Select Target Directory* dialog box appears.

| Select Target Directory  | ×                                                  |
|--------------------------|----------------------------------------------------|
| Isdn<br>SURF             | Please enter the target directory for installation |
| A Contract of the second | Destination Directory                              |
| SIEMENS                  | C:\Program Files\Siemens\ISURF 2.1\ Browse         |
|                          | < <u>B</u> ack <u>Next&gt;</u> Cancel              |

9. Choose the directory in which you want to install I-SURF.

By default, the following directory is shown in the Destination Directory box:

C:\Program Files\Siemens\I-SURF 2.1

To input a different directory, click on the *Browse…* command button and, in the *Directory* window that appears next, select the desired directory.

10. Confirm with Next.

The Select Spool Directory dialog box appears.

11. Give the name of the spool directory.

By default, the subdirectory \SPOOL of the destination directory is shown as the spool directory.

To input a different directory, click on the *Browse…* command button and, in the *Directory* window that appears next, select the desired directory.

12. Confirm with Next.

The Program Group Selection window appears.

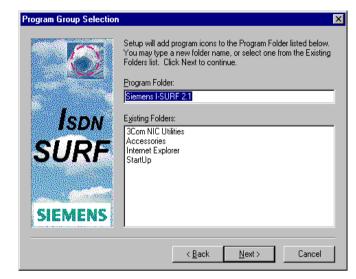

- 13. Choose the program folder in which you want to install I-SURF.
- a) If you wish to create a new program folder, enter a name in the *Program Folder* box. The default setting is "Siemens I-SURF 2.1".
- b) If you want to add I-SURF to an existing program folder, select a folder in the Existing Folders window.
- 14. Confirm with Next.

The Component Selection dialog box appears.

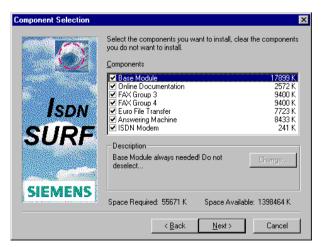

15. Select which I-SURF components are to be installed.

By default, all components are selected. You can deselect individual components by clicking on them.

#### **Base Module**

contains some files that I-SURF needs, and must always be installed.

#### **Online Documentation**

The manual is installed in electronic form.

#### Fax Group 3

contains the fax service for Group 3.

#### Fax Group 4

contains the fax service for Group 4.

#### EuroFileTransfer

EuroFileTransfer interactive (EFT Explorer) and as Store & Forward.

#### **Answering Machine**

contains the answering machine Voicegate.

#### ISDN Modem

installs an analog modem emulation (14400 baud and various digital modems (e.g. RNA, X.75, V110, V120, etc.)) so that a large number of communications protocols are available for modem-based applications (e.g. Dial-up Network or Hyperterminal).

The amount of disk space required and the amount still available on the selected drive are shown on the screen.

16. Confirm with Next.

The I-SURF files are now copied to the stated directory.

What you do next depends on whether MS Exchange or MS Outlook is installed in your computer:

a) if neither Exchange nor Outlook is installed on your computer, you start at → 'Point 1" page 32 of the directions which follow.

- b) if you do not yet have a message store available in your Exchange/Outlook profile, you will receive a message to this effect and you start at → 'Point 8" page 33 of the directions which follow.
- c) if Exchange/Outlook is already installed and the settings completed, you can start the setup of the ISDN application program at → 'Point 17" page 34 of the directions which follow.

#### Installation and Parameter Settings of Exchange

MS Exchange is not part of the standard installation package of Windows 98, but it can be found as additional software on the Windows 98 CD. If MS Exchange is installed on your PC, then it was either installed with other software or manually installed.

If MS Exchange has not yet been installed on your computer, it will now be automatically installed.

1a. For Windows 98:

Enter the path at the end of which the program "wms.exe" is to be found on the Windows 98-CD (e.g.: d:\tools\oldwin95\message\wms.exe) and click on *OK*.

| Vindows Messaging Installation   | <u>&gt;</u> |
|----------------------------------|-------------|
| Windows 98 CD                    |             |
| d:\tool\oldwin95\message\wms.exe | Browse      |
|                                  | OK.         |

Confirm the following query with Yes.

A window with licensing information might appear. Accept the licensing conditions with Yes.

or

1b. For Windows 95 and Windows NT 4.0:

In the *Copy files* dialog, in the *Source* box, enter the letter of the alphabet that designates the CD-ROM drive (e.g.: D:\) into which you have put the Windows 95/NT 4.0 CD and click on *OK*.

- 2. MS Exchange will be installed. Ignore the error message that might appear -"Not enough disk space/Not enough memory/Not enough system resources" by clicking on *OK*.
- 3. <u>For Windows 95 and Windows 98</u>: Finish the Setup wizard for Inbox with *Cancel*.
- 4. <u>For Windows 95 and Windows 98</u>: Confirm the question as to whether you are sure that you want to cancel the installation of MS Exchange with *OK*.
- 5. When the setup of MS Exchange is complete, confirm the following window with *Next*.

6. Answer the question "are you sure that the installation of MS Exchange is ended?" with Yes.

Now you will be informed that you don't yet have a message store in your profile. A message store is a file in which all messages sent and received (e.g. calls and faxes) are saved. Exchange calls this file "Personal folders" or "Postbox".

7. Click on OK.

And then the window Create/Open Personal Folders File will appear.

| Create/Open P      | ersonal Folders File |              | ? ×          |
|--------------------|----------------------|--------------|--------------|
| Look jn:           | Vin95us              | -            | <b>*</b>     |
| Command            | 🚞 Help               | 🚞 SendTo     | 🚞 Temp       |
| 🚞 Config           | 🚞 Inf                | 🚞 ShellNew   |              |
| Cursors            | 🚞 Media              | 🚞 Spool      |              |
| 🚞 Desktop          | 🚞 NetHood            | 🚞 Start Menu |              |
| 🚞 Fonts            | 🚞 Pif                | 🚞 Sysbokup   |              |
| E Forms            | 🚞 Recent             | 🚞 System     |              |
| •                  |                      |              | Þ            |
| File <u>n</u> ame: | dYPOST.pst           |              | <u>O</u> pen |
| Files of type:     | PST Files (*.pst)    | •            | Cancel       |
|                    |                      |              | <u>H</u> elp |

8. In the box *Name*, enter a name for your personal folders and click on *Open*. Your personal folders will now be created.

| Create Microsoft Personal Folders                             |
|---------------------------------------------------------------|
| Eile : C:\WIN95US\MYPOST.pst                                  |
| Name : Personal Folders                                       |
| Encryption Setting                                            |
| No Encryption     Compressable Encryption     Best Encryption |
| Password                                                      |
| Password:                                                     |
| Verify Password:                                              |
| Save this password in your password list                      |
| OK Cancel Help                                                |

 In the window Create Microsoft Personal Folders you can make settings for your new mailbox. Usually one can adopt the standard settings without making any changes. You can obtain more detailed explanations by clicking once on Help.

#### Continuation of the Setup of the I-SURF ISDN program package

When the copying process has ended, the wizard for *ISDN port and modem installation* appears.

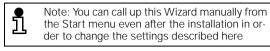

- 17. Click on Next.
- 18. In the interface configuration, select the ports to which the modems are to be connected.

| ISDN-Port and -Modem installation |                                                                                                    |
|-----------------------------------|----------------------------------------------------------------------------------------------------|
| ISDNARODEM                        | The available free ports are displayed in the interface configuration<br>selection lists. Select one port for each. Remember you must select a<br>different port for each interface.<br>Note:<br>16-bit Windows applications can also be used with the ports. |
| SIEMENS                           | Interface configuration       COM3     COM4       Number configuration       Incoming number       401                                                                                                    |
|                                   | < <u>B</u> ack <u>N</u> ext > Cancel Help                                                                                                    |

All the available free ports are displayed in the selection lists. Make sure you select two different ports.

- 19. Activate 'Incoming number', only if incoming calls are to be accepted. Activate 'Outgoing number', if a particular extension is to be used for outgoing calls.
- 20. Enter the appropriate number(s) for the modem.

| 1 | If your modem is to respond to incoming calls<br>please make sure that you avoid conflicts bet-<br>ween numbers during user configuration<br>(property sheet: services) which will follow la-<br>ter on in this setup program.                     |
|---|----------------------------------------------------------------------------------------------------|
|   | Conflicts between numbers might occur if<br>more than one analog application (e.g. fax,<br>answering machine, analog modem) <u>or</u> more<br>than one digital application (e.g. EFT, digital<br>modems) responds to the same extension.           |
|   | If you assign the same extension to one <u>ana-</u><br>log and one <u>digital</u> application, no conflict<br>between numbers will arise, because I-SURF<br>will recognize whether the incoming call re-<br>quires an analog or a digital service. |
|   | So you could, for instance, assign the first ex-<br>tension to your analog and digital modems,<br>the second to your answering machine and<br>the third to your fax- and EFT-services.                                                             |

If your ISDN card is connected to a PBX, enter only the extension number allocated by the PBX to the ISDN card.

If your ISDN card is directly connected to an  $\mathrm{S}_{\mathrm{0}}$  line, enter one of your subscriber numbers (MSNs).

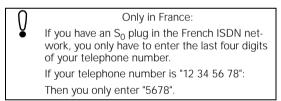

21. Confirm with Next.

In the next dialog, you can see an overview of all the modems in the first column. The interface to which the modem is allocated is shown in the second column.

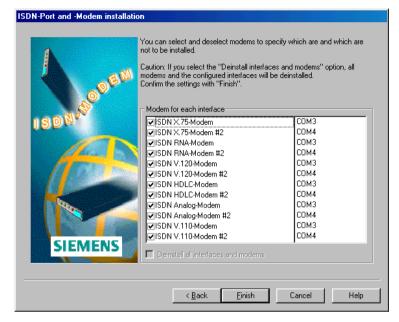

22. Select those modems that are or are not to be installed.

A tick next to the modem means it is installed. If there is no tick next to the modem, it is either not installed or will be deinstalled.

23. Confirm with Finish.

The LineManager configuration wizard dialog box appears.

Detailed information about the LineManager is given in on-line Help for the LineManager configuration wizard, and in → "ISDN LineManager" page 57.

Note: You can call up this wizard manually from the Start Menu even after installation and change the settings described here, if you wish.

- 24. Click on the Next command button.
- 25. Confirm the I-SURF ISDN card found on your computer after an automatic recognition process with *Next*.
- 26. Enter the location name and the local area code without the long distance number (e.g. 0 in Germany). Select the country in which you are located.

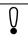

Only in France:

As there are no local exchange dialing codes in the French ISDN network, you must leave the box for local exchange dialing code blank. 27. Click on the Next command button.

In the next dialog, indicate whether you operate your ISDN card direct to ISDN line or on a PBX.

28. Click on the Next command button.

In the next dialog, the previously entered information is listed and you are asked for further information. For **Direct to ISDN line**, enter your phone number.

For a **PBX** connection, enter the connection outgoing number, the main phone number and the extension number.

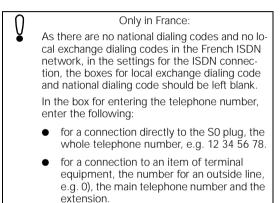

|             | So far, you have made the                                                                                                    | e following s           | ettings for your ISDN ir   | iterface:    |
|-------------|----------------------------------------------------------------------------------------------------|-------------------------|----------------------------|--------------|
| LineManager | Location name                                                                                                    | Default                 |                            |              |
|             | International code                                                                                                    | 00                      |                            |              |
|             | Country code                                                                                                    | 44                      |                            |              |
| -           | National code                                                                                                    | 0                       | PBX line access            | 0            |
| (CER)       | Area code                                                                                                    | 30                      | Common number              | 4640240      |
| SIEMENS     | You can now check these<br>add to your ISDN interfact<br>your PC, and press "Call"<br>The program makes char<br>necessary.<br>Number 04 | e number the<br>Test''. | e direct-dialing diğit for | connection t |

29. Now carry out a call test to check the connection data you have entered.

You must carry out the test call before you can go on to the next dialog.

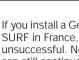

Only in France:

If you install a German or an English version of I-SURF in France, the test call to yourself will be unsuccessful. Nevertheless, in this case, you can still continue with the setup.

30. Click on the Next command button.

The Country specific settings dialog is opened.

| Country Specific Settings |                                                                                                    |
|---------------------------|----------------------------------------------------------------------------------------------------|
| LineManager               | Note:<br>Make changes to these settings only if you are quite<br>sure: the program cannot operate with incorrect<br>settings. Consult your network services provider if<br>necessary. |
|                           | Charging<br>Charge per Unit                                                                                                    |
|                           | 0, 12 £                                                                                                    |
|                           | Line configuration<br>Speech data coding:                                                                                                    |
|                           | a-law (e.g. Europe)                                                                                                    |
| SIEMENS                   | Maximum transfer rate:<br>64 kbit/s                                                                                                    |
|                           |                                                                                                    |
|                           | < <u>B</u> ack <u>N</u> ext > Cancel Help                                                                                                    |

31. Select the appropriate Speech-data coding and Maximum transfer rate, and click on the Next command button.

A summary of all the location data is displayed.

- 32. Click on the Apply command button to conclude the configuration.
- 33. Close the LineManagement Configuration wizard by clicking on the Finish command button.

The Services dialog box appears. This and the following dialog boxes for configuring individual services are identical with those for the I-SURF User Management.

34. Enter the appropriate numbers to which the services are to react when there are incoming calls.

Example of a possible distribution of MSNs to the various services

- Answering machine and EFT (and external ISDN Telephone) MSN 1
- MSN 2 Fax Group 3 und Fax Group 4
- MSN 3 Digital and analog modems

Only in France: As in France only the last four digits are transmitted over the ISDN network, you should enter only the last four digits of your telephone number if you have an S0 line. If your complete telephone number is 12 34 56 78, for example, then you should enter just 5678 in the box for extension/number.

35. Close the Configuration dialog with OK.

In order to read the Online documentation, you need the Adobe Acrobat Reader, version 3.0. if this program is not yet installed on your computer, you will be asked if you want to install it.

36. Click on Yes and follow the installation program of the Adobe Acrobat Reader 3.0. You might have to first make this installation program visible by pressing on <ALT> and <TAB> in order to follow it. After the installation of the Acrobat Reader, you can confirm the complete installation with Next.

You will now be asked whether the PC should be rebooted.

- a) If you select the Yes, reboot PC now option, Windows is rebooted and the ISDN services you selected will then be available.
- b) If you select the No, computer will be rebooted later option, setup will be completed without rebooting Windows. Remember, however, that the I-SURF settings will not take effect until you reboot Windows.

Siemens I-SURF 2.1 appears in the Programs start group.

## Uninstalling

You can only uninstall I-SURF completely. It is not possible to delete individual components.

- 1. In Control Panel, open Add/Remove programs.
- If you have installed the I-SURF Support Module (→ "The I-SURF Support Module" page 151), mark the entry "I-SURF Support" and click on Add/Remove, answer the question whether you really want to do this with Yes and confirm the end of the deinstallation with OK.
- 3. Select the Siemens *I-SURF 2.1* entry and click on the *Add/Remove* command button.

The query appears on the screen

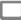

"Are you sure you want to remove I-SURF 2.1"

4. Confirm with Yes.

If an I-SURF Address Book was installed in MS Exchange, you will be asked if you want to delete the address file.

If you answer with Yes, your I-SURF Address Book with all its entries will be deleted. If you want to retain the Address Book for other applications or for a possible reinstallation of I-SURF, reply with *No*.

After a further query, I-SURF with all its components is uninstalled.

# Brief description of I-SURF

The aim of this chapter is to give you a brief overview of the functions and structure of I-SURF. The main functions of I-SURF are explained briefly below. Detailed discussions of individual points are contained in the later chapters of this manual.

## Menu overview

You can call up the Siemens I-SURF 2.1 program group with the *Start and Programs* command button.

The following menu options are available:

#### System services

This menu group lists all the I-SURF system services.

CAPI Test

Opens the CAPI test program. You can use this test program to test your connection and your interface.

I-SURF CAL Server

CAL stands for Communication Access Layer. The CAL Server module is necessary in order to run the program.

I-SURF EFT Server

The EFT server is the I-SURF program component that receives and sends EFT messages. The EFT Server works invisibly in the background.

I-SURF Telematic Server

The Telematic Server is the I-SURF program component that receives and sends telematic services - fax, teletex and telex. The Telematic Server works invisibly in the background.

I-SURF Voice Server

The Voice Server is the I-SURF program component that receives and sends voice messages. The Voice Server works invisibly in the background.

Stop I-SURF

All currently running services (e.g. EFT-, Fax- and Voice-Server) are stopped.

#### System configuration

With this menu option, you can make basic system settings for I-SURF in the UserManagement and in the LineManager and you can start the modem wizard.

### I-SURF Support Module

I-SURF Support Installation

With this menu option the setup program for installation of your Siemens Support access is started. After installation, the three following points are available: Siemens Support connection, Siemens Support Homepage and readme.txt.

Siemens Support Connection

A Dial-Up connection to the Siemens Support Server is established. As soon as you are connected, please select the menu option Siemens Support Homepage.

Siemens Support Homepage

With this menu option your Internet-Explorer automatically loads the Siemens Support Homepage, provided you established a connection to the Siemens Support Server beforehand by clicking the menu option Siemens Support Connection.

readme.txt

This text file is a summary of all the notes about the Support Server that you receive during the installation of the access.

### I-SURF EFT Dialer

Starts the EFT Dialer, with which you can send files.

#### I-SURF Explorer

Starts the EFT Explorer. With the EFT Explorer you can connect to remote EFT terminals.

### I-SURF Fax Dialer

Starts the Fax Dialer, with which you can send fax messages.

#### **I-SURF Faxviewer**

Starts the Faxviewer. You can use the I-SURF Faxviewer to display fax messages.

#### **I-SURF ISDN Monitor**

Starts the ISDN Monitor. The Monitor displays which ISDN lines are available and which lines are currently carrying data.

#### **I-SURF Online Documentation**

Opens the I-SURF manual in its electronic form. You must have the Adobe Acrobat Reader installed in order to read this PDF file.

## User Configuration

In the User Management, you can set all the parameters required by a specific user for fax, EuroFileTransfer and Voicegate. These basic settings are required so that you can use the functions of I-SURF.

To open the User Configuration, select the *User Management* component in the I-SURF *System configuration* program group.

#### The Services registry sheet

In this registry sheet you can choose the services you wish to use. The numbers for the selected services are entered. When incoming calls arrive, the services that have been installed and started will respond to these entered numbers.

If there is a number conflict between Fax3 and the Voicegate, it will be displayed.

## The Group 3 Fax registry sheet

The parameters for the Group 3 fax service are configured in this registry sheet. Here, you can enter a Station ID and a header to be printed at the top of every page of your fax message.

## The Group 4 Fax registry sheet

The parameters for the Group 4 fax service are configured in this registry sheet.

### The EuroFile Transfer registry sheet

Parameters for EFT data transfer are configured in this registry sheet. You can select the number of channels to be used for the EFT connection, and specify whether data should be transferred in compressed form. You can also specify virus protection and password protection.

### The Voicegate registry sheet

The parameters for the Voicegate are entered in this registry sheet. Specify the maximum recording time for a call and how many times the phone should ring before the Voicegate picks up the call. You can select an existing announcement or record a new one.

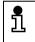

## The ISDN LineManager

You can configure your adapter correctly using the ISDN LineManager. The LineManager Configuration Assistant helps you make changes to connection data. The self-ringing test that it contains checks and updates the connection data you have entered.

To open the LineManager, select the *I-SURF LineManager Configuration* component in the I-SURF *System configuration* program group.

#### The ISDN line registry sheet

This registry sheet shows the data for the location that was set up during the installation of I-SURF. You can change the data here, and can check the settings by clicking on the *New configuration...* button.

### The ISDN Card registry sheet

This registry sheet shows the ISDN card properties.

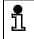

You can find detailed information about the LineManager in the Chapter → "ISDN LineManager" page 57.

## The Fax Dialer

You can use the Fax Dialer to send faxes. You can open the Fax Dialer by double-clicking on the

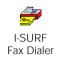

icon, or from the I-SURF menu. Naturally, you can also simply Drag and Drop files you want to send on to the Fax Dialer icon. In the Dialer window, you can enter the number to be dialed or select an addressee from the Address Book. Files can be included as attachments. Click on the *Send* command button to send the fax to the addressee.

You also have the option of sending fax messages via MS Exchange or MS Explorer, or direct from the application.

If MS Exchange is opened, incoming fax messages are indicated in the task bar by the symbol.

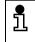

You can find detailed information about the Fax Dialer in the Chapter "Sending and receiving messages (only in Online Documentation)".

## The Fax Viewer

Received fax messages can be displayed and edited on the screen using the Fax Viewer.

In the Fax Viewer, documents can be

- viewed
- edited
- printed
- forwarded
- saved.

The Faxviewer is opened automatically when you open a received fax in MS Exchange. But you can also start the Faxviewer from the I-SURF program group.

Fax messages that you open with a double-click in MS Exchange are displayed in the TIFFG3 fax format.

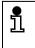

Detailed information about Faxviewer is given in the Chapter "Sending and receiving messages (only in Online Documentation)" in section → "The Fax Viewer".

## The EFT Dialer

You can use the EFT Dialer to send files. You can open the EFT Dialer by double-clicking on the

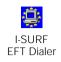

icon, or from the I-SURF menu. Naturally, you can also simply Drag and Drop files you want to send on to the EFT Dialer icon. In the Dialer window, you can enter the number to be dialed or select an addressee from the Address Book. Files can be included as attachments. Click on the *Send* command button to send the files to the addressee.

You also have the option of sending files via MS Exchange or MS Explorer, or directly from the application.

If MS Exchange is open, newly arriving messages will be displayed by the icon in the task bar. They are stored in the MS Exchange *Inbox* folder.

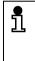

Detailed information about the EFT Dialer is contained in the Chapter "Sending and receiving messages (only in Online Documentation)" in section → " Sending and receiving files using EuroFileTransfer".

## The EFT Explorer

You can start the EFT Explorer from the I-SURF program group.

Using the EFT Explorer, you can connect up to a remote EFT terminal and, in a directory to which you have been granted access, you can copy, move, rename and delete files; you can also download files from and upload files to the remote terminal (interactive EFT).

To set up a new connection, select the *New* command from the *Connection* menu and enter the connection data. You will then see a display in the EFT Explorer of the directory on the remote terminal to which you have been given access. Here, you can now copy, rename and delete files and directories.

To disconnect again, select the Disconnect command from the Connection menu.

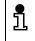

Detailed information about the EFT Explorer is contained in the Chapter "The EFT Explorer (only in Online Documentation)".

## The Voicegate

You can accept incoming calls on your computer and listen to them later, just as with a conventional answering machine.

You can record announcements for the voicegate using the telephone or a microphone attached to the PC. To do this, select the *Voicegate* registry sheet in the User Management. Here, you can either select a WAV file that was previously recorded with the microphone or you can record a new announcement by clicking on the *Record* command button.

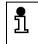

Detailed information about the voicegate is contained in the Chapter "The VoiceGate (only in Online Documentation)".

## **ISDN Modems**

The ISDN modems integrated into I-SURF give you access to digital and analog remote terminals. The modems and the modem interfaces were configured during installation. You can call up the Modem Installation Assistant again at any time via the I-SURF program group *System Configuration* and make changes to the interfaces and / or modems.

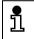

Detailed information about the ISDN Modems is given in the Chapter "Communications via the ISDN modems (only in Online Documentation)".

# UserManagement

When I-SURF is installed, a standard user is set up. During user configuration, you can set all the parameters required by a specific user for fax, EuroFileTransfer and voicegate.

To run user configuration, proceed as follows:

- 1. Using the *Start and Programs* command button, open the Siemens I-SURF 2.1 program group.
- 2. In the *System configuration* program group, click on the *User Management* component.

The user management appears with the Services registry sheet.

## **Entering numbers**

The numbers for the available services should be entered into the *Services* registry sheet. When incoming calls arrive, the services that have been installed and started will react to these entered numbers.

|                                                                  | : page the services you want to use. Enter for se<br>igs for Microsoft Exchange can be modified by " |              |
|------------------------------------------------------------------|----------------------------------------------------------------------------------------------------|--------------|
| Service                                                          | Location                                                                                             | MSN / number |
| Fax group 3                                                      | Default [+49304640299]                                                                               | 266          |
| Fax group 4                                                      | Default [+49304640299]                                                                               | 266          |
| ✓ EuroFileTransfer                                               | Default [+49304640299]                                                                               | 265          |
| ✓ Voicegate                                                      | Default [+49304640299]                                                                               | 260          |
| Tries for dialing                                                | Conflicts between numbers                                                                            |              |
| <u>N</u> umber of tries (1 - 12): 3<br>Interval (0 - 60 min ): 5 | No conflicts.                                                                                        |              |

#### Services

The installed services are listed in the rows. By putting a tick beside the relevant services you can choose the ones you wish to use.

#### Location

The main socket number displayed in this box is generated automatically. It consists of the number entered in LineManagement for this location. (see also → "ISDN LineManager" page 57).

#### MSN (Multiple Subscriber Number)/Number

Enter the number for the appropriate service. The number shown in the *Location* box is here in order to complete the required digits.

#### Tries for dialing

Indicate whether dialing should be automatically repeated if an outgoing call is unsuccessful (e.g. a fax message was to be sent to an engaged distant terminal).

Number of tries: Enter how often dialing should be repeated.

Interval: Enter the intervals at which dialing should be repeated.

#### **Conflicts between numbers**

Indicates whether a number conflict exists, i.e. if the same number has been entered for group 3 fax and the voicegate. If a number conflict is displayed, enter a different number for either the voicegate or the group 3 fax service.

#### Change MAPI Settings...

Opens the dialog box to change the MAPI Settings.

In this dialog box, you can specify what profile should be used when the I-SURF Fax and EFT Dialers start up. If you use only a single MAPI profile, you normally do not need to change any of the existing settings.

Before messages can be sent and received via MS Exchange, a profile must be set up. This profile tells MS Exchange, among other things, what address books should be used, where messages are saved, and what information services should be used. One such information service is the Siemens I-SURF Transport, which controls the exchange of messages via ISDN.

A profile is also required when you send a message via the I-SURF Dialer rather than directly via MS Exchange. If MS Exchange has been started, then the profile set in MS Exchange will simply be used. If MS Exchange has not been started, you must indicate which profile should be used.

During the installation of MS Exchange, a default profile is set up that can be expanded as required. When you install I-SURF, the Siemens I-SURF Transport is automatically added to this default profile as new information service.

In most applications, the default profile is set up as the only profile and all the required information services are included in it. In general, therefore, it is not necessary to make any changes to the settings in the profiles.

It is possible, however, to create additional profiles that are configured in accordance with the relevant requirements. In this event, you must state which profile you wish to use for which application.

| Change MA | API settings                                                                                                    |
|-----------|----------------------------------------------------------------------------------------------------|
| ١         | Select a profile used for Microsoft Exchange. Changes are only<br>necessary if you are using different MAPI profiles or if you have<br>modified your settings. |
| Default p | profile:<br>hange Settings                                                                                                    |
|           | ave settings to default profile                                                                                                    |
| C di      | isplay grofile selection box<br>Iways use the default profile                                                                                                  |
|           | <u>C</u> lose <u>H</u> elp                                                                                                    |

#### Default profile

Displays the profile from MS Exchange that will be used. Click the arrow at the right-hand edge of the box to display a list of all available profiles, and select the profile that should be used by default when the I-SURF Dialer is started.

#### Save settings to default profile

Changes made in UserManagement are copied to the default profile.

#### When starting an application

Choose here whether the default profile should always be used, or whether you would like to select the profile when an application is started.

display profile selection box

Select this option if the profile selection box should be displayed whenever the I-SURF Dialer is started.

always use the default profile

Select this option if the profile shown in the *Default Profile* box should always be used when the I-SURF Dialer is started.

You can at any time record a further profile in the selection list for the standard profile.

- 1. Highlight the Inbox icon on your screen and click with the right mouse button.
- 2. Select the Properties command.

The *I-SURF ISDN Services Properties* dialog with the *Services* registry sheet is opened. The list shows all the ISDN services available in the profile.

| I-SURF ISDN Services Properties                                | × |
|----------------------------------------------------------------|---|
| Services Delivery Addressing                                   |   |
| The following information services are set up in this profile: |   |
| I-SURF Address Book<br>Personal Folders                        |   |
| Siemens I-SURF Transport                                       |   |
|                                                                |   |
|                                                                |   |
| Add Remove Properties                                          |   |
| Copy About                                                     |   |
|                                                                |   |
| Show Profiles                                                  |   |
|                                                                |   |
| OK Cancel Apply Help                                           |   |

3. Click on the Show Profiles... command button.

The *Maill Microsoft Exchange Profile* dialog is opened. This gives you a selection list of all the profiles that have been installed on your computer. To add a new profile, click on the *Add* command button. The *Setup Assistant* is started.

4. Select the *Manually configure information services* and click on the *Next* command button.

The next dialog prompts you to input a name for the new profile.

5. Enter a name for the new profile and confirm by clicking on Next.

The *Profile name* properties dialog is opened. By clicking on the *Add* command button, you can allocate the desired services to the new profile by highlighting the relevant profile and clicking on *OK*.

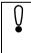

The *Siemens I-SURF Transport* service must be allocated to the profile. If no MS-Mail or Microsoft Exchange Server is configured, you definitely should set up a Personal folder.

6. Enter the requested data for the relevant service, and confirm with OK.

The Properties of profile name dialog appears again.

- 7. Confirm with OK.
- 8. Then select whether or not you wish to start the mail automatically with Windows, and confirm with *OK*.

You can now close the Setup Assistant. The new profile has been created. When you start the User Management, the profile is shown in the list of standard profiles.

## Configuring the Group 3 fax service

The parameters for the Group 3 fax service are configured in the Group 3 Fax registry sheet.

| I-SURF - user configuration for Testlab                                                                                                    |                                                                                  | ×       |
|----------------------------------------------------------------------------------------------------|----------------------------------------------------------------------------------|---------|
| Services Fax group 3 Fax group 4 EuroFileTransfe                                                                                                    | er Voicegate                                                                     |         |
| Enter the settings for the fax group 3 as<br>Station ID, headline, as well as date, it<br>in the first line of any fax page send wit<br>gitation ID<br>The number for fax including country and area of<br>Often the receiver of your faxes uses the station<br>+ IS 30 4670689330 | ervice in this page.<br>me and page number will be displayed<br>th this program. |         |
| Headline<br>Enter a text of your choice with a maximum of 32<br>headline appears with the station ID on top of ar<br>Fax from Siemens I-SURF                                                                                                    |                                                                                  | h l Hob |
|                                                                                                    | OK Cancel <u>App</u>                                                             | ly Help |

## Station ID

Type your fax number, including your country code and dialing code, as your station ID. During the transmission of a fax message, the station ID is displayed to the distant terminal and printed in the first line.

### Headline

Enter the text for the headline. The headline may include up to 32 characters. The headline is printed next to the station ID at the top edge of every page of your fax message.

# Configuring the Group 4 fax service

The parameters for the Group 4 fax service are configured in the *Group 4 Fax* registry chart.

| I-SURF - user configuration for Testlab                                                                                                    | ×    |
|----------------------------------------------------------------------------------------------------|------|
| Services Fax group 3 Fax group 4 EuroFileTransfer Voicegate                                                                                                    |      |
| Statistics       It is window allows you to set properties for the fax group 4 service.<br>The station ID consisting of your own number and alpha ID identifies the sender to other fax machines.         gtation ID:       + 49       30       4670689930       = siemens |      |
| OK Cancel Apply                                                                                                    | Help |

### Station ID

Type your fax number, including your country code and dialing code, as your station ID. During the transmission of a fax message, the station ID is displayed to the distant terminal.

Enter the alpha ID in the last box of the station ID. The alpha ID can be freely selected. It consists of three to seven characters, and may only contain letters and digits.

## Configuring EuroFileTransfer

The parameters for data transfer via EFT are configured in the *EuroFileTransfer* registry sheet.

| you to sav<br>compatible                                                                                                    | settings for the EuroFileT<br>user name will be used b<br>re time and money. If the<br>a settings.<br>anti virus application of , | y default for login<br>remote side doe | n. Channel bundling, co<br>es not support these fur       | ictions it switche |      |
|----------------------------------------------------------------------------------------------------|----------------------------------------------------------------------------------------------------|----------------------------------------|-----------------------------------------------------------|--------------------|------|
| EFT username:<br>Start directory:<br>Private directory:                                                                      |                                                                                                    |                                        | .0\SPOOL\ISURFUSE<br>.0\SPOOL\ISURFUSE                    |                    | word |
| Service<br>one channel<br>two channels<br>two channels                                                                       |                                                                                                    | Comp                                   | ression for transfer<br>n <u>o</u> ne<br><u>s</u> tandard |                    |      |
| ✓ warn if deletir           ✓         Warn if replac           Inactive time         (1 · 1           Anti virus application | ing a file<br>0 min ): 5 📑                                                                                                    |                                        |                                                           | <u>B</u> rowse     |      |

#### EFT username

Type in your username for EFT connections. The username is required by some distant terminals for a connection to be set up.

With some remote terminals you can select any username, but there are some distant terminals that require a specified name. In this event, contact the distant terminal to ascertain the name.

By default, either the user name that was recorded during user-defined installation or the Windows username from express installation is copied over from I-SURF. The EFT username and the I-SURF username, however, are completely independent of each other.

#### Start directory

Shows the path for the Start directory. Distant EFT terminals can download files from this directory and its subdirectories. The path of the Start directory cannot be changed.

#### Password

Clicking on this command button calls up a dialog for password input. Here you can specify a password for external subscribers who wish to access your Start directory. By default there is a Public directory to which every user has read and write access. If a password is specified, the system creates a new user with the username GUEST. All users then have access to the directory only by using the username GUEST.

#### Private directory

Input the name of the private directory. The private directory is the working directory on your computer to which files that you download from distant EFT terminals are written.

#### Service

Select the number of channels to be used for the connection. This function is used only when the distant terminal uses the same compression.

one channel

Data transmission uses only one B-channel.

two channels static

Data transmission uses two B-channels if available.

As a rule, transmission is faster using two channels than using one channel, but charges are doubled.

two channels dynamic

During the transmission of a file containing more than 300 kB, a second channel is switched in if available.

#### Compression for transfer

State whether data should be compressed for transfer. The files to be transferred are then automatically compressed before being sent. This function is used only when the distant terminal uses the same compression.

none

The data are transferred uncompressed.

standard

The data are compressed in accordance with the EFT standard, i.e. the compression is compatible with all EFT correspondents who also support EFT compression.

#### Warn if deleting a file

State whether a message should be displayed when you delete files on the distant terminal during a connection with EFT Explorer.

#### Warn if replacing a file

State whether a message should be displayed when you delete files on the remote terminal during a connection with EFT Explorer.

#### Inactive time (1 - 10 min):

Indicate the time after which a connection should be automatically disconnected if no data are being transferred. This Short Hold mechanism helps you save money if in the EFT Explorer you happen to forget to disconnect the call.

#### Anti virus application

Incoming data can be checked for viruses automatically. Input the path and name of the program that should check for viruses.

## **Configuring Voicegate**

The parameters for the voicegate are input into the *Voicegate* registry sheet.

|               | Enter the settings for the answering machine in this page.<br>Select an outgoing message you have already recorded in a WAV file ( 8 KHz; 8 Bit; Mono ) or                                          |
|---------------|----------------------------------------------------------------------------------------------------|
| <b>I</b>      | record a new message using your phone device. The recording time limits the maximum length of<br>a message from each caller.<br>Note: During the installation it is not possible to record outgoing |
| _             | g time (30 - 1200 sec ):<br>int (0 - 10):<br>3 →                                                                                                    |
| Standard      | outgoing messages                                                                                                    |
| <u>G</u> reet | ng message: C:\Program Files\Siemens\ISURF 2.1\media\Ann                                                                                                    |
| Good          | bye message: C:\Program Files\Siemens\ISURF 2.1\Data\Wav Play Record                                                                                                    |
|               |                                                                                                    |
| -Special o    | utgoing messages                                                                                                    |
| - Special o   | utgoing messagesgepending on time                                                                                                    |
|               | ger incoming numbergepending on time                                                                                                    |
|               |                                                                                                    |

### Recording time (30-1200 sec)

Input the maximum length of time for recording a call. The caller will hear a tone about five seconds before this time expires.

### Ring count (0-10)

Input how often the phone should ring before the voicegate takes the call. It is assumed that a ring lasts five seconds. Depending on the phone, however, this may vary. In that case, the value set in the *Ring Count* box will no longer correspond with the actual value.

The value you can enter here depends on the connection combination. If the PC and telephone are connected in parallel to the same bus, the voicegate and the telephone must have the same number and the voicegate must have the appropriate number of digits set. If 0 is entered, the voicegate will take the message immediately.

If the PC is connected to a phone that is connected to a PBX rather than the same bus, the telephone has to be diverted to the voice mailbox if the voicegate is to take the calls. The number of digits depends on the PBX being used.

#### Pins for remote control

Click this command button to open the *Pins for remote control* dialog box. You can find additional information about remote control in chapter "The VoiceGate (only in Online Documentation)" in section  $\rightarrow$  "Remote control" page 96.

#### Standard outgoing message

Input a path and the name of the file that contains the desired answertext for the greeting message and/or the goodbye message. These are the texts that are played back by default. Answer texts are stored in sound files (which can be identified by the extension .WAV). The files must be in 8 kHz, 8 bit, mono format.

•••

Click on this command button to open a window displaying the WAV files in individual directories. Select a file.

#### Play

By clicking on this button you can listen to the selected announcements over the sound recorder.

#### Record

Opens a dialog box for recording a new answer text over the phone (see also in chapter "The VoiceGate (only in Online Documentation)" in section → "Recording an announcement" page 93).

#### Special outgoing messages

If you click on the ...for incoming number button, the Outgoing messages for incoming numbers dialog will be opened. In this dialog, you can allocate specific answer texts to individual callers. A caller is defined by his complete telephone number (country code, area code, subscriber number) You can also delete the allocation of an answer text in this dialog.

#### Play messages on

With the aid of the *Computer* and *Phone* options, you can determine how the incoming messages are to be listened to. If they are to be heard via the computer (which must, of course, have a sound board), then choose *computer*. Choose *telephone* if you want to listen to the messages over the telephone. Enter the telephone number of the telephone you are going to use for this purpose.

# ISDN LineManager

You can configure your ISDN card correctly using the ISDN LineManager. The LineManager Configuration Assistant helps you make changes to connection data. The call test that it contains checks and updates the connection data you have entered. Normalization of the number makes it possible for the numbers of all connections to be unambiguously identified.

If the ISDN card you have installed does not support a fax application, the software fax integrated into the LineManager lets you send and receive fax messages.

The LineManager is called up from the System Configuration of ISDN SURF.

## **Configuring ISDN line**

In LineManager, the location contains information about the ISDN line, e.g. its number. A location was created during the installation of the I-SURF Server and is used by default.

| 👫 LineManager Configuration                                                            | ×                                                                                                    |
|----------------------------------------------------------------------------------------|----------------------------------------------------------------------------------------------------|
| ISDN line ISDN card                                                                    |                                                                                                    |
|                                                                                        | v to configure your ISDN line access.<br>ton to start the LineManager wizard,<br>nput with a call test. |
| General<br>International code 00<br>Country code 49<br>National code 0<br>Area code 30 | PBX configuration<br>Connection 0<br>Connection 0<br>Mainline 46402<br>Busnumber: 13                    |
| ISDN line (direct) Digit(s) incoming from network Common number                        | Country specific settings<br>Configure new                                                              |
|                                                                                        | <u>OK C</u> ancel <u>H</u> elp                                                                          |

The data relating to the location that was previously set up are shown in the ISDN line registry sheet. You can change the location data in this registry sheet.

## General

Input the general parameters for the location.

International code

State the code for international calls. The code prefix is the number that has to be dialed before the country code (00 or 000 in the UK, 00 in Germany, 011 in the USA, etc.).

Country code

Enter the country code of your plug (44 for the UK, 49 for Germany, 1 for the USA etc.).

National code

Enter the discrimination digit, if any, for calls outside your own local network (0 in Germany). The national code must be dialed before the local area code.

Area code

Enter the area code of your socket.

#### **ISDN** line (direct)

These boxes are enabled only if you are connected to a PBX, i.e. if you are operating your ISDN card direct to ISDN line.

Digit(s) incoming from network

Enter the digits that are transmitted over the network before the area code. The setting is checked with the call test and corrected if necessary.

Common number

Enter the number of your extension unless the entire number is sent from the exchange.

The setting is checked with the call test and corrected if necessary.

#### PBX configuration

Enable this option, if you operate a PBX, and enter the parameters of your PBX.

Connection outgoing

Input the outside-line digit. The outside-line digit is the digit or series of digits you have to dial to get an outside line from your own PBX. The outside-line digit depends on your system.

Connection incoming

Enter the discrimination digit generated by the PBX for incoming calls.

Mainline

Input the number of the main socket.

Busnumber

Enter the bus number. If your PBX passes only the last digit to the ISDN card when there is an incoming call, enter the remaining digits of the MSN as the bus number.

Example:

Your main number is 55453 and the MSN is 314. The PBX passes only the last digit, i.e. the 4. Enter the first two digits of the MSN (31) as the bus number.

## Country specific settings...

Clicking on this command button calls up a dialog for setting country-specific data.

| Country Settings   |                | ×            |
|--------------------|----------------|--------------|
| Charging           |                |              |
| Cost per unit      |                |              |
|                    | 0 , 12         | DM           |
| Line configuration |                |              |
| Speech data codin  | ig             |              |
| a-Law (Europe)     |                | •            |
| Transfer rate      |                |              |
| 64 kBits/s         |                | •            |
|                    |                |              |
| <u>0</u> K         | <u>C</u> ancel | <u>H</u> elp |
|                    |                |              |

Charging - cost per unit

Enter the cost of one telephone unit. You can change the displayed currency unit in Windows System Control (Country settings) by selecting the appropriate country and currency.

Line configuration

Speech data coding: Speech data can be coded (compressing 12 bits into 8 bits) in two different ways. Select  $\mu$ -law encoding for the USA, Japan and Canada, and a-law coding for Europe.

*Transfer rate:* Select a transfer rate of 56 kbit/s if this is required by your connection. For Europe, select a transfer rate of 64 kbit/s. The transfer rate applies to both speech data and other data services.

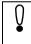

Various settings are possible in the USA, Japan and Canada. Please ask your ISDN service provider about this.

### Configure new...

Clicking on this command button calls up the LineManager Configuration Assistant. The values set during the location configuration are shown and are checked and updated by a call test.

## **Configuring ISDN card**

The ISDN cards installed in your computer are displayed in the *ISDN card* registry sheet. The configuration of the ISDN card is displayed in the *ISDN card* registry sheet.

| 📑 🚺 card/s. You   | ı may specify whet                        | ow to configure the features of your ISDN<br>her you wish to use the fax group 3 and |
|-------------------|-------------------------------------------|--------------------------------------------------------------------------------------|
| software mo       | odem functionality                        | of the ISDN card or of the software.                                                 |
|                   | n one card is install<br>'Change ISDN car | ed in your PC you may switch to another<br>rd".                                      |
|                   |                                           |                                                                                      |
| SIEMENS ISDN      | II-Surf 2                                 |                                                                                      |
| Manufacturer      | SIEMENS ISD                               | N I-Surf 2                                                                           |
| CAPI version      | 2.0                                       |                                                                                      |
| Driver version    | 0.3                                       | Software fax                                                                         |
| Fax 3             | not supported                             | Software Modem 🗖                                                                     |
| Controller number | 1                                         |                                                                                      |
| Channels          | 2                                         | Change ISDN card                                                                     |
|                   |                                           |                                                                                      |

#### Manufacturer

Shows the manufacturer of the ISDN card.

### **CAPI** version

Shows the version of the CAPI linked with the ISDN card.

#### Driver version

Shows the version of the card driver.

## Fax 3

Shows whether the ISDN card has its own fax3 module.

## **Controller number**

Shows the serial number of the ISDN card. This number is automatically allocated by LineManager when an ISDN card is set up.

#### Channels

Shows the number of channels provided by the ISDN card.

## Software fax

Check this option if you wish to use the software fax module contained in I-SURF. The software fax should be used

- if the ISDN card does not support a fax module
- the hardware fax module of the ISDN card has a narrower range of functions than the software fax (i.e. less than 14,400 baud transmission rate).

## Software Modem

Check this option if you wish to use the software modem contained in I-SURF.

### Change ISDN card...

A dialog is opened so that a different ISDN card can be selected.

| Change ISDN card                       | × |
|----------------------------------------|---|
| Select a new ISDN card                 |   |
| SIEMENS ISDN I-Surf 2                  |   |
| <u>D</u> K <u>C</u> ancel <u>H</u> elp |   |

If you have installed several ISDN cards on your computer, you can select another ISDN card here. I-SURF, however, supports only one ISDN card. Press the *OK* button to return to the *ISDN card* registry sheet, which shows the properties of the most recently selected ISDN card.

# Sending and receiving messages (only in Online Documentation)

## Sending and receiving fax messages

Using I-SURF, you can send fax messages to both conventional Group 3 analogue fax machines and Group 4 digital fax machines, and receive fax messages from them. Unless otherwise stated, I-SURF tries to send using the substantially faster and more economical Group 4 standard and, if this is not supported by the distant terminal, I-SURF then automatically falls back to the Group 3 standard.

#### Sending a fax message

You can send a fax message in several ways - from MS Exchange, via the Fax Dialer, from MS Explorer or from an application. When a message is sent successfully, a message appears in the *Sent Items* folder (proviso: the option *Save copy to "Sent Objects" folder* has been enabled in the *Extras - Options* menu in the *Send* registry sheet). If the message could not be sent, you'll find a message in the *Inbox* folder giving information about the error that occurred during transmission.

#### Sending a fax message in MS Exchange

Sending fax messages works exactly like sending other documents in MS Exchange. Only the principles are explained here: you can find more information in your MS Exchange documentation and in → " Microsoft Exchange (only in Online Documentation)" page 141.

- 1. Open MS Exchange.
- 2. Click on the *New Message* icon or, in the *Compose* menu, select the *New Message* command.

The editing window for creating a new message is opened.

| 🔀 New Message - Windows Messaging                      |
|--------------------------------------------------------|
| <u>File Edit View Insert Format Tools Compose Help</u> |
| ▩◼◓▯▯◧▯▯▯װ                                             |
| Arial (Western) 🔽 10 💌 <b>B 之 旦 鎩 </b> 臣 僅 僅 重 宣 重     |
| To Thomas Meier                                        |
| <u>C</u> c                                             |
| Subject:                                               |
|                                                        |
|                                                        |
|                                                        |
|                                                        |
| ×                                                      |
|                                                        |

3. In the To box, input one or more recipients.

You have the following input options:

a) Input the name of the recipient as found in the Address Book.

b) Input the phone number of the distant terminal, in the form:

[FAX:Number] for faxes with automatic fallback[FX3:Number] for fax 3[FX4:Number] for fax 4

You have the following options when entering a number:

- entering the number in "canonical" (normalized) form, e.g. [FX3:+49 30 46402 300]
- entering the number in "normal" form, e.g. [FX3:030 46402 300]
- entering a "!" before the number, i.e. the number is dialed exactly as it was entered, e.g. [FX3:!030 46402 300]
- entering with a "\*" before the number, i.e. the outside-line digit is automatically placed before the number, e.g. [FX3:\*46402 300]
- c) Click on the Address Book icon.

The Address Book is opened and you can select a recipient (see also chapter "Microsoft Exchange (only in Online Documentation)", → " Selecting the recipient from the Address Book" page 143).

You can send a message to several recipients at the same time, using different services, e.g. Fax and Mail.

4. In the *Cc* field, input those who should receive a copy of the message.

You have the same input options as when naming recipients. This input is optional.

- 5. In the *Subject* box, input the subject line of the message.
- 6. In the *Message* box, input the text of the message.

You can attach documents to your message that come from other applications (see also chapter "Microsoft Exchange (only in Online Documentation)" section → "Attaching files to a message" page 142)

Attached documents are always printed out on a new page. They should be attached at the end of a message, so that only one page change is caused.

7. Set the send options, if appropriate.

(see also chapter "Microsoft Exchange (only in Online Documentation)", section → "ISDN Send options" page 145).

- 8. Click on the Send icon or, in the File menu, select the Send command.

Your fax is sent, and you receive a message in the *Sent Items* folder. If the fax message could not be sent, you'll find a message in the Inbox giving information about the error that occurred during transmission.

82

During the sending process, the program in which the fax message was composed is opened and a print operation is initiated to control the conversion into fax format. In most programs, the printing process starts automatically but there are some (e.g. MS Excel or MS PowerPoint) in which it has to be started manually. In this case, after sending the message you should wait until the program has been opened and the Print dialog appears. Then start the Print.

## Sending a fax message via Drag&Drop on the Fax Dialer

Using the I-SURF Fax Dialer, you can send documents as fax messages simply using drag and drop.

The explanations in this section are intended to enable you get started quickly. They are therefore confined to the "normal case" when faxing: the sending of a document to a recipient. But the I-SURF Dialer provides many more options and functions. You can find a detailed description in section  $\rightarrow$  " The I-SURF Dialer" page 79.

1. Mark one or more files (e.g. in MS Explorer) and drag them to the icon

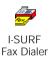

on your desktop.

The I-SURF Fax Dialer window is opened.

| I-SURF Fax Dialer - DVIEWER.DOC                  | х  |
|--------------------------------------------------|----|
| Number Address book                              |    |
| Number Service                                   |    |
| 314 💌 Fax Gr 3 💌                                 | 3  |
| Dialing mode to list >>                          |    |
| Location Standort                                | -1 |
| normalized number: +49304640299314               |    |
| Short fax / Coverpage                            |    |
| Regarding                                        |    |
|                                                  |    |
|                                                  |    |
| Confirmation<br>C no • per receiver C whole job  |    |
| Dptions                                          |    |
| Copy to 'Sent Items'           File: DVIEWER.DOC | >> |
| Send Save Cancel Help                            |    |

2. In the *Dialing mode* box, select the way the number should be dialed.

Three options are available:

- Direct dial: The number is dialed just as it was entered.
- Automatic line call: The outside-line digit does not need to be entered but is determined automatically by the system.
- Location name: The number of the location as configured in the LineManager is used and must be supplemented with the requisite digits in the Number box.
- 3. In the *Number* box, enter the recipient's number to correspond with the selected dialing mode.

To send the document to further addressees, click on ...to list>> and enter further addressees. If you wish to send further documents, you can also drag them to the Fax Dialer icon.

4. Click on Send.

The message sent without any further confirmation.

During the sending process, the program in which the fax message was composed is opened and a print operation is initiated to control conversion into fax format. In most programs, the printing process starts automatically but there are some (e.g. MS Excel or MS PowerPoint) in which it has to be started manually. In this case, after sending the message you should wait until the program has been opened and the Print dialog appears. Then start the Print.

## Sending a fax message with double-click on the Fax Dialer

You can also send fax messages by simply opening the Fax Dialer with a double-click.

1. Double-click on the Fax Dialer icon.

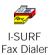

The extended dialing window of the I-SURF Fax Dialer is opened.

| -SURFFax Dialer Number Address book             | Receiver list                                                                                 |
|-------------------------------------------------|-----------------------------------------------------------------------------------------------|
| Number Service                                  | Name         Number         Ser           [FAX3:+49304640         +49304640299314         Fax |
| Dialing mode to jist >>                         |                                                                                               |
| normalized number: +49304640299314              | Delete Delete all                                                                             |
| Short fax / Coverpage<br>Regarding              | Attachment(s)                                                                                 |
|                                                 | <u>B</u> rowse                                                                                |
| Confirmation<br>© no C per receiver C whole job | Up<br>Dewn                                                                                    |
|                                                 | Delete al                                                                                     |
| Copy to 'Sent Items'                            | Cancel Help                                                                                   |

- 2. In the Number box, input the number of the recipient.
- 3. In the *Dialing mode* box, select the way the number should be dialed.

Three options are available:

- Direct dial: The number is dialed just as it was entered.
- Automatic line call: The outside-line digit does not need to be entered but is determined automatically by the system.
- Location name: The number of the location as configured in the LineManager is used and must be supplemented with the requisite digits in the Number box.
- 4. In the *Number* box, enter the recipient's number to correspond with the selected dialing mode.
- 5. Select the files to be sent.
- 6. Click on Send.

The message sent without any further confirmation.

During the sending process, the program in which the fax message was composed is opened and a print operation is initiated to control conversion into fax format. In most programs, the printing process starts automatically but there are some (e.g. MS Excel or MS PowerPoint) in which it has to be started manually. In this case, after sending the message you should wait until the program has been opened and the Print dialog appears. Then start the Print.

## Sending a fax message from an application

You can send files direct from the application in which you create them.

- 1. Open the file you want to send and select the command Print or Printer Setup.
- 2. Select ISDNFAX as the printer.
- 3. Start the print.

The *I-SURF Fax Dialer* window opens for the sending of a fax message. For the further procedure, see  $\rightarrow$  "Sending a fax message via Drag&Drop on the Fax Dialer" page 65.

After the message has been sent, ISDNFAX is still set as the printer. You must therefore set up your original printer manually again.

## Sending a fax message via MS Explorer or from the desktop

To send one or more files direct from Explorer or the desktop

1. With the right mouse button, mark the file to be sent.

A menu with the main file editing commands opens up.

2. Select the command Send To.

A list showing a selection of the services available for the transmission is displayed.

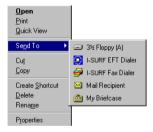

3.

a) Select the service I-SURF Fax Dialer.

The *I-SURF Fax Dialer* window is opened. For the further procedure, see → "Sending a fax message via Drag&Drop on the Fax Dialer" page 65

or

b) Select the service Mail Recipient.

MS Exchange is opened. For the further procedure, see also  $\clubsuit$  "Sending a fax message in MS Exchange" page 63.

### Receiving a fax message

Newly arrived fax messages, like all messages in MS Exchange, are indicated in the task bar by the symbol **\***.

1. Open MS Exchange and select the Inbox folder.

In the list of received messages, the *From* box contains the text *Fax 'Number'* for fax messages.

| 🥸 Inbox - Microsoft Exchang                                          | je               |                        |         |
|----------------------------------------------------------------------|------------------|------------------------|---------|
| <u>File Edit View Tools Comp</u>                                     | ose <u>H</u> elp |                        |         |
|                                                                      | 22 (23 v.C 🗎 🍎   | ₩?                     |         |
| Microsoft Exchange                                                   | ! 🖾 🛛 From △     | Received               | Size    |
| 🚊 🌐 Personal Folders                                                 | 🗳 🛈 Fax: +49.30  | 46402186 16.04.97 11:4 | 9 31K 🔺 |
| Deleted Items     Deleted Items     Dutbox     Dutbox     Sent Items | a                |                        |         |
| 1<br>1 Item                                                          | <u>بالا</u>      |                        |         |

2. Double-click on the fax message.

The fax viewer is opened with the fax message (see section  $\rightarrow$  "The Fax Viewer" page 69).

## The Fax Viewer

Received fax messages can be displayed and edited using the fax viewer.

In the fax viewer, documents can be

- viewed
- edited
- printed
- saved.

The fax viewer is opened automatically when you open a received fax in MS Exchange. But you can also start the fax viewer from the I-SURF program group.

Fax messages that you open with a double-click in MS Exchange are displayed in the TIFFG3 fax format.

| 🖉 Document Viewer - [readme.atf]                                                        |
|-----------------------------------------------------------------------------------------|
| 🗞 Eile Edit View Options Window Help                                                    |
|                                                                                         |
| ۳ 🛌                                                                                     |
| FAX¶                                                                                    |
| ¶<br><i>From</i> → ISDN·SURF¶                                                           |
| Subject → ISDN·SURF·Fax·Viewer¶                                                         |
| - ¶                                                                                     |
| With the <b>Fax Viewer</b> incoming fax messages can be displayed and edited o screen.¶ |
| In the <b>Fax Viewer</b> you can¶                                                       |
| ☑ → view¶                                                                               |
| ⊠ → edit¶                                                                               |
| l → print¶                                                                              |
| ☑ → save¶                                                                               |
| fax documents.¶                                                                         |
| The Ex. Miewer is automatically started when you upper a fax message from               |
| For Help use F1. 1/1 1:2 Tif //                                                         |

#### Commands in the File menu

Open

õ

Use this command to open a file. The fax viewer can read files in TIF and ATF format.

Close

Use this command to close a file.

Save

Use this command to save the current document.

Save as...

Use this command to save the current document. It lets you change the directory, filename and file format as well.

The following file formats are available:

- TIFFG 3 format
- DCX format
- PCX format

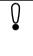

In the PCX format, only one page at a time can be saved. If you save a multipage fax as a PCX document, a file for each page is created automatically. The appropriate page number is appended to the selected filename.

Print

Use this command to open the Print dialog.

Printer setup

The Printer Setup dialog is opened.

The printer set up in the fax viewer does not always correspond with the standard printer selected under Windows, because the fax viewer has its own printer manager. Thus, the printer can be set up independently of the standard Windows printer. This setup remains in force after you leave the fax viewer and is unaffected by any change of the standard printer under Windows.

#### 1 D:\README.TIFFG3

In this part of the menu you will find a list of the recently displayed files. They can be opened with a click.

Exit

This command closes the fax viewer.

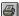

## Commands in the Edit menu

Undo

Undoes the last action.

Cut

5

\*

**B** 

9

▶

Removes a marked section and puts it into the clipboard.

Сору

Copies a marked section and puts it into the clipboard.

Paste

Pastes the contents of the clipboard into the current document. You can change the position of the inserted section by clicking and dragging it with the mouse.

Delete

Deletes a marked section.

## Commands in the View menu

Toolbar

Use this command to switch on or off the display of the toolbar.

Status bar

Use this command to switch on or off the display of the status bar.

Zoom

The zoom functions change the size of the document displayed on the screen.

The following scales can be selected:

| 100 %                                                                  |
|------------------------------------------------------------------------|
| 50 %                                                                   |
| 25 %                                                                   |
| 12 %                                                                   |
| Zoom in                                                                |
| reduces the display by one step                                        |
| Zoom out                                                               |
| enlarges the display by one step                                       |
| Rotate page                                                            |
| Use this command to rotate your document through the following angles: |
| 0°                                                                     |
|                                                                        |

90°

| Y          | 180°                                                                             |
|------------|----------------------------------------------------------------------------------|
|            | 270°                                                                             |
|            | Rotate all pages<br>Rotates all the pages of a document to the desired position. |
|            | Contrast<br>Set a contrast that makes your document clearly legible.             |
| 0          | light                                                                            |
| 0          | normal                                                                           |
|            | deep                                                                             |
| $\bigcirc$ | This option has no effect on original displays at 100%.                          |
|            | Invert                                                                           |
|            | This command sets a                                                              |
|            | black on white display or a                                                      |
|            | white on black display (inverted)                                                |
|            | An inverted display makes heavily blackened fax documents become legible.        |
|            | Page                                                                             |
|            | Previous                                                                         |
|            | Displays the previous page of your document.                                     |
|            | Next                                                                             |
|            | Displays the next page of your document, if further pages exist.                 |
|            | First                                                                            |
|            | Displays the first page of your document.                                        |
|            | Last                                                                             |
|            | Displays the last page of your document.                                         |
|            | Go to                                                                            |
|            |                                                                                  |

Displays a dialog in which you can input the desired page number. If the input page number is too high, the last page of the document is displayed.

## Commands in the Options menu

Save settings on exit

This command enables/disables the option that saves all important settings when you exit:

- position and size of the display window
- zoom
- contrast
- inverse display
- printer for output
- list of the most recently opened documents
- document path
- last selected file type

**Exception:** Every document type can be displayed with specific settings. Different values are stored for fax documents than, e.g., for other text documents.

## Commands in the Window menu

New window

This command makes an additional window available for editing the current document.

Cascade

The open windows are shown cascading.

Tile vertically

The open windows are shown tiled vertically.

Tile horizontally

The open windows are shown tiled horizontally.

Arrange icons

The icons are aligned with each other.

1 README.tiffg3

In this part of the menu you will find a list of the recently displayed files. Clicking on them brings them into the foreground.

# Sending and receiving files using EuroFileTransfer

Using I-SURF, you can transfer files by EuroFileTransfer. EuroFileTransfer - EFT for short - is a Europe-wide data transmission standard. In data transfer by EFT, it doesn't matter what EFT software is being used by the distant terminal: data can be exchanged with any distant terminal that operates in accordance with the EFT standard.

#### Sending files

You can send one or more files by ETF in several ways - from MS Exchange or via the EFT Dialer. If the files were successfully sent, a message appears in MS Exchange, in the *Sent* Items folder. If the message could not be sent, you'll find a message in the *Inbox* folder giving information about the error that occurred during transmission.

If necessary, you can adjust the EFT parameters in the I-SURF configuration (see also section  $\rightarrow$  "Configuring EuroFileTransfer" page 53).

### Sending a file in MS Exchange

Files can be sent via MS Exchange just like ordinary mail.

- 1. Open MS Exchange.
- 2. Click on the *New Message* icon or, in the *Compose* menu, select the *New Message* command.

The editing window for creating a new message is opened.

3. In the To box, input one or more recipients.

You have the following input options:

- a) Input the name of the recipient. The recipient must already be listed in the Address Book.
- b) Input the phone number of the distant terminal, in the form: [EFT:Number. You have the following options when entering a number:
- entering the number in "canonical" (normalized) form, e.g. [EFT:+49 30 46402 300]
- entering the number in "normal" form, e.g. [EFT:030 46402 300]
- entering a "!" before the number, i.e. the number is dialed exactly as it was entered, e.g. [EFT:1030 46402 300]
- entering with a "\*" before the number, i.e. the outside-line digit is automatically placed before the number, e.g. [EFT:\*46402 300]

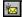

| 🔀 ISDN - Microsoft Exchange                             | _ 🗆 × |
|---------------------------------------------------------|-------|
| <u>File Edit View Insert Format Tools Compose H</u> elp |       |
|                                                         |       |
| Arial II II B I U 11 日 日 日 日 日 日 日 日 日 日 日 日 日 日 日 日 日  |       |
| To [EFT:03046706333] Anke Müller                        |       |
|                                                         |       |
| Subject: ISDN                                           |       |
|                                                         | A     |
|                                                         |       |
|                                                         |       |
|                                                         |       |
|                                                         |       |
|                                                         |       |
|                                                         | 7     |
|                                                         |       |

c) via the Address Book (see also chapter "Microsoft Exchange (only in Online Documentation)", section → "Selecting the recipient from the Address Book" page 143).

You can send a message to several recipients at the same time, using different services, e.g. EFT and Mail.

4. In the Subject box, input the subject line of the message.

If the recipient doesn't have MS Exchange, the text of the Subject line appears as a text file in RTF format.

5. If necessary, input additional text into the Message box and insert the file(s) to be sent as attachments.

The text in the Message box appears to the recipient as a text file in RTF format.

6. Set the send options, if appropriate.

To set the Send options, see chapter "Microsoft Exchange (only in Online Documentation)", section  $\rightarrow$  "ISDN Send options" page 145.

7. Click on the Send icon or, in the File menu, select the Send command.

The files are sent, and you receive a message in the Sent Items folder. If the transmission was unsuccessful, you'll find a message in the Inbox giving information about the error that occurred during transmission.

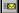

## Sending files via Drag&Drop on the EFT Dialer

You can send files simply and quickly via the I-SURF EFT Dialer.

| -SURFEFT Dialer - DVIEWER.DOC 🛛 🛛 🗙                          |
|--------------------------------------------------------------|
| Number Address book                                          |
| Number Service                                               |
| Dialing mode to jist >>                                      |
| normalized number: +49304640299314                           |
| Short fax / Coverpage                                        |
| Regarding                                                    |
|                                                              |
| Confirmation                                                 |
| C <u>n</u> o ● per <u>r</u> eceiver C <u>w</u> hole job      |
| Eopy to 'Sent Items'     Detricont items'     Attachments >> |
| Send Save Cancel Help                                        |

The explanations in this section are intended to enable you get started quickly. They are therefore confined to the "normal case" when sending a message via EFT: i.e. sending a file to a recipient. The I-SURF Dialer, however, provides many more options and functions. You can find a detailed description in section  $\rightarrow$  "The I-SURF Dialer" page 79.

1. Mark one or more files (e.g. in MS Explorer) and drag them to the icon

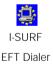

on your desktop.

The I-SURF EFT Dialer window is opened.

2. In the *Dialing mode* box, select the way the number should be dialed.

Three options are available:

- Direct dial: The number is dialed just as it was entered.
- Automatic line call: The outside-line digit does not need to be entered but is determined automatically by the system.
- Location name: The number of the location as configured in the LineManager is used and must be supplemented with the requisite digits in the Number box.
- 3. In the *Number* box, enter the recipient's number to correspond with the selected dialing mode.

To send the document to further addressees, click on ...to list>> and enter further addressees. If you wish to send further documents, you can also drag them to the EFT Dialer icon.

4. Click on Send.

The message is sent without any further confirmation.

## Sending a message with double-click on the EFT Dialer

You can also send messages by simply opening the EFT Dialer with a double-click.

1. Double-click on the EFT Dialer icon.

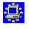

I-SURF FFT Dialer

The extended dialing window of the I-SURF Dialer is opened

2. In the *Dialing mode* box, select the way the number should be dialed.

Three options are available:

- Direct dial: The number is dialed just as it was entered.
- Automatic line call: The outside-line digit does not need to be entered but is determined automatically by the system.
- Location name: The number of the location as configured in the LineManager is used and must be supplemented with the requisite digits in the Number box.
- 3. In the *Number* box, enter the recipient's number to correspond with the selected dialing mode.
- 4. Select the files to be sent.
- 5. Click on Send.

The message is sent without any further confirmation.

## Sending a file via MS Explorer or from the desktop

To send a file direct from the desktop or via MS Explorer:

1. With the right mouse button, mark the file.

A menu with the main file editing commands opens up.

2. Select the command Send To.

A list showing the services available for the transmission is displayed.

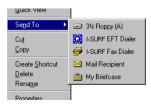

3.

a) Select the service I-SURF EFT Dialer.

The *I-SURF EFT Dialer* window is opened. For the further procedure, see → "Sending files via Drag&Drop on the EFT Dialer" page 76.

or

b) Select the service Mail Recipient.

MS Exchange is opened. For the further procedure, see  $\rightarrow$  "Sending a file in MS Exchange" page 74.

### **Receiving files**

If MS Exchange is open, newly arriving messages will be displayed by the icon tell in the task bar. They are stored in the MS Exchange *Inbox* folder.

1. Open MS Exchange and select the Inbox folder.

In the list of received messages, the *From* box contains the text *File from 'Number'* for incoming files.

2. Double-click on the message.

MS Exchange opens a window with the appropriate message containing the files as attachments.

If the sender sent the files from MS Exchange and input a Subject line and/or additional message text, they appear as text files in RTF format.

3. Double-click on the icon of a file.

The appropriate application is opened with the file.

# The I-SURF Dialer

Using the I-SURF Dialer, you can send files simply using drag and drop, either as fax messages or via EuroFileTransfer.

To send a message - as a fax or via EFT

1. Open the I-SURF Dialer.

Mark one or more files (e.g. in MS Explorer) and drag them to one of the icons

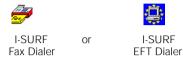

on your desktop, or double-click on the icon.

The I-SURF Fax Dialer or I-SURF EFT Dialer window is opened.

If you started the I-SURF Dialer with a double-click, the expanded Dialer window is opened. If you drag a file to the Dialer icon, only the left-hand part of the Dialing window is opened at first.

2. Decide how you want to indicate the recipient.

You can choose to input the recipient's number direct or select it from the Address Book, by clicking the appropriate registry sheet. The mode selected for the previous input is set as default.

The input mask changes, depending on your choice of input.

- 3. Input a recipient.
- a) If the Number registry sheet was clicked

| Number                            |            |                       |
|-----------------------------------|------------|-----------------------|
| Number<br>314                     | <b>•</b>   | Service<br>Fax Gr 3 💌 |
| Dialing mode<br>Location Standort | •          | to list >>            |
| normalized number:                | +493046402 | 99314                 |

In the *Number* box, input the number of the recipient. Click the arrow at the right-hand edge of the input box to open a list of the last ten numbers called, any of which you can select by clicking (redial).

The way the number is entered depends on the *Dialing mode* you have selected. Three options are available:

- Direct dial: The number is dialed just as it was entered.
- Automatic line call: The outside-line digit does not need to be entered but is determined automatically by the system.
- Location name: The number of the location as configured in the LineManager is used and must be supplemented with the requisite digits in the Number box.

Click the ...to list>> command button to copy the number into the Recipients list; you can then input another recipient.

b) If the Address Book registry sheet was clicked

| Address boo         | k            |             |
|---------------------|--------------|-------------|
| I-SURF-Address Book | (private) 💌  |             |
| Name                | Number       | Comp        |
| 😰 Uwe Test          | +49 (30) 745 |             |
| •                   |              | Þ           |
| Service             | •            | <u>A</u> dd |

Select an Address Book and mark the recipient's name. Click the Add command button to copy the Address Book entry into the Recipients list; you can then input another recipient.

4. Select the desired service.

If you are inputting the number direct, the *Service* box will already show *Fax Gr 3 or EFT* as default, depending on which Dialer had been opened.

If you select the recipient from the Address Book, the default service recorded in the Address Book is automatically selected (see also chapter "The I-SURF Address Book (only in Online Documentation)"  $\rightarrow$  "Adding an entry in an I-SURF Address Book" page 99, *Business* registry sheet). If *EFT* rather than *Group 3 Fax* is the default service recorded for the selected recipient, the message is sent as an EFT message, even if you are sending via the Fax Dialer.

5. Indicate whether you want to send a coverpage with the fax message or a short fax.

Enter a subject line in the *Subject* box. If you don't enter a subject line, no short fax/ coverpage will be sent.

6. Indicate whether you want confirmation of transmission.

In the Confirmation box, select one of the following options:

none

You don't get confirmation of transmission (exception: if the message could not be sent, you will always receive a message).

per recipient

If you are sending a message to several recipients, you'll get a confirmation for each recipient.

whole job

If you are sending a message to several recipients, you'll get only one confirmation for all the transmissions. Depending on the number of recipients, it may take some time before you get the confirmation of transmission.

7. Select the files to be sent.

If you have opened the Dialer dialog by dragging a file to it, the "small" dialing window will be opened with the filename displayed at bottom left, in the *File* box. If you wish to add more files for transmission, clicking on the *Attachments* >> command button. The expanded Dialer dialog opens.

If you opened the Dialer dialog by double-clicking on the Dialer icon or by dragging a number of files to it, the expanded Dialer window opens immediately. The *File attachment(s)* box lists the files to be sent.

Click on the *Browse...* command button to open the *Files to send* dialog, in which you can select additional files to be sent.

8. Preview

If this option is enabled, a fax is displayed before being sent so that you can check the document once more after it has been converted.

9. Set the send options.

Click on the *Options* command button to do it. The *I-SURF Send Options* dialog appears.

| I-SURF - Send options                  |     | ×      |
|----------------------------------------|-----|--------|
| General Fax                            |     |        |
| Please enter the parameters for retrie | \$. |        |
| Automatic Redialling                   |     |        |
| Tries: 3                               |     |        |
| Time between: 5 📑 min.                 |     |        |
|                                        |     |        |
|                                        | OK  | Cancel |

Input the sending time and the number of retries in the General registry sheet.

#### Automatic Redialing

Indicate whether the call should be automatically repeated if transmission fails (e.g. because the distant terminal is busy).

Tries

Indicate how many retries should be made. The value entered in the UserManagement system is used as the default.

Time between

Input the intervals at which dialing should be repeated. The value entered in the UserManagement system is used as the default.

Input the fax options in the Fax registry sheet.

| I-SURF - Send options | ×                                   |
|-----------------------|-------------------------------------|
| General Fax           |                                     |
| Please enter the para | meters for the transmission by fax. |
| Resolution:           | Orientation:                        |
| Normal                | <ul> <li>Portrait</li> </ul>        |
| Format                | C Landscape                         |
| A4 210 x 297 mm 💌     |                                     |
|                       |                                     |
|                       | OK Cancel                           |

## Resolution

State the desired resolution. The possible values are

for fax 3: normal (96 lpi) fine (196 lpi)

for fax 4:

normal (200 dpi)

fine (400 dpi)

## Format

State the desired format. The possible values are

DIN A4

DIN A5 (landscape only)

US Letter

Legal

## Orientation

Indicate the orientation of the document to be sent.

Portrait

The document is sent in portrait format.

Landscape

The document is sent in landscape format.

If an orientation was stated on the creation of a document (e.g. in Word for Windows), that orientation is always used.

Input the parameters for EFT transmission in the EFT registry sheet.

| I-SURF Send options                                                                   |                                       |
|---------------------------------------------------------------------------------------|---------------------------------------|
|                                                                                       | ers for the Eurofiletransfer.         |
| Username:<br>Meier                                                                    | Password:                             |
| Channel bundling<br>Static one channel<br>Static two channels<br>Dynamic two channels | Compression<br>C No<br>C ETS standard |
|                                                                                       | OK Cancel                             |

Input the parameters for the EuroFileTransfer in this dialog.

### Username

Input your username. The username is required by some distant terminals for a connection to be set up.

### Password

Input your password. The password is required by some distant terminals for a connection to be set up.

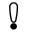

If you want to send your message to a number of remote terminals, each of which requires a different password, you need to do it in a number of send jobs.

## Channel bundling

Select how many channels are to be used for the data transmission. The default setting is the option that was set in the I-SURF UserManagement system.

Static one channel

Data transmission uses only one B-channel.

Static two channels

Data transmission uses two B-channels if available.

As a rule, transmission is faster using two channels than using one channel, but charges are doubled.

Dynamic two channels

During the transmission of a file containing more than 300 kB, a second channel is switched in if available.

## Compression

State whether data should be compressed for transfer. The data to be transferred are then automatically compressed before being sent and are decompressed by the distant terminal.

The default setting is the option that was set in the I-SURF UserManagement system.

no

The data are transferred uncompressed.

ETS standard

The files are compressed in accordance with the ETS standard.

Close the options dialog with OK. The Dialer window reappears.

10. Click on Send.

The message is sent without further confirmation.

If you don't want to send the message yet but you do want the inputs to be stored, click on the *Save* command button. The I-SURF Dialer is closed without the document being sent. All the inputs you have made are stored in the MS Exchange Inbox folder.

# The EFT Explorer (only in Online Documentation)

Using the EFT Explorer, you can connect up to a distant EFT terminal and, in those of its directories to which you have access, you can copy, move, rename and delete files. You can also download files from and upload files to the distant terminal (interactive EFT).

Start the EFT Explorer from the I-SURF program group. The EFT Explorer window appears.

| No connection - EFT Explorer                                             |   |                     |                |
|--------------------------------------------------------------------------|---|---------------------|----------------|
| <u>C</u> onnection <u>E</u> dit <u>V</u> iew <u>E</u> xtras <u>H</u> elp |   |                     |                |
| 🖻 👆 🏧 🗡 h 🖪 🛛                                                            |   | 1 ?                 |                |
| E C Directory                                                            |   |                     |                |
| For Help, press F1                                                       | , | Channels No Compres | Costs Duration |

The names of the EFT subscribers are listed in the left-hand part of the window. By default, subscribers are displayed in two groups: the *Directory* group and the *Last Used* group.

All Address Book entries for distant EFT terminals are contained in the *Directory* group of subscribers. The last ten connections are recorded in the *Last Used* group of subscribers.

## Description of the icons

#### Subscriber group

Click the icon 🛨 or double-click on the group icon to open the subscriber group.

## **EFT Subscribers**

If you mark a subscriber, the appropriate data are shown in the right-hand part of the window. Click the icon  $\pm$  or double-click on the group icon to set up the connection.

#### **Call Setup**

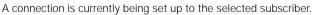

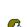

S.

## existing connection

You are connected to the subscriber.

### Disconnect

The connection with the subscriber is currently being broken.

## Setting up a connection

If the subscriber to whom you wish to set up a connection is already recorded in the Address  $\operatorname{Book}$ 

1. Double-click on the appropriate icon in the left-hand part of the main window.

The connection is set up.

or

1. Mark the desired subscriber.

\*\*\*

2. Click on the icon or, in the *Connection* menu, select the *Connect to* command.

The EFT Destination window, with the connection data already entered into it, appears.

3. Confirm with OK.

If you are setting up a connection for the first time, the *EFT Address* dialog appears. Enter your username and password there. These details are saved by EFT Explorer and don't have to be entered again the next time a connection is set up to this subscriber.

If you want a connection with a subscriber who is not recorded in the Address Book

1. From the *Connection* menu, select the *New* command.

The EFT Destination window appears.

| EFT Destinati    | on          | ×      |
|------------------|-------------|--------|
| <u>C</u> ompany: | ACOTEC      |        |
| <u>N</u> ame:    | Müller,Emil |        |
| EFT-Number:      | 03012345    | Ok     |
| User name:       | user        | Cancel |
| Password:        | жжжж        |        |

2. Input your connection details.

Company

Enter the company name of the subscriber at the distant terminal.

Name

Enter the name of the subscriber at the distant terminal.

**EFT-Number** 

Enter the complete number of the distant terminal, including where necessary the outside line digit, country code and dialing code.

User name

Input your username. The username is required by some distant terminals in order to check your access rights. If need be, contact the distant terminal to ascertain the username.

Password

Input your password. The password is required by some distant terminals in order to check your access rights. If need be, contact the distant terminal to ascertain the password.

For security, the password is not displayed while being entered: instead, a \* is displayed for each character.

3. Click on the OK command button.

The connection is set up.

When the connection has been set up, the directory, subdirectories and files on the distant terminal to which you have access appear in the right-hand window of the EFT Explorer.

Depending on your access rights, you can now copy, rename and delete files and download them to your computer. You operate EFT Explorer largely in the same way as you already know from MS Explorer (see also section → "Working with files and directories" page 88).

While the connection is open, the status line at the bottom edge of the EFT Explorer shows the following information:

- number of channels
- compression
- current connection time
- call charges incurred so far

## **Disconnecting EFT Explorer**

×

To terminate a connection

- 1. Mark the call that is to be disconnected.
- 2. Click on the *Disconnect* icon or, in the *Connection* menu, select the *Disconnect* command.

The connection is broken.

Even when the connection is being broken, the directory information is retained, i.e. you can still see the opened directory on the distant terminal in the Explorer window.

If you wish to set the call up again, click with the right mouse button in the opened window and, from the *Context* menu, select the *Update* command. The connection is set up again, and you will be in the last directory to be opened. 

# Working with files and directories

When you have set up a connection, the directory, subdirectories and files on the distant terminal to which you have access appear in the EFT Explorer Depending on your access rights on the distant terminal, you can now copy, rename and delete files and directories.

### Copying files from the distant terminal

You can either copy files via the clipboard or download them direct to your computer.

To copy files via the clipboard

- 1. In EFT Explorer, mark the files you want to copy.
- 2. From the Edit menu, select the Copy command.
- 3. In MS Explorer, open the directory on your computer to which you want to copy the files.
- 4. From the *Edit* menu, select the *Paste* command.

To download files direct from the distant terminal

- 1. In EFT Explorer, mark the files you want to copy.
- 2. Click on the Get icon or, in the Edit menu, select the Get command.

The files are copied to the private directory on your computer. On specifying the private directory, see also section  $\rightarrow$  "Configuring EuroFileTransfer" page 53.

If you want to download files to a directory on your computer other than the private directory, select the *Get to...* command. A dialog is opened in which you can select the desired destination directory.

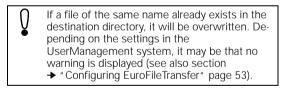

### Copying files from your computer to the distant terminal

You can only copy files to the distant terminal if you have been given write access to the destination directory.

- 1. In EFT Explorer, mark the files you want to copy to the distant terminal.
- 2. From the Edit menu, select the Copy command.
- 3. In MS Explorer, open the directory on the distant terminal to which you want to copy the files.
- 4. From the *Edit* menu, select the *Paste* command.

You can also copy files to the distant terminal simply using drag and drop.

- 1. In EFT Explorer, open the destination directory on the distant terminal.
- 2. In EFT Explorer, mark the files on your computer that you want to copy.
- 3. With the mouse button held down, drag the marked files to the destination directory on the distant terminal.

### Renaming files on the distant terminal

You can only rename files on the distant terminal if you have been given write access to the directory.

- 1. In EFT Explorer, mark the file you want to rename.
- 2. From the *Edit* menu, select the *Rename* command.

When the filename is stored in a different colour and the text cursor appears, you can overwrite the old name.

#### Deleting files on the distant terminal

You can only delete files on the distant terminal if you have been given write access to the directory.

- 1. In EFT Explorer, mark the file you want to delete.
- 2. From the Edit menu, select the Delete command.

# An overview of all commands

## The commands in the Connection menu

|   | New<br>Opens the <i>EFT Destination</i> dialog so that a new connection can be entered and set up.            |
|---|----------------------------------------------------------------------------------------------------|
| * | Connect to Opens the <i>EFT Destination</i> dialog to set up a connection.                                    |
|   | Abort transfer (current file)<br>Cancels the transmission of the current file without disconnecting the call. |
|   | Abort transfer (all files)<br>Cancels the transmission of all files without disconnecting the call.           |
|   | Journal<br>Opens the Journal. The <i>Journal</i> function has not yet been implemented in this version.       |
| × | Disconnect<br>Disconnects the marked call.                                                                    |
|   | Close                                                                                                    |

Closes EFT Explorer. If connections are still open, a query whether they should be broken is displayed.

# The commands in the Edit menu

| * | Cut<br>Deletes the marked files and transfers them to the clipboard.                                                                                                   |
|---|----------------------------------------------------------------------------------------------------|
| Ē | Copy<br>Copies the marked files to the clipboard.                                                                                                    |
| Ē | Paste<br>Pastes the marked files from the clipboard to the current directory.                                                                                          |
| × | Delete<br>Deletes the marked files from the hard disk on the distant terminal.                                                                                         |
|   | Get<br>Copies the marked files from the distant terminal into your own working directory.                                                                              |
|   | Get to<br>Opens a dialog for the selection of the directory to which the files from the distant ter-<br>minal should be downloaded.                                    |
|   | Rename<br>Switches into the mode for renaming a file or directory.                                                                                                    |
|   | New Address<br>Opens the I-SURF Address Book for a new address to be input. The <i>New Address</i><br>function has not yet been implemented in this version of I-SURF. |
|   | Dropartias                                                                                                    |

P

## Properties ..

Opens the Properties... dialog with information about the marked file.

## The commands in the View menu

|                              | Explore local Opens the working directory in MS Explorer. |
|------------------------------|-----------------------------------------------------------|
| <u>ם</u>                     | Large icons<br>Switches the Viewer into large icons.      |
| 0-<br>0-<br>0-               | Small icons<br>Switches the Viewer into small icons.      |
| 0-0-<br>0-0-<br>0-0-<br>0-0- | List<br>Switches the Viewer into a list.                  |
|                              | Details<br>Switches the Viewer into Details.              |
|                              | Toolbar<br>Switches the toolbar on and off.               |
|                              | Status bar<br>Switches the status bar on and off.         |

### The commands in the Extras menu

Configuration...

Opens the I-SURF UserManagement system.

Update UserManagement

Copies data from the UserManagement system (data compression, number of channels etc.) and enables them for the current session.

# The VoiceGate (only in Online Documentation)

You can accept incoming calls on your computer and listen to them later, just as with a conventional answering machine. Calls, and your announcements, are stored as sound files (identifiable by their WAV extension) and can be monitored over the Audiorecorder.

Before you can accept calls, you have to enter into the I-SURF UserManagement system the number and required parameters for the VoiceGate.

## Recording an announcement

Your announcements are stored on the computer in WAV files. Using the Audiorecorder, you can edit these files, i.e. cut or combine them, or dub in other WAV files.

The WAV files must be in 8 kHz, 8 bit, mono format.

You can obtain information about the Audiorecorder from the manufacturer's documentation.

A particularly useful feature is that announcements can be varied according to the time.

You can record a new text in two ways:

- over the phone or
- over a microphone connected to your computer.

#### Recording an announcement over the phone

- 1. Open the I-SURF UserManagement system and select the *VoiceGate* registry sheet.
- 2. Click on the Record command button.

The Record new outgoing message window appears.

| Record new outgoing message                                                                                                    |
|----------------------------------------------------------------------------------------------------|
| Enter a file name for the new message and a number to be called<br>from the VoiceGate. Press START and use the phone to record your<br>message. Hang up the phone and try the new message with TEST. |
| Type of record file                                                                                                    |
| Greeting message     Goodbye message                                                                                                    |
| Enter record file:                                                                                                    |
| Browse                                                                                                    |
| Enter number for call:                                                                                                    |
| 046704695248                                                                                                    |
| Start Cencel Test                                                                                                    |
| □ Use this new message for the answering machine                                                                                                    |
| QK <u>C</u> ancel <u>H</u> elp                                                                                                    |

- 3. Select the Type of record file.
- 4. In the *Enter record file* box, enter the path and name of the file to which the announcement should be saved.

If you click on the *Browse* command button, the *Open File* window appears, showing the WAV files in the individual directories. Select the directory in which you wish to save the file with the announcement, and enter the filename.

- 5. Enter the number of the phone that the VoiceGate should ring for recording.
- 6. Click on the *Start* command button.

The phone rings.

7. Pick up the handset.

You are now prompted to record your announcement.

8. Dictate your announcement and then replace the handset.

If you make a slip during the recording or want to interrupt recording for any other reason, click the *Cancel* command button and start again from item 4.

Your announcement has now been saved in the nominated file.

9. By clicking on the Test button you can listen to the selected announcement.

If you have selected the *Use this new message for the answering machine* option, the WAV file is displayed in the registry sheet *VoiceGate* in the *Outgoing message* box.

10. Click on OK.

The *Record new outgoing message* dialog is closed and the *VoiceGate* configuration dialog is displayed again.

11. Close the Configuration dialog with OK.

#### Recording an announcement via the microphone

If there is a microphone connected to your PC, you can record your announcements via the microphone. The announcement must be saved as a file in WAV format (8 kHz, 8 bit, mono). For information about using the microphone, please see the relevant documentation from the manufacturer.

To accept the newly recorded text as the current announcement

- 1. Open the I-SURF UserManagement system and select the *VoiceGate* registry sheet.
- 2. In the Answertext box, enter the path and name of the file and confirm with OK.

## **Conversion of WAV files**

WAV files that are used for the VoiceGate must be in the 8-kHz, 8-bit mono format. To convert files from a different format, proceed as follows:

- 1. Open the Audiorecorder in the *Accessories/Multimedia* program group.
- 2. From the File menu, select the Open option.

Select the WAV file you wish to convert, and confirm with OK.

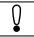

You can also open the Audiorecorder by doubleclicking on the appropriate WAV file. 3. From the *Edit* menu, select the *Audio Properties* option.

The Audio Properties dialog with the Audio registry sheet is opened. Keep the properties that are set there.

4. Click on the Adapt command button.

The Adapt dialog appears.

5. In the Attribute box, select the 8.000 Hz; 8 Bit; Mono file format, and confirm with OK.

The WAV file now has the correct file format. The Audio Properties dialog reappears.

6. Confirm with OK and close the Audiorecorder.

## Monitoring incoming calls

All incoming calls are received by the VoiceGate and are passed on to your Inbox. Newly arrived calls, like all messages in MS Exchange, are indicated in the task bar on your computer by the symbol **\*** , if MS Exchange is running.

To monitor a call

1. Open MS Exchange and select the Inbox folder.

In the list of received messages, the From box contains the text Call from 'Number'.

| 💐 Inbox - Microsoft Exchange 📃 🗖 🗙                         |                               |                |       |
|------------------------------------------------------------|-------------------------------|----------------|-------|
| <u>File E</u> dit <u>V</u> iew <u>T</u> ools Co <u>m</u> p | ose <u>H</u> elp              |                |       |
| 🗈 🖬 🔤 🖻 🗙                                                  | 21 28 52 🖻 💆 💦                |                |       |
| Microsoft Exchange                                         | 1 🖾 🕖 From 🛆                  | Received       | Size  |
| 🚊 🚍 Personal Folders                                       | 🛛 😼 🕖 Phone +49 (30) 46402251 | 16.04.97 11:38 | 65K 🔺 |
| Deleted Items     Inbox     Outbox     Sent Items          |                               |                | ×     |
|                                                            | 4                             |                | Þ     |
| 1 Item                                                     |                               |                |       |

2. Double-click on the item.

The Audiorecorder is opened.

► ...

3. Click on the *Playback* symbol in the Audiorecorder.

The call is played back over the sound card.

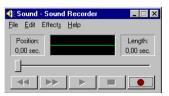

Using the Audiorecorder, you can save calls as WAV files. To do this, select the *Save As* command from the *File* menu and then enter a filename.

It is not possible to save calls from MS Exchange.

For security, the password is not displayed while being entered: instead, a \* is displayed for each character.

4. Confirm with Exit.

## Remote control

You can also listen elsewhere to calls that have come in for you, using remote control.

#### Setting pins for remote control

To set the pins for remote control

- 1. Open the I-SURF UserManagement system and select the *VoiceGate* registry sheet.
- 2. Click on the Pins For Remote Control command button.

The Remote control window appears.

3. Enter the parameters for remote control.

| - Pins- | 0.1.6.1                        |   |
|---------|--------------------------------|---|
|         | <u>G</u> o to first message:   |   |
|         | Go to last <u>m</u> essage:    | 2 |
|         | <u>P</u> lay:                  | 3 |
|         | Pļay all messages:             | 4 |
|         | Go <u>f</u> orward:            | 5 |
|         | Go <u>b</u> ackward:           | 6 |
|         | St <u>op</u> :                 | 7 |
|         | <u>D</u> elete actual message: | 8 |
|         | Delete all messages:           | 9 |

#### **Change Password**

Enter the password for remote control. The password may contain up to ten characters. The digits 0 - 9 are permissible.

## Pins

Enter the keys that will be used to initiate the various actions during remote control. The digits 0 - 9 are permissible.

Go to first message Winds to the first message.

Go to last message Winds to the last message.

Play The current call and all subsequent calls are played back.

Play all messages All calls still in the Inbox are played back.

Go forward Winds one call forward.

Go backward Winds one call backward.

Stop Interrupts the playback of a call.

Delete actual message The actual message is deleted.

Delete all messages All messages are deleted.

4. Click on OK.

The changes are accepted and the dialog is closed.

#### Changing the password for remote control

To change the password for remote control

1. In the *Remote Control* dialog, click on the *Change password* command button.

The Change Password for remote control dialog appears.

| Change passw      | ord                         |
|-------------------|-----------------------------|
| <u>N</u> ew:      | REER                        |
| Con <u>f</u> irm: | XXXX                        |
| <u>0</u> K        | <u>C</u> ancel <u>H</u> elp |

2. Type the new password into the New and Confirm boxes.

The repeated input is an additional safety measure to ensure that the new password was correctly entered.

For security, the password is not displayed while being entered: instead, a \* is displayed for each character.

3. Confirm with OK.

## Monitoring calls via remote control

You can monitor calls from any conventional phone by remote control.

- 1. Call your VoiceGate.
- 2. While the answertext is being played back, enter your password using the keys.

The VoiceGate , knows" from the password that a remote control is to be begun and switches into the appropriate mode.

3. Press the key allocated to the desired action.

Depending on your input, calls are now played back, deleted or wound forward/back. You can start a new action at any time by pressing a different button.

# The I-SURF Address Book (only in Online Documentation)

The I-SURF Address Book, which is integrated into MS Exchange, provides you with a powerful tool for managing your ISDN addresses.

## Adding a new entry to an address book

An address book contains a list of recipients, with their names and numbers. You can organize your address books to meet your personal requirements.

You can store your I-SURF addresses in the I-SURF address book or in the MS Exchange personal address book.

#### Adding an entry in an I-SURF Address Book

B

62

The window for adding a new address to an address book can be called up in various ways, depending on whether you have just opened a list of folders or the *New Message* window.

If you have opened a list of folders:

1. Click on the *Address Book* icon or, from the *Tools* menu, select the command *Address Book*.

The Address Book window is opened.

2. Click on the New Entry icon or, in the File menu, select the New Entry command.

The New Entry window is opened.

If you have opened the New Message window:

1. Click on the *Address Book* icon or, from the *Tools* menu, select the *Address Book* command.

The Address Book window is opened.

2. Click on the New Entry command button.

The New Entry window is opened.

| New Entry                                               | ×      |
|---------------------------------------------------------|--------|
| Select the entry type:                                  | ОК     |
| Microsoft Mail Address MacMail Address Internet Address | Cancel |
| X.400 Address<br>Other Address                          | Help   |
| I-SURF Mail<br>Address                                  |        |
| Distribution List                                       |        |
| <b>_</b>                                                |        |
| Put this entry                                          |        |
|                                                         |        |
| O In this <u>m</u> essage only                          |        |

3. In the *Put this entry* box, select the address book in which you wish to enter the recipient, e.g. *I-SURF Address Book*.

- 4. As the type of entry, select I-SURF Mail Address.
- 5. Click on the OK command button.

The New Address Properties window appears.

| New Address Properties       |                    | ×        |
|------------------------------|--------------------|----------|
| Business Phone Numbers Notes |                    |          |
| Name: J. Bond                | Business           | •        |
| Phone no.: +44 11 12345007   | Services —         |          |
| Comment                      | available:         | default: |
| Configuration                | <u> </u>           | o        |
| Eft Fax                      | Eax                | •        |
| User: G4 dpi: 🗨              | □ F <u>a</u> x4    | •        |
| Password: G3 lpi: 98 -       | ☑ Fax3             | •        |
|                              | □ <u>T</u> el      | 0        |
|                              |                    |          |
|                              |                    |          |
| OK Can                       | icel <u>A</u> pply | Help     |

6. In the Phone Numbers registry sheet, input the number(s) of the recipient.

#### Name

Input the recipient's name as it should appear in the address book. The entry in the *Name* field is overwritten if you enter a name in the *Business* registry sheet.

#### Phone no.

Input the number of the recipient. You can enter up to eight numbers for each entry in the Address Book. To do this, select the numbers you wish to enter from the list on the right beside the *Name* box. The terms *Business, Fax* etc. serve to distinguish between the various numbers and can be freely allocated.

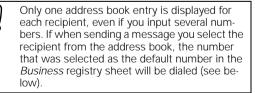

If you make no changes to the predefined location and the display of numbers, you can input the numbers as you do in "normal" telephoning.

#### Comment

Input notes about the number.

## Services

State which services are allocated to the number. A tick in the *Available* column means that the recipient can be reached via this service.

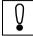

The *Fax* option indicates the fax service with automatic fallback.

If more than one service is allocated to a number, select in the *Default* column which service should be the default one. This default service is always used when a connection is set up to the stated number, unless you select a different service when setting up the connection.

## **Configuration - EFT**

Input the parameters for EFT connections to the distant terminal.

User

Login username at distant EFT terminal. If need be, contact the distant terminal to ascertain the username.

Password

Login password at distant EFT terminal. If need be, contact the distant terminal to ascertain the password.

## **Configuration - Fax**

Input the parameters for fax messages.

G4 dpi

Resolution for Group 4 fax. The possible values are

200 dpi (normal)

400 dpi (fine)

G3 lpi

Resolution for Group 3 fax. The possible values are

98 lpi (normal)

196 lpi (fine)

7. In the *Business* registry sheet, input the address of the recipient.

Inputs in this registry sheet are optional.

| New Addres                   | s Properties       |                    | ×          |
|------------------------------|--------------------|--------------------|------------|
| Business P<br>Name<br>First; | hone Numbers Notes | Last:              | Meier      |
|                              |                    | Franc              |            |
| <u>A</u> ddress:             | Hansastr.12        | <u>⊺</u> itle:     | Dr.        |
|                              |                    | Co <u>m</u> pany:  | Metabau    |
|                              | <b>V</b>           | <u>D</u> epartment | Production |
| <u>C</u> ity:                | Berlin             | <u>O</u> ffice:    |            |
| <u>S</u> tate:               |                    | Assistant:         | Mrs. Anton |
| Zip code:                    | 12453              | Phone <u>n</u> uml | ber:       |
| Co <u>u</u> ntry:            |                    | Business           | 1234567    |
|                              |                    |                    |            |
|                              | ОК                 | Cancel             | Apply Help |

### Name

## First

Input the recipient's first name as it should appear in the address book.

Last

Input the recipient's surname as it should appear in the address book.

## Address

Input the recipient's address.

## City/State/Zip code/Country

Input the requested address information.

## Title

Input the title of the recipient in his company.

## Company

Input the recipient's company name.

## Department

Input the name of the recipient's department.

## Office

Input a designation for the recipient's office.

## Assistant

Input the name of the recipient's assistant.

## Phone Number display box

Input the default number for the recipient. The default number is the one used by default if several numbers have been recorded for a recipient.

8. In the Notes registry sheet you can input notes about your recipient entries.

Entering notes is optional.

9. Confirm the new entry in the address book with OK or Apply.

A new entry appears in the address book with the corresponding data.

#### Entries in the personal address book

62

1. Click on the Address Book icon or, in the Tool menu, select the Address Book command.

The Address Book window is opened.

2. Click on the New Entry command button .

The New Entry window is opened.

| New Entry                    | ×      |
|------------------------------|--------|
| Select the entry type:       | ОК     |
| Microsoft Mail Address       | Cancel |
| Internet Address             |        |
| X.400 Address                | Help   |
| -SURF Address                |        |
| Personal Distribution List   |        |
|                              |        |
|                              |        |
| <b>v</b>                     |        |
| Put this entry               |        |
| In the Personal Address Book |        |
| C In this message only       |        |
|                              |        |

- 3. In the Put this entry field, select the personal address book.
- 4. As the type of entry, select I-SURF Address.
- 5. Click on the OK command button.

The New I-SURF Address Properties window appears.

| New I-SURF Address Properties                           |                      | ×        |
|---------------------------------------------------------|----------------------|----------|
| Business Phone Numbers Notes New - I-SURF Numbers New - | - I-SURF Locati      | on       |
| Name: J. Bond                                           | Business             | <b>_</b> |
| Phone no.: +44 11 12345007                              | Services —           |          |
| Comment                                                 | available:           | default: |
| Configuration                                           | <b>⊠</b> <u>E</u> ft | •        |
| -EftFax                                                 | □ <u>F</u> ax        | •        |
| User: G4lpi: ▼                                          | □ F <u>a</u> x4      | •        |
| Password: G <u>3</u> lpi: 98 V                          | ▼ Fax3               | •        |
|                                                         | □ <u>T</u> el        | •        |
|                                                         |                      |          |
|                                                         |                      |          |
| OKCanc                                                  | el <u>A</u> pply     | Help     |

 In the New I-SURF Address registry sheet, input the recipient's name and number(s)

The *New I-SURF Address* registry sheet is identical with the *Numbers* registry sheet when a recipient is being entered in the I-SURF Address Book (see page 56). Input recipient data as described there.

The numbers can also be entered in the *Phone Numbers* registry sheet. They are automatically copied into the *New I-SURF Address* sheet.

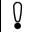

In I-SURF, only the EFT and Fax3 services are supported.

7. In the *Business* registry sheet, input the address of the recipient.

The *Business* registry sheet in MS Exchange largely corresponds with the *Business* registry sheet when a recipient is being entered in the I-SURF Address Book (see page 57).

8. Confirm the new entry in the address book with OK or Apply.

A new entry with the corresponding data appears in the personal address book.

# **Creating distribution lists**

69

A distribution list combines a number of recipients into a group. If you want to send a message to all members of a distribution list, you need only enter the name of the list as the message recipient.

The window for creating a new distribution list can be called up in various ways, depending on whether you have just opened a list of folders or the *New Message* window.

If you have opened a list of folders:

1. Click on the *Address Book* icon or, from the *Tools* menu, select the command *Address Book*.

The Address Book window is opened.

2. Click on the *New Entry* icon or, in the *File* menu, select the *New Entry* command. The *New Entry* window is opened.

If you have opened the New Message window:

1. Click on the Address Book icon or, from the Tools menu, select the Address Book command.

The Address Book window is opened.

2. Click on the *New Entry* icon or, in the *File* menu, select the *New Entry* command. The *New Entry* window is opened.

| New Entry                         | ×      |
|-----------------------------------|--------|
| Select the entry type:            | ОК     |
| Microsoft Mail Address            | Cancel |
| Internet Address<br>X.400 Address |        |
| Other Address                     | Help   |
| I-SURF Mail<br>Address            |        |
| Distribution List                 |        |
|                                   |        |
| ×                                 |        |
| Put this entry                    |        |
| In the -SURF Address Book         |        |
| O In this message only            |        |
|                                   |        |

- 3. In the *Put this entry* box, select the I-SURF Address Book to which you wish to add the distribution list.
- 4. As the type of entry, select I-SURF Mail Distribution List.

If you want to create a distribution list in the personal address book, select *Personal Distribution List* as the type of entry.

5. Click on the OK command button.

The New Distribution List Properties window appears.

6. In the *Display name* box, input a name for the distribution list.

Previously entered members are listed in the box below the name. When a new list is being created, this box is empty.

| New Distribution | n List Properties    | х |
|------------------|----------------------|---|
| Members Note:    | 15                   |   |
| Display name:    | Sales                |   |
| व                | Add/Remove Members   | X |
|                  |                      |   |
|                  | OK Cancel Apply Help |   |

7. Click on the Add/Remove Members command button.

The *Edit new Distribution List Members* dialog is opened, in which you can add new recipients to the distribution list.

| Edit new Distribution List Members | ×                          |
|------------------------------------|----------------------------|
| Show Names from the:               | I-SURF Address Book        |
| Type Name or Select from List:     |                            |
|                                    | Personal Distribution List |
| Erna Muster<br>Uwe Test            | Members: >                 |
| New Properties                     | Fin <u>d</u>               |
| OK                                 | Cancel <u>H</u> elp        |

To add a new member to the distribution list

- 1. Mark the appropriate entry in the left-hand list box and click on the *Members* command button. The entry is copied into the *Personal Distribution List* box. You can copy any number of list members into the distribution list this way.
- 2. Confirm with OK.

The *Properties of New Entry* window appears. The distribution list is displayed again, now listing all the new members.

If you wish to alter an existing list, double-click on the name of the distribution list in the address book. The list is opened and, by selecting the *Add/Remove Members* command button, you can add further entries.

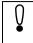

You can create mixed distribution lists, i.e. you can enter recipients in a distribution list who are reached via different services (e.g. fax and EFT).

# Creating an I-SURF address book

A default address book with the name I-SURF Address Book is created during the installation of I-SURF and you can enter your ISDN addresses into it. You can also enter addresses in the *Personal Address Book* or create additional address books.

To create a new Address Book

1. Open MS Exchange and select the *Services* command from the *Tools* menu.

The Services window appears.

2. In the list of information services, mark the *I-SURF Address Book* entry and click on the *Properties* command button.

The I-SURF Address Book window is opened.

All address books created so far are displayed in the *These I-SURF address books have* been set up in the profile box. By default, the *I-SURF Address Book* that was created during the installation of I-SURF is entered.

3. Click on the Add command button.

The window for inputting the new address book is opened.

| I-SURF Address Boo | ok                                     | ×              |
|--------------------|----------------------------------------|----------------|
| General Canonical  | Addresses                              |                |
|                    | · · · · · · · · · · · · · · · · · · ·  |                |
| Display name:      | I-SURF Address Book 2                  |                |
| <u>F</u> ilename:  | C:\Programs\Siemens\I-SURF2.0\data\db\ | <u>B</u> rowse |
| Comment            |                                        |                |
|                    |                                        | <u> </u>       |
|                    |                                        |                |
|                    |                                        |                |
|                    |                                        |                |
|                    |                                        |                |
|                    |                                        | <b>V</b>       |
|                    |                                        |                |
|                    | OK Cancel                              | Apply Help     |

4. In the Display name box, input a name for the distribution list.

The name can be freely allocated.

5. In the *Filename* box, enter the path and name of the file to which the address book should be written.

The I-SURF address books are stored in database (.MDB) files. You can add the new address book to an existing database file (e.g. I-SURFPAB.MDB in the I-SURF directory). To create a new file, simply enter the desired path and name. The file is then automatically created.

Click on the *Browse…* command button to open the *Save As* dialog and select a database file.

6. Enter additional information in the Comment box.

This input is optional.

7. In the *Canonical Addresses* registry sheet, select the display format of phone numbers.

| I-SURF Address Book                                  |  |  |
|------------------------------------------------------|--|--|
| General Canonical Addresses                          |  |  |
| Phone Numbers                                        |  |  |
| Display Format: 💿 canonical                          |  |  |
| C Jocalized                                          |  |  |
| Location                                             |  |  |
| Name: Standort                                       |  |  |
|                                                      |  |  |
| CodesLine                                            |  |  |
| Country: 49 Internat.: 00 <u>M</u> ain Line: 4640299 |  |  |
| Area: 30 Național: 0 Outgoing: 00                    |  |  |
|                                                      |  |  |
|                                                      |  |  |
| OK Cancel Apply Help                                 |  |  |

In *Display Format* in the *Phone Numbers* box, specify how numbers should be displayed in the address book. The following options are available:

## canonical

The numbers are displayed in normalized form.

## localized

The numbers are displayed in their dialed form.

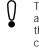

The display format specifies the way numbers are displayed in the Address Book interface. In the Address Book database, numbers are basically stored in normalized form.

The socket data for the location are displayed in the *Codes* and *Line* boxes.

#### Codes

Country

Displays the country code.

Area

Displays the area code.

#### Line

Main Line

Displays the main number.

Outgoing

Displays the outside-line digit for calls outside the PBX.

The location data cannot be changed.

8. Confirm with OK.

In the *I-SURF Address Book* window, the newly set up address book appears in the list of address books in the current profile.

9. Confirm with OK.

The Services window appears.

10. Close the window with OK.

The new address book is now contained in the current profile. Before you can display it or create new entries, you must close and reopen MS Exchange.

To change the properties of an I-SURF address book

1. Open MS Exchange and select the *Services* command from the *Tools* menu.

The Services window appears.

2. In the list of information services, mark the *I-SURF Address Book* entry and click on the *Properties* command button.

The I-SURF Address Book window is opened.

3. Mark an address book and click on the Properties command button.

The *I-SURF Address Book* window appears, displaying the data for the selected address book. This window corresponds to the dialog for creating a new address book. Parameters are input and altered as described there.

4. Confirm your changes with OK.

# Communications via the ISDN modems (only in Online Documentation)

The ISDN modems contained in I-SURF let you use TAPI-based communications programs over the ISDN and set up calls to both digital and analog remote terminals.

The ISDN modems are installed automatically during the installation of I-SURF. You can use them with some TAPI-capable Windows modem applications, e.g. Dial-Up Networking and HyperTerminal.

The installed driver emulates two serial interfaces, each with a modem connected. You can control these "virtual" modems using AT commands. The AT command set is a de facto standard. The ISDN modems open up ISDN services to Windows applications, as well as to DOS applications using modems and running under Windows NT. No special adaptation is necessary to use ISDN services.

# Configuring the ISDN modem

In the installation of I-SURF, six different ISDN modems are set up and default values are configured for each of them for the various applications (HyperTerm, Dial-Up Networking, MS Money). As a rule, you can operate using these preset values.

The following modems are available:

ISDN X.75 modem

The X.75 protocol is used for the data transmission. The modem can be used for terminal applications, mailbox access or to access CompuServe (X.75).

ISDN RNA modem

This modem provides access to PPP remote terminals in accordance with RFC 1618 (synchronous PPP). Thus you can use ISDN access to Internet providers, RAS servers, T-Online (PPP access) etc.

ISDN V.120 modem

The V.120 protocol is used for the data transmission.

ISDN V.110 modem

The V.110 protocol is used for the data transmission.

ISDN HDLC modem

The HDLC protocol is used for the data transmission.

• Analog modem

With this modem you can set up calls to remote analog terminals.

The modems and interfaces specified during installation can be changed at any time.

- 1. In the I-SURF System Configuration, call up the modem installation.
- 2. Confirm the first dialog with Next.

| different p<br>Note:<br>15-bit Wi | se configuration                                           |
|-----------------------------------|------------------------------------------------------------|
|                                   | M3 🔽 COM4 💌                                                |
|                                   | r configuration<br>oming number I Outgoing number<br>1 401 |

- 3. Activate 'Incoming number', if incoming calls are to be accepted. Activate 'Outgoing number', if a particular MSN is to be used for outgoing calls.
- 4. Enter the appropriate number(s) for the modem.

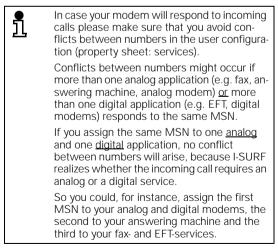

If your ISDN card is connected direct to ISDN line, input the complete number.

If your ISDN card is connected to a PBX, input the MSN.

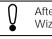

ח

After configuring a number in the Modem-Wizard, it is necessary to restart the computer

The settings made here are applicable to all modems, as standard. The modems can also be configured individually, however.

 Select whether an MSN should be used for an outgoing call and, if so, enter the MSN (the number that the modem should indicate as the calling number in outgoing calls.

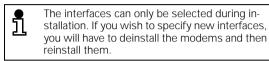

6. Confirm with Next.

In the next dialog, you can see an overview of all the modems in the first column. The interface to which the modem is allocated is shown in the second column.

| SDN-Port and -Modem installation You can select and deselect modems to specify which are and which are not to be installed. Caution: If you select the "Deinstall interfaces and modems" option, all modems and the configured interfaces will be deinstalled. Confirm the settings with "Finish". Modem for each interface. |                                                                                                    |                                                                                                    |  |
|----------------------------------------------------------------------------------------------------|----------------------------------------------------------------------------------------------------|----------------------------------------------------------------------------------------------------|--|
|                                                                                                    | ✓ISDN X.75-Modem     ✓ISDN X.75-Modem #2     ✓ISDN RNA-Modem #2     ✓ISDN RNA-Modem #2     ✓ISDN V.120-Modem     ✓ISDN V.120-Modem #2     ✓ISDN HDLC-Modem #2     ✓ISDN HDLC-Modem #2     ✓ISDN Analog-Modem     ✓ISDN V.110-Modem     ✓ISDN V.110-Modem | COM3<br>COM4<br>COM3<br>COM4<br>COM3<br>COM4<br>COM3<br>COM4<br>COM3<br>COM4<br>COM3<br>COM4<br>COM3<br>COM4 |  |
|                                                                                                    | < Back Finish                                                                                                    | Cancel Help                                                                                                  |  |

7. Select those modems that are or are not to be installed.

A tick against the modem means it is either being or has already been installed. If there is no tick against the modem, it is either not installed or being deinstalled.

8. Confirm with Finish.

To set further parameters for the ISDN modem, proceed as follows (required only in special cases):

1. In Control Panel, call the Modems program.

If you have never worked with or configured the modems before, the *Standard information* dialog will appear first. Enter the necessary information and close the dialog.

The Modems Properties window appears.

| Modems Properties                                              |                        | ? ×                 |  |
|----------------------------------------------------------------|------------------------|---------------------|--|
| General Diagnosti                                              | cs                     |                     |  |
| See The follo                                                  | owing modems are set u | p on this computer: |  |
| ISDN Analog-N<br>ISDN HDLC-M<br>ISDN RNA-Mo                    | odem                   |                     |  |
| SDN HNAMC                                                      |                        | <b></b>             |  |
| <u>A</u> dd                                                    | Remove                 | P <u>r</u> operties |  |
| Dialing Preferences<br>Dialing from:                           |                        |                     |  |
| Use Dialing Properties to modify how your calls are<br>dialed. |                        |                     |  |
| Dialing Properties                                             |                        |                     |  |
|                                                                |                        |                     |  |
|                                                                | OK                     | Cancel              |  |

- 2. In the list of modems, mark the one whose settings you wish to change.
- 3. Click on the Properties command button.

The ISDN Modem Properties window appears.

4. In the Settings registry sheet, select the Advanced command button.

The Advanced Connection Settings dialog is opened.

| Advanced Connection Settings                                                     | ? ×                                                       |
|----------------------------------------------------------------------------------|-----------------------------------------------------------|
| Use gror control<br>Eequired to connect<br>Compress data<br>Use celular protocol | Use flow control  Hardware (RTS/CTS)  Software (XON/XOFF) |
| Modulation type                                                                  |                                                           |
| Extra settings                                                                   |                                                           |
|                                                                                  |                                                           |
| Record a log file                                                                |                                                           |
|                                                                                  | OK Cancel                                                 |

5. In the Extra Settings box, enter the modem parameters.

Make entries with the aid of AT command and register.

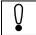

The Annex to this manual gives a detailed list of the AT commands and registers.

Some examples of important AT commands are given below.

## Setting numbers

With the command AT&A, up to 10 numbers can be entered into a list. This MSN list is the basis for interpreting the numbers in incoming and outgoing calls.

## **Outgoing ISDN numbers**

Using the command AT&En (n=index of the MSN), the number used as "own number" in outgoing calls is selected from the list of numbers. In the absence of the AT&E command, the MSN with index 0 is always used. If an outgoing number was entered in the Modem Wizard, it is registered and activated using the index 9. If no number was registered in the Modem Wizard, some index should be registered and activated with AT&E.

Example:

AT&A1=123&E1

## Acceptance of incoming calls

Using the command AT&Ln1n2n3... (ni=index of the MSN) specifies the numbers via which the modem can be reached. As many MSNs as you like may be chosen from the list. If an asterisk (\*) is entered, all calls (regardless of the list of numbers) will be responded to. If AT&L is entered, no incoming call is responded to. If the incoming number was configured in the Modem Wizard, it is registered and activated using the index 8. Otherwise, the Wizard will automatically use the entry AT&L0. Currently, only calls of the type "unrestricted digital data" (CIP value 2) are responded to. The analog modem responds to " analog calls" (CIP values 1 and 4).

Example:

AT&A1=111&A20222&L12 (Acceptance of incoming calls for the numbers 111 and 222).

# **Dial-Up Networking under Windows 98**

The *Dial-Up Networking* program integrated into Windows 98 makes it possible to access remote PCs and networks via a modem. The telephone line is used as the communications medium.

With its integrated ISDN modem, I-SURF adds an ISDN component to the range of functions of Dial-Up Networking.

Via the ISDN line, you can access remote computers or networks and communicate with them as though you were connected via a LAN. You can copy and edit files, for example, or access the resources of the remote terminal. A condition for this that the remote terminal is set up as a Dial-Up Networking server.

Using Dial-Up Networking you can set up only one connection, even though the ISDN connection provides you with two channels.

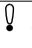

If you have installed the ISDN Accelerator Pack, you can also use channel bundling for Dial-Up Networking. This requires, however, that the remote terminal also support channel bundling.

#### Installing Dial-Up Networking under Windows 98

To install the program Dial-Up Networking on your computer:

- 1. Call up *Add/remove programs* from the Control Panel.
- 2. Select the Windows Setup registry sheet.
- 3. In the list of Windows components, mark the *Communications* entry and click on the *Details* command button.

The Communications window appears, with a list of all available components.

| Communications X                                                                                                    |                 |  |  |
|----------------------------------------------------------------------------------------------------|-----------------|--|--|
| To add a component, select the check box, or click to clear it if you<br>don't want the component. A shaded box means that only part of<br>the component will be installed. To see what's included in a<br>component, click Details. |                 |  |  |
| Components:                                                                                                    |                 |  |  |
| 🗹 🔯 Dial-Up Networking                                                                                                    | 1.2 MB 🔼        |  |  |
| 🗹 🔯 Dial-Up Server                                                                                                    | 0.1 MB          |  |  |
| 🗹 🚉 Direct Cable Connection                                                                                                    | 0.5 MB          |  |  |
| 🗹 👒 HyperTerminal                                                                                                    | 0.8 MB          |  |  |
| 🗆 👒 Microsoft Chat 2.1                                                                                                    | 0.0 MB 💌        |  |  |
| Space used by installed components:                                                                                                    | 42.2 MB         |  |  |
| Space required:                                                                                                    | 0.0 MB          |  |  |
| Space available on disk:                                                                                                    | 1369.9 MB       |  |  |
| Description                                                                                                    |                 |  |  |
| Provides a connection to other computers via a modem.                                                                                                    |                 |  |  |
|                                                                                                    |                 |  |  |
|                                                                                                    |                 |  |  |
|                                                                                                    | <u>D</u> etails |  |  |
|                                                                                                    |                 |  |  |
| OK                                                                                                    | Cancel          |  |  |
|                                                                                                    |                 |  |  |

By clicking on the check box, you can select and deselect individual components. Checkboxes that already have a tick in them when you open this dialog show that the components have already been installed. If you click on such a checkbox and thereby remove the tick from the checkbox, the component will be de-installed. If you click on an empty checkbox and thereby put a tick in it, the component will be installed.

- 4. Select the components Dial-Up Networking and Dial-Up Server.
- 5. Confirm with OK.
- 6. Confirm the Windows Setup registry sheet with OK as well.

Dial-Up Networking is installed.

After installation, Dial-Up Network appears in the program group *Accessories*->Communications.

#### Setting up a new Dial-Up Networking connection under Windows 98

In order to access a remote network or PC, you must first set up a new connection to that remote terminal.

1. Open the *Dial-Up Networking* folder in the *Accessories --> Connections* program group.

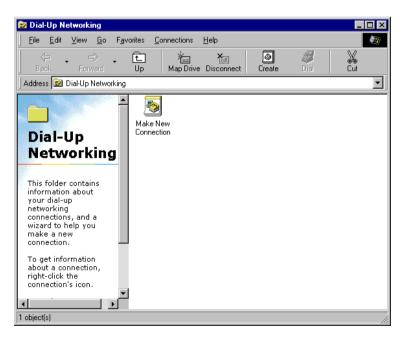

If there is not yet a connection, then the Wizard for setting up the first connection will be automatically started. This Wizard will also be started if you click on *Make New Connection*.

2. Click on the Make New Connection icon.

| Make New Connection |                                                                                  |
|---------------------|----------------------------------------------------------------------------------|
|                     | I upe a name for the computer you are dialing:<br>My Connection Select a device: |
|                     | < <u>B</u> ack <u>N</u> ext > Cancel                                             |

The Make New Connection window appears.

- 3. Input a name for the selected computer and select *ISDN RNA modem* as the modem.
- 4. Click on the Next command button.

A window appears for the input of the number.

| Make New Connection |                                                                                                    |
|---------------------|----------------------------------------------------------------------------------------------------|
|                     | Type the phone number for the computer you want to call:<br>Agea code:elephone number:<br>181 46704711<br>Country code:<br>United Kingdom (44) |
|                     | < <u>B</u> ack <u>N</u> ext > Cancel                                                                                                    |

5. Enter the number of the remote terminal.

Enter the dialling code without the leading zero in the *Area Code* box. Select your country in the *Country Code* box.

6. Confirm with Next.

After further confirmation, the newly created connection is stored in the *Dial-Up Networking* folder as an icon.

If you later wish to alter connection options, you can do so in the *Properties* dialog box. You call up this dialog box by clicking with the right mouse button on the icon for the connection in the *Dial-Up Networking* window and, in the menu that opens up, selecting the *Properties* command. The *'Connection Name'* dialog box appears.

In this dialog you can change the number and settings of the ISDN modem and input the server type of the remote terminal.

| Click on the <i>Server Types</i> parameter c. check the permissible network protoco |  |
|-------------------------------------------------------------------------------------|--|
| My Connection                                                                       |  |
| General Server Types Scripting Multilink                                            |  |
| Type of Dial-Up <u>S</u> erver:<br>PPP: Internet, Windows NT Server, Windows 98     |  |
| Advanced options:                                                                   |  |
| ✓ Log on to network     ✓ Enable software compression                               |  |
| Require encrypted password                                                          |  |
| Require data encryption                                                             |  |
| <u>Becord a log file for this connection</u>                                        |  |
| Allowed network protocols:                                                          |  |
| ₩etBEUI                                                                             |  |
| ☑ IPX/SPX Compatible                                                                |  |
|                                                                                     |  |
| DK Cancel                                                                           |  |

To alter the settings for the ISDN modem, select the *General* parameter card and click on the *Configure...* command button. The *ISDN RNA modem Properties* window appears and you can make the changes as described in section → "Configuring the ISDN modem" page 111.

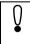

The changes made in the *ISDN RNA Modem Properties* dialog box affect all connections set up with this modem.

## Setting up a Dial-Up Networking connection under Windows 98

To set up a connection

1. In the Dial-Up Networking window, click on the connection you want to set up.

The Connect To dialog box is opened.

| 🛃 Connect To          | ? ×            |
|-----------------------|----------------|
| <b>В</b> Му           | Connection     |
| <u>U</u> ser name:    | guest          |
| Password:             | жжж            |
|                       | Save password  |
| Phone <u>n</u> umber: | 0 46704711     |
| Dialing from:         | New Location   |
|                       | Connect Cancel |

2. In order to access a computer, enter your username and your password.

The remote terminal uses these data to check your access entitlement.

3. Click on the Connect command button.

The connection is set up. Call setup can take a few seconds; it is displayed on the screen.

When the connection has been set up, the Connected to... window appears.

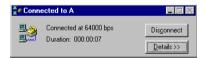

As long as the connection is live, the window remains open. You can save it to the task bar as an icon.

To disconnect the call, click on the *Disconnect* command button. As long as the connection is live, you can communicate with the computer as though you were connected via a LAN.

If, for example, you wish to access a shared folder on the remote network, you can connect to that folder so that it is displayed on your computer as an extra disk drive.

- 1. Open MS Explorer.
- 2. In the Extras menu, select the Map Network Drive command.

The Map Network Drive window appears.

3. In the Drive box, enter the drive letter.

By default, the next free letter is preset.

4. In the *Path* box, input the name of the computer you are connected to and the path of the folder.

Inputs should be in this form:

\\computername\sharename

If the "Reconnect at logon" option is enabled, a DUN connection will be set up next time the Explorer is started.

5. Confirm with OK.

In MS Explorer, the folder you have connected up to is now displayed as an additional disk drive and you can edit files and directories as though they were on your "own" disk drive.

#### Enabling access by callers under Windows 98

A condition for access by external callers is that your computer must be set up as a Dial-Up Networking server.

To set your computer up as a Dial-Up Networking server, when the installation of the Dial-Up Network is done, the Dial-Up Networking server also has to have been installed.

- 1. Open the *Dial-Up Networking* folder in the *Accessories* program group.
- 2. In the *Connections* menu, select the *DUN Server* submenu.

A condition for the *DUN Server* option is that the file RNASERV.dll (Microsoft PlusPack) must be in the system directory of your computer. This file contains the DUN Server.

The *DUN Server* dialog opens, showing all the modems installed on your computer as registry sheets.

- 3. Select the ISDN RNA modem registry sheet.
- 4. Enable the Enable access for callers option, and close the dialog by clicking on OK.

You need to carry out the following operations only if

- you made no entry in the box for incoming numbers in the Wizard for modem installation/configuration, or
- you wish to disable the settings in the Wizard.
- 1. In Control Panel, call the *Modems* program.

The Modems Properties window appears.

| Modems Properties                                                |  |  |  |
|------------------------------------------------------------------|--|--|--|
| General Diagnostics                                              |  |  |  |
| The following modems are set up on this computer:                |  |  |  |
| SDN HDLC-Modem                                                   |  |  |  |
| SDN HDLC-Modem #2                                                |  |  |  |
| ISDN RNA-Modem                                                   |  |  |  |
| ISDN RNA-Modem #2                                                |  |  |  |
| Add Remove Properties                                            |  |  |  |
| Dialing preferences<br>Dialing from: New Location                |  |  |  |
| Click Dialing Properties to modify how your calls are<br>dialed. |  |  |  |
| Dialing Properties                                               |  |  |  |
|                                                                  |  |  |  |
|                                                                  |  |  |  |
| OK Cancel                                                        |  |  |  |

- 2. In the list of modems, mark the ISDN RNA-Modem.
- 3. Click on the *Properties* command button.

The ISDN Modem Properties window appears.

4. In the Settings registry sheet, select the Advanced command button.

The Advanced Connection Settings dialog is opened.

| Advanced Connection Settings                              | ? ×                                                                                  |
|-----------------------------------------------------------|--------------------------------------------------------------------------------------|
| Use grior control<br>Eequired to connect<br>Compress data | Use flow control     Use flow control     Lardware (RTS/CTS)     Software (XON/XOFF) |
| Modulation type                                           |                                                                                      |
|                                                           |                                                                                      |
| Extra settings                                            |                                                                                      |
| r Append to log<br>⊻iew Log                               | OK Cancel                                                                            |

If you have not registered a number in the Modem Wizard, enter in the *Extra Settings* box the string that activates the list of numbers (AT&A0=xxx&L0) otherwise, the modem will pick up no incoming data calls.

xxx=MSN

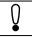

As standard, the number registered in the Modem Wizard is responded to.

5. Confirm with OK.

Your computer is now set up as a DUN Server, and all callers can access it. In addition, resources must be allocated on the computers that are to be accessed.

- 1. In Control Panel, open the Network program.
- 2. In the Configuration registry sheet, select the File and Print Sharing option.

The File and Print Sharing dialog box appears.

| File and Pr | int Sharing        |                                | ? ×            |
|-------------|--------------------|--------------------------------|----------------|
| 🔽 I want    | to be able to give | e others access to m           | y files.       |
| 🔽 I want    | to be able to allo | w others to <u>p</u> rint to m | ny printer(s). |
|             |                    | OK                             | Cancel         |

- 3. Select the resources you wish to share.
- 4. Confirm with OK and close Control Panel.

If you have selected *I* want to be able to give others access to my files, you also have to allocate drives or directories.

- 1. Open MS Explorer and mark the drive or directory.
- 2. From the File menu, select the Properties command.

The Properties of 'directory name' dialog appears.

3. In the Temp Properties registry sheet, specify the type of access.

| Temp Properties ?     | × |
|-----------------------|---|
| General Sharing       |   |
|                       |   |
| O Not Shared          |   |
| Shared As:            |   |
| Share Name: TEMP      |   |
| Comment:              |   |
| Access Type:          |   |
| <u>Bead-Only</u>      |   |
| C Eul                 |   |
| © Depends on Password |   |
| Passwords:            |   |
| Read-Only Password:   |   |
| Full Access Password: |   |
|                       |   |
|                       |   |
| OK Cancel Apply       |   |

4. Confirm with OK.

#### Access to the Internet under Windows 98

If you have installed I-SURF and Dial-Up Network on your computer, you can set up a connection to an Internet Service Provider via ISDN. A requirement here is that you have installed the TCP/IP protocol. For the installation of the TCP/IP protocol, please see the Microsoft documentation.

To access the Internet, you must first set up a new connection to your Internet Service Provider. This connection is set up like a normal DUN connection.

On setting up a DUN connection, see also section  $\rightarrow$  "Setting up a new Dial-Up Networking connection under Windows 98" page 117.

When the connection has been set up, follow the directions of your Internet Service Provider to move around the network, read E-mail or access further information.

# **Dial-Up Networking under Windows 95**

The *Dial-Up Networking* program integrated into Windows 95 makes it possible to access remote PCs and networks via a modem. The telephone line is used as the communications medium.

With its integrated ISDN modem, I-SURF adds an ISDN component to the range of functions of Dial-Up Networking.

Via the ISDN line, you can access remote computers or networks and communicate with them as though you were connected via a LAN. You can copy and edit files, for example, or access the resources of the distant terminal. A condition for this that the remote terminal is set up as a Dial-Up Networking server.

Using Dial-Up Networking you can set up only one connection, even though the ISDN connection provides you with two channels.

If you have installed the ISDN Accelerator Pack, you can also use channel bundling for Dial-Up Networking. This requires, however, that the remote terminal also support channel bundling.

#### Installing Dial-Up Networking under Windows 95

To install the program Dial-Up Networking on your computer:

- 1. Call up Add/remove programs from the Control Panel.
- 2. Select the Windows Setup registry sheet.
- 3. In the list of Windows components, mark the *Connections* entry and click on the *Details* command button.

The Connections window appears, with a list of all available components.

| Communications                                                                                                    | ×                           |
|----------------------------------------------------------------------------------------------------|-----------------------------|
| To add or remove a component, click the<br>box means that only part of the componen<br>what's included in a component, click Det | t will be installed. To see |
| <u>C</u> omponents:                                                                                                    |                             |
| 🗹 😥 Dial-Up Networking                                                                                                    | 0.4 MB 📥                    |
| Direct Cable Connection                                                                                                    | 0.5 MB                      |
| 🗹 🦓 HyperTerminal                                                                                                    | 0.5 MB                      |
| 🗹 馣 Phone Dialer                                                                                                    | 0.1 MB                      |
|                                                                                                    | ~                           |
| Space required:                                                                                                    | 0.4 MB                      |
| Space available on disk:                                                                                                    | 194.1 MB                    |
| Description                                                                                                    |                             |
| Enables you to connect to other comput                                                                                           | ers by using a modem.       |
|                                                                                                    | Details                     |
|                                                                                                    | )K Cancel                   |

4. Select the component Dial-Up Networking.

By clicking on the check box, you can select and deselect individual components. A tick next to a component indicates that it has been enabled and is being installed.

5. Confirm with OK.

Dial-Up Networking is installed. Follow the additional instructions on the screen. After installation, Dial-Up Network appears in the *Accessories* program group.

#### Setting up a new Dial-Up Networking connection under Windows 95

In order to access a remote network or PC, you must first set up a new connection to that distant terminal.

1. Open the *Dial-Up Networking* folder in the *Accessories* program group.

| 📴 Dial-Up Networking                                                            | _ 🗆 ×        |
|---------------------------------------------------------------------------------|--------------|
| $\underline{F}ile  \underline{E}dit  \underline{V}iew  \underline{C}onnections$ | <u>H</u> elp |
| 😰 Dial-Up Networking                                                            | - 🗈 👗 🖻 🛍    |
| Make New<br>Connection                                                          |              |
| 1 object(s)                                                                     | li.          |

2. Click on the Make New Connection icon.

The Make New Connection window appears.

| Make New Connection |                                                                                                    |
|---------------------|----------------------------------------------------------------------------------------------------|
|                     | Ivpe a name for the computer you are dialing: Computer A Select a modem: ISDN RNA-Modem  Configure |
|                     | < <u>B</u> ack Next> Cancel                                                                        |

- 3. Input a name for the selected computer and select *ISDN RNA modem* as the modem.
- 4. Click on the Next command button.

A window appears for the input of the number.

| Make New Connection |                                                                                                    |
|---------------------|----------------------------------------------------------------------------------------------------|
|                     | Type the phone number for the computer you want to call:<br>Area code: Lelephone number:<br>030  · 46706333<br>Country code:<br>Germany (43) |
|                     | < Back Next > Cancel                                                                                                    |

5. Enter the number of the distant terminal.

Enter the dialling code without the leading zero in the *Area Code* box. Select your country in the *Country Code* box.

6. Confirm with Next.

After further confirmation, the newly created connection is stored in the *Dial-Up Networking* folder as an icon.

If you later wish to alter connection options, you can do so in the *Properties* dialog box. You call up this dialog box by clicking with the right mouse button on the icon for the connection in the *Dial-Up Networking* window and, in the menu that opens up, selecting the *Properties* command. The *'Connection Name'* dialog box appears.

| A ? 🗙                          |
|--------------------------------|
| General                        |
| A State                        |
| Phone number:                  |
| Area code: Telephone number:   |
| 030 💌 - 46706333               |
| Country code:                  |
| Germany (49)                   |
| Use country code and area code |
| Connect using:                 |
| ISDN RNA-Modem                 |
| Configure Server Type          |
|                                |
| OK Cancel                      |

In this dialog you can change the number and settings of the ISDN modem and input the server type of the remote terminal.

| Click on the <i>Server Typ</i> check the permissible                         |   |
|------------------------------------------------------------------------------|---|
| Server Types ? 🗙                                                             | 1 |
| Type of Dial-Up <u>S</u> erver:<br>PPP: Windows 95, Windows NT 3.5, Internet |   |
| Advanced options:                                                            |   |
| Log on to network      Enable software compression                           |   |
|                                                                              |   |
|                                                                              |   |
| IPX/SPX Compatible     ICP/IP     TCP/IP Settings                            |   |
| OK Cancel                                                                    |   |

To alter the settings for the ISDN modem, click on the *Configure...* command button. The *ISDN RNA modem Properties* window appears and you can make the changes as described in section  $\rightarrow$  "Configuring the ISDN modem" page 111.

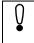

The changes made in the *ISDN RNA Modem Properties* dialog box affect all connections set up with this modem.

## Setting up a Dial-Up Networking connection under Windows 95

To set up a connection

1. In the *Dial-Up Networking* window, click on the connection you want to set up.

The Connect To dialog box is opened.

| Connect To            |                  | ? ×             |
|-----------------------|------------------|-----------------|
| <b>В</b> Да А         |                  |                 |
| <u>U</u> ser name:    | guest            |                 |
| Password:             | REFER            |                 |
|                       | Save password    |                 |
| Phone <u>n</u> umber: | 46706333         |                 |
| Dialing from:         | Default Location | Dial Properties |
|                       | Connect          | Cancel          |

2. In order to access a computer, enter your username and your password.

The distant terminal uses these data to check your access entitlement.

3. Click on the *Connect* command button.

The connection is set up. Call setup can take a few seconds; it is displayed on the screen.

When the connection has been set up, the Connected to... window appears.

| a Connected to A |                        |            |
|------------------|------------------------|------------|
|                  | Connected at 64000 bps | Disconnect |
| 3~~              | Duration: 000:00:07    | Details >> |

As long as the connection is live, the window remains open. You can save it to the task bar as an icon.

To disconnect the call, click on the *Disconnect* command button. As long as the connection is live, you can communicate with the computer as though you were connected via a LAN.

If, for example, you wish to access a shared folder on the remote network, you can connect to that folder so that it is displayed on your computer as an extra disk drive.

- 1. Open MS Explorer.
- 2. In the Extras menu, select the Map Network Drive command.

The Map Network Drive window appears.

3. In the Drive box, enter the drive letter.

By default, the next free letter is preset.

4. In the *Path* box, input the name of the computer you are connected to and the path of the folder.

Inputs should be in this form:

\\computername\sharename

If the "Reconnect at logon" option is enabled, a DUN connection will be set up next time the Explorer is started.

5. Confirm with OK.

In MS Explorer, the folder you have connected up to is now displayed as an additional disk drive and you can edit files and directories as though they were on your "own" disk drive.

#### Enabling access by callers under Windows 95

A condition for access by external callers is that your computer must be set up as a Dial-Up Networking server.

To set your computer up as a Dial-Up Networking server

- 1. Open the *Dial-Up Networking* folder in the *Accessories* program group.
- 2. In the Connections menu, select the DUN Server submenu.

A condition for the *DUN Server* option is that the file RNASERV.dll (Microsoft PlusPack) must be in the system directory of your computer. This file contains the DUN Server.

The *DUN Server* dialog opens, showing all the modems installed on your computer as registry sheets.

- 3. Select the ISDN RNA modem registry sheet.
- 4. Enable the Enable access for callers option, and confirm with Accept.

You need to carry out the following operations only if

- you made no entry in the box for incoming numbers in the Wizard for modem installation/configuration, or
- you wish to disable the settings in the Wizard.
- 1. In Control Panel, call the *Modems* program.

The Modem Properties window appears.

| Modems Properties                   |                            | ? ×                 |
|-------------------------------------|----------------------------|---------------------|
| General Diagnostics                 | 1                          |                     |
| See The follow                      | ving modems are set u      | p on this computer: |
| ISDN Analog-Me                      |                            |                     |
| SDN HDLC-Mo                         |                            |                     |
| ISDN RNA-Mod                        |                            | <b>_</b>            |
| SALSUN L-Unline M                   | 10dem                      |                     |
| <u>A</u> dd                         | R <u>e</u> move            | Properties          |
| Dialing Preference<br>Dialing from: | \$                         |                     |
| Use Dialing Prop<br>dialed.         | perties to modify how y    | our calls are       |
|                                     | <u>D</u> ialing Properties |                     |
|                                     |                            |                     |
|                                     | OK                         | Cancel              |

- 2. In the list of modems, mark the ISDN RNA modem.
- 3. Click on the *Properties* command button.

The ISDN Modem Properties window appears.

4. In the Settings registry sheet, select the Advanced command button.

The Advanced Modem Settings dialog is opened.

| wanced Connection Settings                                              | ?                                                                                      |
|-------------------------------------------------------------------------|----------------------------------------------------------------------------------------|
| Use gror control Equired to connect Compress data Use cellular protocol | Use flow control     Use flow control     Definition (RTS/CTS)     Software (KON/XOFF) |
| Modulation type                                                         |                                                                                        |
| ]                                                                       | 7                                                                                      |
| E <u>x</u> tra settings                                                 |                                                                                        |
|                                                                         |                                                                                        |
| Record a log file                                                       |                                                                                        |
|                                                                         | OK Cancel                                                                              |

If you have not registered a number in the Modem Wizard, enter in the *Extra Settings* box the string that activates the list of numbers (AT&A0=xxx&L0) otherwise, the modem will pick up no incoming data calls.

xxx=MSN

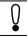

As standard, the number registered in the Modem Wizard is responded to.

5. Confirm with OK.

Your computer is now set up as a DUN Server, and all callers can access it. In addition, resources must be allocated on the computers that are to be accessed.

- 1. In Control Panel, open the Network program.
- 2. In the Configuration registry sheet, select the File and Print Sharing option.

The File and Print Sharing dialog box appears.

| File and Pr | int Sharing 🔹 🛛 🕐 🗙                                   |
|-------------|-------------------------------------------------------|
| 🔽 I want    | to be able to give others access to my files.         |
| 🔽 I want    | to be able to allow others to print to my printer(s). |
|             | OK Cancel                                             |

- 3. Select the resources you wish to share.
- 4. Confirm with OK and close Control Panel.

If you have selected *I want to give others access to my files*, you also have to allocate drives or directories.

- 1. Open MS Explorer and mark the drive or directory.
- 2. From the File menu, select the Properties command.

The Properties of 'directory name' dialog appears.

3. In the *Temp properties* registry sheet, specify the type of access.

| Temp Properties                                                       | ?     |
|-----------------------------------------------------------------------|-------|
| General Sharing                                                       |       |
| C Ngt Shared<br>C Shared As:<br>Share Name: TEMP<br>Comment:          |       |
| Access Type:<br>Bead-Only<br>Eul<br>Depends on Password<br>Passwords: |       |
| Read-Only Password:                                                   |       |
|                                                                       | á lu  |
| OK Cancel                                                             | Apply |

4. Confirm with OK.

#### Access to the Internet under Windows 95

If you have installed I-SURF and Dial-Up Network on your computer, you can set up a connection to an Internet Service Provider via ISDN. A requirement here is that you have installed the TCP/IP protocol. For the installation of the TCP/IP protocol, please see the Microsoft documentation.

To access the Internet, you must first set up a new connection to your Internet Service Provider. This connection is set up like a normal DUN connection.

On setting up a DUN connection, see also section  $\rightarrow$  "Setting up a new Dial-Up Networking connection under Windows 95" page 125.

When the connection has been set up, follow the directions of your Internet Service Provider to move around the network, read E-mail or access further information.

# Dial-Up Networking under Windows NT 4.0

The *Dial-Up Network/RAS pro*gram integrated into Windows NT makes it possible to access remote PCs and networks via a modem. The telephone line is used as the communications medium.

With its integrated ISDN modem, I-SURF adds an ISDN component to the range of functions of Dial-Up Networking.

Via the ISDN line, you can access remote computers or networks and communicate with them as though you were connected via a LAN. You can copy and edit files, for example, or access the resources of the distant terminal.

Using Dial-Up Network/RAS you can set up only one connection, even though the ISDN connection provides you with two channels.

#### Installing Dial-Up Networking under Windows NT

To install the program Dial-Up Networking on your computer:

- 1. Highlight the *Network Neighborhood* icon on your screen and click with the right mouse button.
- 2. Select the Properties command.
- 3. Select the Services registry sheet and click on the Add command button.

The *Select Network Service* window is opened. From the list of the various network services, select the appropriate one for installation.

| Network                                                                                                    |
|----------------------------------------------------------------------------------------------------|
| Identification Services Protocols Adapters Bindings                                                                                             |
| Network Services:                                                                                                    |
| Computer Browser Computer Browser Rocal Configuration Server Vorkstation                                                                        |
| Add <u>Bemove</u> <u>Properties</u> <u>Update</u><br>Description:<br>Distributed protocol required for running the Computer Browser<br>service. |
|                                                                                                    |
| OK Cancel                                                                                                    |

4. Select RAS (Remote Access Service), and confirm with OK.

The service is then installed. When prompted to do so, place the Windows NT installation CD in the CD-ROM drive. When installation is complete, the *Add RAS Device* dialog appears.

| Add RAS Device               | ×                       |
|------------------------------|-------------------------|
| RAS Capable <u>D</u> evices: | ОК                      |
| COM3 - ISDN RNA-Modem        | Cancel                  |
|                              | <u>H</u> elp            |
|                              | Install <u>M</u> odem   |
|                              | Install X25 <u>P</u> ad |

5. As the modem, select either ISDN X.75 modem, ISDN RNA modem, Analog modem or ISDN HDLC modem and confirm with OK.

The *Remote Access Setup* dialog is opened. You must now specify network settings for the modem and configure the use of the interface.

| Remote Acce  | ess Setup                            |                                      | ×                                                     |
|--------------|--------------------------------------|--------------------------------------|-------------------------------------------------------|
| Port         | Device                               | Туре                                 |                                                       |
| COM3<br>COM4 | ISDN RNA-Modem<br>ISDN X 75-Modem #2 | Modem (unimodem)<br>Modem (unimodem) | Continue<br>Cancel<br><u>N</u> etwork<br><u>H</u> elp |
| <u>A</u> dd  | <u>R</u> emove <u>C</u> onfigure     | Clone                                |                                                       |

6. Click on the Network command button.

The Network configuration dialog is opened.

| Network Configuration    | ×      |
|--------------------------|--------|
| Dial out Protocols:      | OK     |
| ▼ NetBEUI                | Cancel |
| <u>I</u> CP/IP     □ IPX | Help   |

- 7. Select the appropriate network protocols and confirm with OK.
- 8. Click on the Configure command button.

In the next dialog you can configure the interfaces for the modem.

| Configure     | Port Usage              | ×            |
|---------------|-------------------------|--------------|
| Port:         | СОМЗ                    | OK           |
| Device:       | ISDN RNA-Modem          | Cancel       |
| O Dia         | age<br>I out only       | <u>H</u> elp |
| • <u>R</u> e  | ceive calls only        |              |
| C <u>D</u> ia | l out and Receive calls |              |

9. Select whether the interface is to be used for incoming or outgoing calls, or for both.

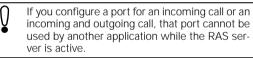

10. Confirm with OK.

After installation, Dial-Up Network appears in the Accessories program group.

#### Setting up a new Dial-Up Networking connection under Windows NT

In order to access a remote network or PC, you must first set up a new connection to that distant terminal.

1. Open the *Dial-Up Networking* folder in the *Accessories* program group.

If you have already created one or more Dial-Up connections, the *DUN-Network* dialog appears. To set up a further DUN connection click on the *New* command button. The wizard for new phone-book entries is called up.

If you are setting up a DUN connection for the first time, when Dial-Up Networking starts you will receive a message that no phonebook entry yet exists. Confirm this message with *OK*. The wizard for new phone-book entries is called up.

2. Enter a name for the new connection and confirm by clicking on Next.

The Server dialog appears.

3. Select the second option and confirm with Next.

The Phone Number dialog is opened.

| Phone Number |                                                                                                    |  |
|--------------|----------------------------------------------------------------------------------------------------|--|
|              | Enter the phone number of the dial-up server you are<br>calling. Alternate phone numbers, if any, are dialed<br>automatically if the primary phone number cannot be<br>reached. They may also be used to set different<br>numbers on individual multi-linked ISDN lines. |  |
| 1            | Phone number:<br>46706333<br>                                                                                                    |  |
| ۵            | Lese Telephony dialing properties                                                                                                    |  |
|              | < <u>B</u> ack <u>N</u> ext > Cancel                                                                                                    |  |

4. Enter the number of the DUN Server you wish to call.

Where necessary, the number must include the outside line digit, the country code and the local code.

You can enter further numbers by clicking on the *Alternatives...* command button. If the first number cannot be reached, another can automatically be dialed.

5. Confirm with Next.

A new phonebook entry has been created.

6. Click on the Finish command button to save the new connection.

The *Dial-Up Networking* dialog appears, showing the new phonebook entry with the number.

| 🖏 Dial-Up Networking |                                                                             |              | ? ×         |
|----------------------|-----------------------------------------------------------------------------|--------------|-------------|
|                      | Phonebook entry to dial:                                                    | <u>N</u> ew  | ▼<br>More ▼ |
|                      | Phone number pre <u>v</u> iew:<br>46706333<br>Dialing frgm:<br>New Location |              | T           |
|                      |                                                                             | <u>D</u> ial |             |

7. Click on the *More* command button.

| Edit entry and modem properties<br>Clone entry and modem properties<br>Delete entry<br>Create shortcut to antry |
|----------------------------------------------------------------------------------------------------|
| Monjtor status                                                                                                  |
| Operator assisted or manual dialing<br>User preferences<br>Logon preferences                                    |
| <u>H</u> elp                                                                                                    |

8. Select the Edit entries and modem properties option.

The *Edit phonebook entry* dialog box appears. The name of the entry and the number are shown here, in the *Entries* registry sheet. The information can be changed at any time.

9. In the Dial with box, select the ISDN RNA modem in order to set up a call.

10. Confirm with OK.

The Dial-Up Networking dialog appears again.

11. Click on the *Dial* command button.

A call is set up on the basis of the information that has been set. You are prompted to enter the name and password of the remote terminal.

12. In order to access a computer, enter your username and as your password.

The distant terminal uses these data to check your access entitlement.

13. Click on the OK command button.

The connection is set up. Call setup can take a few seconds, it is displayed on the screen.

When the connection has been set up, the *Connected to...* window appears.

As long as the connection is live, the window remains open. You can save it to the task bar as an icon.

To disconnect the call, click on the *Disconnect* command button. As long as the connection is live, you can communicate with the computer as though you were connected via a LAN.

If, for example, you wish to access a shared folder on the remote network, you can connect to that folder so that it is displayed on your computer as an extra disk drive.

- 1. Open MS Explorer
- 2. In the Extras menu, select the Map Network Drive command.

The Map Network Drive window appears.

3. In the Drive box, enter the drive letter.

By default, the next free letter is preset.

4. In the *Path* box, input the name of the computer you are connected to and the path of the folder.

Inputs should be in this form:

\\computername\sharename

If the "Reconnect at logon" option is enabled, a DUN connection will be set up next time the Explorer is started.

5. Confirm with OK.

In MS Explorer, the folder you have connected up to is now displayed as an additional disk drive and you can edit files and directories as though they were on your "own" disk drive.

#### Enabling access by callers under Windows NT

To enable access by callers

- 1. Highlight the *Network Neighborhood* icon on your screen and click with the right mouse button.
- 2. Select the Properties command.
- 3. Select the Services registry sheet.
- 4. Now select the *RAS service* and click on the *Properties* command button.

The Remote Access Setup dialog is opened.

| Remote Acc   | ess Setup                            |                                      | ×                                                     |
|--------------|--------------------------------------|--------------------------------------|-------------------------------------------------------|
| Port         | Device                               | Туре                                 |                                                       |
| COM3<br>COM4 | ISDN RNA-Modem<br>ISDN X.75-Modem #2 | Modem (unimodem)<br>Modem (unimodem) | Continue<br>Cancel<br><u>N</u> etwork<br><u>H</u> elp |
| <u>A</u> dd  | <u>R</u> emove <u>C</u> onfigure     | Clone                                |                                                       |

5. Click on the Configure command button.

The Configure Port Usage dialog appears.

| Configure        | e Port Usage                                                        | X      |
|------------------|---------------------------------------------------------------------|--------|
| Port:<br>Device: | COM3<br>ISDN RNA-Modem                                              | Cancel |
| • <u>R</u> e     | sage<br>Il gut only<br>ceive calls only<br>Il out and Receive calls | Help   |

6. Select either the *Receive calls only* or the *Dial out and Receive calls* option.

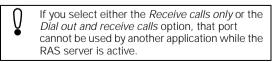

Settings for the user should then be made in the User Manager.

- 1. Open the User Manager under Start/Programs/Administrative Tools (Common).
- 2. In the User Manager, select the user with the name "guest".

Double-click on the user to open the User Properties dialog.

3. Click on the *Dialin* command button.

The Dial-in Options dialog appears.

| Dialin Information              | ×            |
|---------------------------------|--------------|
| User: Guest                     | OK           |
|                                 | Cancel       |
| Grant dialin permission to user | <u>H</u> elp |
| -Call Back                      |              |
| No Call Back                    |              |
| Set By Caller                   |              |
| O Preset To:                    |              |
|                                 |              |

4. Enable the Grant dialin permission to user option.

You have now given the user access to the computer.

#### Access to the Internet under Windows NT

If you have installed I-SURF and Dial-Up Network on your computer, you can set up a connection to an Internet Service Provider via ISDN. A requirement here is that you have installed the TCP/IP protocol. For the installation of the TCP/IP protocol, please see the Microsoft documentation.

To access the Internet, you must first set up a new connection to your Internet Service Provider. This connection is set up like a normal DUN connection.

On setting up a DUN connection, see also section  $\rightarrow$  "Setting up a new Dial-Up Networking connection under Windows NT" page 134.

## HyperTerminal

Using the HyperTerminal program, which is integrated into Windows 98, you can set up a connection to another computer and exchange data, even if Windows is not running on it. Using HyperTerminal, you can send and receive files or set up connections to mailboxes and other information programs.

With its integrated ISDN modem, I-SURF adds an ISDN component to the range of functions of this program.

#### Setting up a connection with HyperTerminal

If you set up a connection with HyperTerminal, the X.75 modem should be used for the remote terminal uses X.75 (e.g. Mailbox). If need be, contact the remote terminal to ascertain the protocol.

The protocol can be set globally for all connections using the ISDN modem configuration (see section  $\rightarrow$  "Configuring the ISDN modem" page 111).

To set up a new connection:

- 1. Open the HyperTerminal folder in the Accessories program group.
- 2. Click on the Hypertrm icon

HyperTerminal is opened and the *New Connection - HyperTerminal* window appears. At the same time, the *Connection Description* dialog box is opened.

3. Input a name for the new connection that is to be set up.

In the *lcon* field you can select the icon under which the connection will later be stored in the HyperTerminal folder.

4. Click on the OK command button.

A window appears for the input of the number.

| Phone Number        | ? ×                                     |
|---------------------|-----------------------------------------|
| 🧞 ISDN M            | lailbox                                 |
| Enter details for   | the phone number that you want to dial: |
| Country code:       | Germany (49)                            |
| Ar <u>e</u> a code: | 30                                      |
| Phone number:       | 1234567                                 |
| Connect using:      | X.75 - ISDN Modem                       |
|                     | OK Cancel                               |

- 5. Enter the *Country code*, the *Area code* without the leading zero, and the number of the remote terminal.
- 6. In the Connect using box, select the ISDN X.75 modem.
- 7. Confirm with OK.

The Connect window appears.

8. Click on the Dial command button.

The connection is set up and the Connection Name - HyperTerminal window appears.

For more information about working with HyperTerminal, please see the appropriate Windows documentation.

If you wish to save a connection, select the *Save* command in the *File* menu. The connection is saved under the selected name and icon in the *HyperTerminal* folder, and you can set up from there by clicking on it.

# Microsoft Exchange (only in Online Documentation)

The ISDN application programs of I-SURF integrate ISDN communication services in the operating system. To do this, the Messaging Application Program Interface (MAPI) defined by Microsoft is used. Therefore in order to manage and display all incoming and outgoing messages (e.g. fax, EFT, e-mail, calls), something called a MAPI client will be necessary.

For this, you can either use the *Exchange* supplied with Windows 95 / 98 / NT 4.0 or the *Outlook* program - which you have to buy.

*Outlook Express*, delivered with Windows 98, has a user interface very similar to that of *Outlook*, but which unfortunately does not support the MAPI interface, so that *Outlook Express* can only deal with Internet services like e-mail and news.

*Exchange* and *Outlook* can be installed and operated at the same time as *Outlook Express*.

This part of the I-SURF documentation is intended to give you an initial approach to working with Microsoft Exchange. For more detailed information, please refer to the Windows 95 / 98 / NT 4.0 documentation and the on-line Help for MS Exchange. Information about Outlook can be found in the documentation supplied with it.

# Sending and receiving messages

#### Receiving a message

When you receive a new message, when MS Exchange is open the icon  $\succeq$  appears in your taskbar. To view the message:

1. In MS Exchange, open the Inbox folder.

A list of the messages that have been received is displayed. Messages that have not yet been opened are shown in bold.

2. Click on a message to open it.

Attached files are shown by an icon in the opened message.

3. To read an attached file, click on the icon.

The appropriate application is opened with the file.

#### Sending a message

2

1. Click on the *New Message* icon or, in the *Compose* menu, select the *New Message* command.

The New Message window is opened.

2. In the To field, input one or more recipients for the message.

Separate multiple names from each other with a semicolon. You can also select the recipients via the address book.

- 3. In the *Cc* field, input those who should receive a copy of the message.
- 4. In the *Subject* box, input the subject line of the message.
- 5. In the *Message* box, input the text of the message.

| 🔀 New Message - Microsoft Exchange                      | - 🗆 × |
|---------------------------------------------------------|-------|
| <u>File Edit View Insert Format Tools Compose H</u> elp |       |
|                                                         |       |
| Arial Y 10 Y B Z L 敏 注信律                                | 1111  |
| Tg       Cc       Subject:                              |       |
|                                                         | 4     |
|                                                         | Ŧ     |
|                                                         |       |

You can attach files to your message that come from other applications.

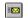

III I

6. Click on the *Send* icon or, in the *File* menu, select the *Send* command.

The message is sent off and appears in the Sent Items folder.

#### Attaching files to a message

You have two ways to attach files from other applications to your messages:

1. Click on the *Insert File* icon or, in the *New Message* window, select the *File* command from the *Insert* menu..

| The Insert File window appears. |  |
|---------------------------------|--|
| Insert File                     |  |

| Insert File          |                         |       | ? X          |
|----------------------|-------------------------|-------|--------------|
| Look jn:             | 🔁 Bhe                   | - 🗈 🖻 | * 📰 🎹        |
| 🚞 bitmap             | 🔊 Doc.zip               |       |              |
| 🚞 Citt               | of Fax32.ico            |       |              |
| iPR0                 | Msriched.vbx            |       |              |
| 📕 📕 Bookdia.pd       |                         |       |              |
| 💋 Cíu_eng.br         |                         |       |              |
| <u> Ø</u> Cfu_ger.bm | p                       |       |              |
| File <u>n</u> ame:   |                         |       | OK           |
| Files of type:       | All Files (*.*)         | •     | Cancel       |
|                      |                         |       | <u>H</u> elp |
| Insert as            |                         | Sho   | w Messages   |
| C Te <u>x</u> t only |                         |       |              |
| An attachm           |                         |       |              |
| L Lin <u>k</u> atta  | chment to original file |       |              |
|                      |                         |       |              |

- 2. Mark the file you want to insert.
- 3. In the Insert As box, select how the file should be attached.

#### Text only

The contents of the file appear as ANSI text in the message.

## An attachment

The file is copied into the message as an icon and is sent along with it. By double-clicking the icon, the recipient can open the file, provided he has installed the appropriate program.

## Link attachment to original file

The file is linked with the message, but not sent with it. The recipient can only read it if he can access the computer on which the file is held.

4. Confirm with OK.

The file is included in the message.

You can also attach files by simply dragging and dropping them from the Desktop or from Explorer into the message.

- 1. On the Desktop or in MS Explorer, mark one or more files you want to copy over.
- 2. Drag the files into the text box in the *New Message* window

The file is included in the message at the point to which you dragged it.

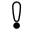

You can include files only as attachments when you use drag and drop.

#### Selecting the recipient from the Address Book

When you create a new message you don't have to input recipients manually - you can select them from the address book instead.

- 82
- 1. Click on the *Address Book* icon or, in the *New Message* window, select the *Address Book* command from the *Tool* menu.

The Address Book dialog is opened.

| Address Book            |            |               |                             | ×            |
|-------------------------|------------|---------------|-----------------------------|--------------|
| Show Names from the     | e          | [             | Personal Address B          | ook 💌        |
| Type Name or Select I   | rom List:  |               |                             |              |
|                         |            | ļ             | <u>M</u> essage recipients: |              |
| Erna Muster<br>Uwe Test | <u> </u>   | T <u>o</u> -> |                             | A.           |
|                         |            |               |                             | 4            |
|                         |            | <u>C</u> c -> |                             |              |
| <b>I</b>                | ▼<br>▶     |               |                             | ¥            |
| <u>N</u> ew             | Properties | ]             | Fin <u>d</u>                | Send Options |
|                         | OK         | Cancel        | <u>H</u> elp                |              |

2. In the Show Names from the box, select an address book.

3. In the list of names, mark one or more recipients or distribution lists, and click on the *To* command button.

The selected names are copied into the list of Message recipients.

4. Confirm with OK.

The recipients are copied into the *To* field in the current message.

#### Saving messages

In MS Exchange, you can save messages to any directory.

- 1. Mark or open the message that is to be saved.
- 2. From the File menu, select the Save As ... command.

The Save As window is opened.

| ave As                       |                   |                         |   |   |   | ?            | )  |
|------------------------------|-------------------|-------------------------|---|---|---|--------------|----|
| Save jn:                     | 🔁 BI              | ne                      | • | £ | Č | :::<br>:::   |    |
| 🚞 bitmap                     |                   | Doc.zip                 |   |   |   |              | 1  |
| 🗀 Citt                       |                   | 🚭 Fax32.ico             |   |   |   |              |    |
| 🚞 iPRO                       |                   | 🖻 Msriched. vbx         |   |   |   |              |    |
| 🖪 Bookdia.p                  | pdf               | 🔊 Secur32.dll           |   |   |   |              |    |
| 🛃 Cfu_eng.l                  | bmp               | 🞯 Tel2.ico              |   |   |   |              |    |
| File <u>n</u> ame:           | Untitle           | ed MS Exchange Note.txt |   |   |   | <u>S</u> ave | ]  |
| Save as <u>t</u> ype         | Text              | Only                    |   | • |   | Cancel       | 1  |
| <ul> <li>Save the</li> </ul> | <u>M</u> essag    | e(s) only               |   |   |   | Help         | i. |
| C Save the:                  | se <u>A</u> ttacł | nments only:            |   |   | _ | Ticip        | 1  |
|                              | Cfu_o             | ger.bmp                 |   |   |   |              |    |

- 3. Select the directory and filename under which the message is to be saved.
- 4. Select whether the message or only the attached files should be saved.

#### Save the Message(s) only

Saves the opened or selected message without attachments. If more than one message is selected, they are saved to a single file.

#### Save these Attachments only

Saves the files attached to the message. You can select attachments in the list or exclude attachments from it. Individual files can be saved under new names. If you have selected more than one file, they are always saved under their old names.

#### **Deleting messages**

1. Mark or open the message that is to be deleted.

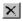

2. Click on the *Delete* icon or, in the *File* menu, select the *Delete* command.

The marked file is moved to the *Deleted Items* folder.

3. If you want to delete a message definitively, mark it in the Deleted Items folder.

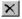

4. Click on the *Delete* icon or, in the *File* menu, select the *Delete* command.

The message is definitively deleted.

#### Forwarding messages

You can forward received messages to other recipients.

1. Open the message you want to forward, or mark it in the Inbox folder.

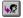

2. Click on the Forward icon or, in the Compose menu, select the Forward command.

A window for creating a new message is opened. The message that is to be forwarded is already entered in this window.

3. In the To box, input the recipient.

If you wish, you can add further text in the message box.

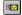

4. Click on the Send icon or, in the File menu, select the Send command.

The message is forwarded.

# **ISDN** options

#### **ISDN Send options**

To specify the options for an ISDN message that is to be sent:

1. In the message window, select the *Properties* command from the *File* menu.

The Note Properties ... window appears.

- 2. Select the ISDN Send Options registry sheet.
- 3. Input the options for the message that is to be sent.

| Note Propertie      | \$               |       | ×    |
|---------------------|------------------|-------|------|
| General ISDI        | Send Options     |       |      |
| Adressing           |                  |       |      |
| <u>S</u> ervice     | From address boo | sk 🔽  |      |
| Location            |                  | 7     |      |
| <u>R</u> esolution  | Normal           | -     |      |
| Preview     More Op | tions            |       |      |
| OK                  | Cancel           | Apply | Help |

## Service

Select the service via which a message is to be sent.

## From address book (default setting)

The service used is the one recorded in the address book as the default service for the relevant recipient.

Fax

The message is sent as a fax with automatic fallback.

Group 3 Fax

The message is sent as a Group 3 fax.

Group 4 Fax

The message is sent as a Group 4 fax.

EuroFileTransfer

The message is sent as a file via EFT.

#### Location

This function has not yet been implemented in this version of I-SURF.

#### Resolution

State the resolution at which a fax message should be sent. The following values can be selected:

For Group 3 Fax normal (98 lpi) fine (196 lpi) For Group 4 Fax normal (200 dpi) very fine (400 dpi)

#### More Options

The dialog *I-SURF Send Options* appears (see also chapter "Sending and receiving messages (only in Online Documentation)",  $\rightarrow$  "The I-SURF Dialer" page 79).

4. Confirm your inputs with OK.

#### Status of sent message

Information about sent messages is displayed in the ISDN status windows.

- 1. In the Sent Items folder, mark the message whose status you want displayed.
- 2. From the File menu, select the Properties command.

The Properties window appears.

3. Select the ISDN Transmission Status registry sheet.

| Properties  | 2                                       | K |
|-------------|-----------------------------------------|---|
| General ISD | N Send Options ISDN Transmission Status | 1 |
| Status:     | ready                                   | l |
| Costs:      | -                                       | l |
| Duration:   | 00:30 min:sec                           | l |
| Size:       | 1 Page(s)                               | l |
| Status      | Address Date                            |   |
| (ready      | [FAX3:+49/30 4643921] 16.04.92          |   |
|             | Details                                 |   |
| ОК          | Cancel <u>Apply</u> Help                |   |

#### Status

Indicates whether a message was sent successfully. When a message is sent to several recipients, its overall status is displayed. The following statuses are displayed:

#### active

The message is currently being converted and sent.

cancelled

The process was cancelled before the message or parts of it were sent.

part sent

The message was incompletely sent or was not sent to all recipients.

sent

The message was completely sent to all recipients.

Warning!

The process is still ongoing but an error has occurred that must be eliminated. In this event, an error message appears in the *Inbox* with notes on what to do.

#### Costs

Indicates the costs for the transmission. In the case of transmission to several recipients, the total costs are stated.

#### Duration

Indicates the duration of the transmission. In the case of transmission to several recipients, the total duration is stated.

#### Size

Indicates the number of pages in a fax message or the size of transmitted files.

#### Status - Address - Date

For all recipients of a message, lists the status, the recipient's address/number and the date of transmission.

## Details ...

Opens a window with further information about a single recipient.

4. Close the window with OK.

#### ISDN Status for a recipient

When a message is sent to a distribution group, the overall status for all recipients is displayed in the *ISDN Transmission Status* registry sheet. You can, however, obtain a display of information about individual recipients.

- 1. In the Sent Items folder, mark the message whose status you want displayed.
- 2. From the *File* menu, select the *Properties* command.

The Properties of ... window appears.

Select the ISDN Transmission Status registry sheet.

3. Mark a recipient and click on the *Details* ... command button.

The ISDN *Transmission Status Details* window with information about the recipient appears.

| ISDN Transm | ission Status Details 🛛 🗙 |
|-------------|---------------------------|
| Status:     | 17:17:55 ready            |
| Costs:      | -                         |
| Duration:   | 00:30 min:sec             |
| Size:       | 1 Page(s)                 |
| Resolution: | normal                    |
| Number:     | +49(30)4643921            |
| Station ID: | 49 30 4643921             |
| Address:    | [FAX3:+49 (30) 4643921]   |
| Error:      |                           |
|             | <u>OK</u> Help            |

#### Status

Indicates the status of a message. Click on the arrow to open a list of all statuses of this message so far.

## Costs

Shows the costs for the transmission.

#### Duration

Indicates the duration of the transmission. In the case of transmission to several recipients, the total duration is stated.

#### Size

Indicates the number of pages in a fax message or the size of transmitted files.

#### Resolution (for fax messages only)

Indicates the resolution at which a fax was sent.

#### Number

Shows the selected number of the recipient.

#### Station ID (for fax messages only)

Shows the ID of the distant fax terminal.

#### Address

Shows the name and address of the recipient from the address book.

#### Error

When transmission of a message was incomplete, indicates the cause of error. You also receive a message in the *Inbox* giving more detailed information about possible causes of error and their elimination.

4. Close the window with OK.

# The I-SURF Support Module

The Siemens Support Server for PC communication is a Remote Access Service (RAS) Server which you can access with your Internet browser using the same technique as you would with the Internet. The server can be accessed with an ISDN direct connection. This way, for accessing the server, no Internet account is necessary and you attain the full ISDN speed.

The Support Server allows you to download current information and documentation and to obtain I-SURF software updates. In addition, you can read FAQs (Frequently Asked Questions) and send your questions to the Support. It is worthwhile dialing in from time to time in order to find out about the latest developments.

The access to the Support Server is installed for you by a setup program. Only a few manual settings have to be made. A detailed online guide leads you through this installation.

# Installation requirements:

If the I-SURF drivers have been correctly installed in an intact Windows operating system, all the installation requirements for access to the Support Server have been fulfilled.

In case there are some components you still have to install, there are detailed instructions in the windows that pop up automatically.

Please have ready your corresponding operating system CD.

# Installation

- 1. Please close all other applications.
- 2. Choose *Programs --> Siemens I-SURF 2.1 --> I-SURF Support Module --> I-SURF Support Installation* to call the Installation of the I-SURF Support Module.

In the next window you are asked if you wish to install the Siemens Support Client .

3. Click on Yes.

The Siemens Support-Server Setup will be started.

The window which will now be opened contains general information about the Support Server.

4. After having read everything, click on Yes.

If the installation program finds that some operating system components are missing, the corresponding Control Panel will be opened and in a second window, the necessary actions will be described.

If the operating system environment contains the requirements for a connection to a RAS Server, the parameters for a connection to the Support Server will be deposited in the dial-up network, and the I-SURF Support program group will appear with three new icons:

- Siemens Support Dialer (=icon for starting to set up the connection)
- Siemens Support Homepage (=icon for opening the homepage)
- readme.txt (=icon for showing hints)

At the same time, the *Instructions for the setting up the first connection* dialogue will appear. It contains instructions for the first connection to the Siemens Support server.

- 5. Carry out the instructions in this window step by step. Do not forget to clear down the connection after using the Support Server. You will find the instructions for this too in the *Instructions for the setting up the first connection*.
- 6. In the window *Instructions for setting up the first connection*, click on Yes to finish the Setup Program.

This Setup Program has been optimized for access via the Microsoft Internet Explorer versions 3.x and 4.0. If you use another browser, you may have to make the settings described in this window manually.

If your Internet browser has been set up for accessing via a proxy address, then you have to put the address of the Support Server (192.168.255.141) in the Proxy Exception List so that your browser can access the Support Server. Please check to see if your browser adopted the entries made by the installation program. You can find these in Internet Explorer 4.0 under Control Panel ⇒ Internet ⇒ Connection ⇒ Proxyserver ⇒ Extended ⇒ Exceptions.

# **Technical Details**

Online professionals will find all the technical information on the Siemens Support Server access in the following table.

| Subscriber number                         | 01805 234534 (from Germany)<br>+49 1805 234534 |
|-------------------------------------------|------------------------------------------------|
| Modem                                     | NDIS WAN Miniport or RNA-Modem                 |
| Server type                               | PPP: Windows 98, Windows NT, Internet          |
| Register on network                       | No                                             |
| Activate software compression             | Yes                                            |
| Demand encoded password                   | No                                             |
| Protocol                                  | TCP/IP                                         |
| IP address allocated by server            | Yes                                            |
| Name Server Addresses allocated by server | Yes                                            |
| IP header compression                     | Yes                                            |
| Use standard gateway                      | Yes                                            |
| Login                                     | pccards                                        |
| Password                                  | letmein                                        |
| Domains                                   | -                                              |
| URL                                       | http://192.168.255.141/support                 |
| Proxy                                     | -                                              |

# Annex 1 - The ACO\_CT32.EXE CAPI test program

To test both your connection and the drivers, you can use the acotec CAPI 2.0 tester (ACO-CT32.EXE)..

The ACO-CT32.EXE program is based on the CAPI2032.DLL and can simulate outgoing calls with the various transmission protocols on the B-channel. The tester can be made to react to incoming calls: it logs the number transmitted, the application class and any error messages.

After the program starts, this interface is displayed:

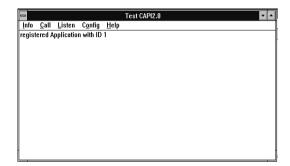

#### Info menu

In this menu you can select the profile of your ISDN card under *Controller*. The B-channel protocols supported by your card are then displayed.

# Outgoing calls

In the *Call* menu you can use the *make a call* command to open the window shown here:

| 😑 conn                                                      | ection parameters                                                                                    |              |
|-------------------------------------------------------------|----------------------------------------------------------------------------------------------------|--------------|
| controller<br>controller 1 €<br>called party number<br>1234 | application class telephony speech arrow binary FAX (group 3) FAX (group 4) Eurofiletransfer generic | OK<br>Cancel |

Here you can enter the called party number and the application class to be transmitted for an outgoing call.

For the most common applications you can directly select the application classes, under *application class*.

If you select the *generic* application class, you can configure the outgoing call in more detail. An expanded window is displayed, in which you can also set B-channel protocols.

In the expanded window, you can also set special application classes. "CIP values" are defined in the CAPI 2.0 specification for the appropriate application classes. For a detailed explanation of these values please refer to the CAPI 2.0 specification, which you can download from our support PC.

When all settings have been selected, click on *OK*. A control window is displayed, which again lists the selected parameters for you.

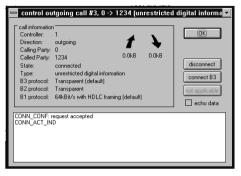

A call setup is displayed in a Journal window by means of a "CONN\_ACT\_IND". Pressing the *Connect B3* command button thus activates a connection in the B3 layer. If you like to disconnect the call, click on *disconnect*.

#### Incoming calls

For incoming calls, click in the *Listen* menu on the *listen incoming calls* command. The *Listen Parameters* window appears in which you can enter the number (MSN) to which the CAPI tester is to react.

| 😑 Li                                                                                                    | sten-Parameters                                                                                                    |
|----------------------------------------------------------------------------------------------------|----------------------------------------------------------------------------------------------------|
| Controller<br>controller 1                                                                                                    | Exten to         DK           Optiming         Ext(group 2/3)           FAX(group 2/3)         FAX(group 4)           G 64 KB/x data         Se (80/x) data           Se greeything                                                                                                    |
| CIP mesk group and a second digital information group and digital information group and digital information group and group and group an | Inscrimite group 4     Interest basic and processable     Interest basic and processable     Interest basic     Interest basic     Interest     Interest     X400 message handling     X400 message handling     X400 message handling     X400 message handling     X412 telephony     Interest     Interest     Intere |

You can make the tester react either to special application classes or to all application classes using the *everything* option.

The application class and the number, if transmitted, is also recorded.

The entries under *CIP mask* can be selected if, under *listen to*, you select the *special* option. All the possible CIP values are listed here. You can find more information about this in the CAPI 2.0 specification, held on our Support PC. As standard, the options in the *Listen / network information* menu are not set, nor are they required for the normal CAPI test.

## Config menu

The default settings should be used here: they need not be changed for the CAPI test.

#### Problems with incoming calls

Problems with incoming calls could be a result of the subscriber number transmitted by the network does not match the subscriber number defined in the User configuration.

# Annex 2 - AT commands / registers (only in Online Documentation)

# AT commands

The AT commands listed here have been standardized world-wide. All commands to be passed to the modem must begin with the prefix AT (AT<command>). The only exception is the command A/.

Please note that:

- in the "Extra settings" command line in the "Advanced connection settings" dialogue, 60 characters can be input,
- several commands can be input on one line,
- the commands ATA, ATD, ATZ, ATO, ATH and ATF can only be used as the last commands on a line,
- the string following the AT&S command (set string register) must be terminated with a ";" if a further command is to follow (otherwise, the next command will be interpreted as part of the string),
- commands for which "ignored" is shown have no effect on the driver but are acknowledged with "OK" and

| <ul> <li>unlisted commands are responded to w</li> </ul> | /ith "ERROR". |
|----------------------------------------------------------|---------------|
|----------------------------------------------------------|---------------|

| Implem | ented AT comma                                                             | nds                                          |  |
|--------|----------------------------------------------------------------------------|----------------------------------------------|--|
| A      | Take a call                                                                |                                              |  |
| &A     | Set and read an                                                            | MSN list entry                               |  |
|        | n=                                                                         | set MSN to item n                            |  |
|        | n?                                                                         | allocate MSN to item n                       |  |
| A/     | repeat last command line (A/ without preceding AT, without terminating CR) |                                              |  |
| B/     | B/ protocol for outgoing calls                                             |                                              |  |
|        | 0                                                                          | X.75 (B3 transparent)                        |  |
|        | 1                                                                          | V.110 (asynchron)                            |  |
|        | 5                                                                          | T-Online                                     |  |
|        | 7                                                                          | analogue (if CAPI-support available)         |  |
|        | 8                                                                          | RNA (HDLC with async to sync PPP conversion) |  |
|        | 12                                                                         | V.120                                        |  |
|        | 14                                                                         | HDLC (raw)                                   |  |
| D/     | Dial                                                                       |                                              |  |
|        | Р                                                                          | pulse dialing, ignored                       |  |
|        | Т                                                                          | tone dialing, ignored                        |  |
|        | W                                                                          | wait for dial tone, ignored                  |  |
|        | @                                                                          | wait for dial tone, ignored                  |  |
|        | L                                                                          | last number                                  |  |

| Impleme | ented AT comma                                                    | nds                                                                    |  |
|---------|-------------------------------------------------------------------|------------------------------------------------------------------------|--|
| E       | echo command                                                      | to host                                                                |  |
|         | 0                                                                 | off                                                                    |  |
|         | 1                                                                 | on                                                                     |  |
| &En     | use MSN index                                                     | n as outgoing number                                                   |  |
| F       | ignored                                                           |                                                                        |  |
| &F      | standard configu                                                  | urations (reset, and disconnect if necessary                           |  |
| Н       | hang up                                                           |                                                                        |  |
| I       | issue product in                                                  | formation                                                              |  |
|         | 0                                                                 | product information and CAPI version                                   |  |
|         | remainder ignor                                                   | ed                                                                     |  |
| К       | ignored                                                           |                                                                        |  |
| L       | speaker volume, ignored                                           |                                                                        |  |
| &Lnnn   | Listen to (multiple) MSNs ("+"= any call (MSN), "-"=no listening) |                                                                        |  |
| М       | speaker control, ignored                                          |                                                                        |  |
| Ν       | ignored                                                           |                                                                        |  |
| 0       | return to on-line                                                 | condition                                                              |  |
|         | 0                                                                 | toggle on-line                                                         |  |
|         | 1                                                                 | toggle on-line (with new synchronization, treated like 0)              |  |
| Р       | pulse dialing, igr                                                | nored                                                                  |  |
| Q       | suppress result                                                   | codes (quiet mode)                                                     |  |
|         | 0                                                                 | display                                                                |  |
|         | 1                                                                 | suppress                                                               |  |
| S       | set and read reg                                                  | ister                                                                  |  |
|         | r=x                                                               | set register r to value x                                              |  |
|         | r.b=n                                                             | set bit b of register r to value n                                     |  |
|         | r,b=n                                                             | set bit b of register r to value n                                     |  |
|         | r?                                                                | read register r                                                        |  |
| &S      | set and read stri                                                 | ng register                                                            |  |
|         | r=                                                                | set string register r (";" is interpreted as command termi-<br>nation) |  |
| V       | abbreviated or p                                                  | lain result codes                                                      |  |
|         | 0                                                                 | result codes as figures                                                |  |
|         | 1                                                                 | result codes as plain text                                             |  |
| Х       | detect carrier /b                                                 | usy tone, ignored                                                      |  |
| Z       | load profile                                                      |                                                                        |  |
|         | currently only:0                                                  | default setting                                                        |  |

# Registers

Registers marked with ! should be set with the appropriate AT commands only.

| No. | Description                                         | Default  |
|-----|-----------------------------------------------------|----------|
| 0   | auto answer on (>=1)/off(==0)                       | 0        |
| 2   | ESC character                                       | 43 ("+") |
| 3   | CR character                                        | 13       |
| 4   | LF character                                        | 10       |
| 5   | backspace character                                 | 8        |
| 12  | ESC sequence time interval in ms                    | 1000     |
| 13  | MSN bitmasks for incoming calls                     | 1(MSN 0) |
| 18  | index of the MSN for outgoing calls                 | 0        |
| 23  | B2 protocol, address A                              | 3        |
| 24  | B2 protocol, address B                              | 1        |
| 25  | B2 protocol, modulo mode                            | 3        |
| 26  | B2 protocol, window size                            | 7        |
| 30  | B3 protocol, LIC                                    | 0        |
| 31  | B3 protocol, HIC                                    | 0        |
| 32  | B3 protocol, LTC                                    | 1        |
| 33  | B3 protocol, HTC                                    | 1        |
| 34  | B3 protocol, LOC                                    | 0        |
| 35  | B3 protocol, HOC                                    | 0        |
| 36  | B3 protocol, modulo mode                            | 8        |
| 37  | B3 protocol, window size                            | 2        |
| 76  | protocol for incoming calls (0=X.75,1= as outgoing) | 1        |
| 78  | PPP distant terminal RFC 1618 ("synchronous")       | 1        |
| !79 | protocol (ATB)                                      | 0        |
| !80 | echo mode (0=off/1=on)                              | 1        |
| !81 | verbal mode (0=off/1=on)                            | 1        |
| !82 | quite mode (0=off/1=on)                             | 0        |
| 100 | B1 protocol                                         | 0        |
| 101 | B2 protocol                                         | 0        |
| 102 | B3 protocol                                         |          |
| 103 | B1Configuration, Maximum Bit Rate                   | 0        |
| 104 | B1Configuration, Bits per Char                      | 8        |
| 105 | B1Configurattion, Parity                            | 0        |
| 106 | B1configuration, Stop Bits                          | 0        |
| 111 | CIP-Value                                           | 2        |

| No. | Description                      | Default |
|-----|----------------------------------|---------|
| 112 | B1Configuration (Modem/Options)  | 0x50    |
| 113 | B2 Configuration (Modem/Options) | 0       |

# Glossary

# Address Book

The names, numbers and address of recipients are stored in Microsoft Exchange's address books. When sending a message you need only select a name from an address book: MS Exchange will find the correct address.

# B1 protocol

Represents the protocol for OSI layer 1 (physical layer).

# B2 protocol

Represents the protocol for OSI layer 2 (data link layer).

# B3 protocol

Represents the protocol for OSI layer 3 (network layer).

# Basic Rate Interface (Direct to ISDN line)

An ISDN connection with two 64-kbit/s B-channels and one 16-kbit/s D-channel, to which up to eight terminals can be connected.

# B-channel

The B-channel or user-data channel serves for the transfer of ISDN user data at a rate of 64 kbit/s.

# Btx Decoder

The Btx Decoder is required so that the data supplied by T-Online can be processed and displayed on your computer.

# CAPI

The Common Application Program Interface is a standardized interface between an ISDN application (e.g. I-SURF) and the ISDN controller card.

# CAPI Subsystem

The CAPI Subsystem provides an interface between communications programs such as I-SURF or Dial-Up Networking and the ISDN controller card.

#### Data compression

Data compression allows files to be greatly reduced in size. If files are compressed before transfer, the transmission time and related charges are reduced.

# Datex-J

Datex-J is a Deutsche Telekom service that enables access to further applications, such as Btx or database querying (e.g. Telebox.400). It differs from the conventional Btx service in that the connection is made via ISDN and is therefore substantially faster.

# **Dial-Up Networking**

The Dial-Up Networking program lets a user access a remote network over the telephone network. Dial-Up Networking is contained as a subsystem in Windows 95.

# D-channel

The D-channel or signalling channel serves to carry service attributes in ISDN. All the signals that affect the setup and disconnection of a call are transmitted on the D-channel.

# DSS1

The Digital Subscriber System No. 1 is the protocol used in EuroISDN. DSS1 provides a wider range of services than 1TR6 (e.g. three-party calls). It will completely replace 1TR6 in future.

# EFT

see EuroFileTransfer.

#### EuroFileTransfer

EuroFileTransfer is a European standard for data transfer between computers. Files can be sent, downloaded and received.

#### EuroFileTransfer Server

The EuroFileTransfer Server is the I-SURF program component that receives and sends files. The EuroFileTransfer Server works invisibly in the background.

#### Explorer

The Windows Explorer is a component of the user interface, and serves in the management of folders and files. It corresponds to the File Manager of earlier versions of Windows.

#### Group 3 Fax

A group 3 fax device sends and receives analog data at a maximum rate of 14,000 bit/ s and with a maximum resolution of 196 dpi. It communicates over the conventional telephone network or via ISDN.

#### HDLC

High-level Data Link Control. A protocol for the secure transmission of data.

#### HyperTerminal

HyperTerminal is a terminal program contained in Windows 95 that enables connections to be made via a modem and the telephone wires to other computers and mailboxes.

#### Internet

The Internet is the world's largest combined group of computers. It offers access to several thousand computers, which contain all imaginable kinds of information. Access to the Internet is provided by an Internet Service Provider (ISP).

#### ISDN

Integrated Services Digital Network. A digital communications network that provides all services (speech, text, images and data) through one connection.

# **ISDN** Controller

The ISDN controller implements the interface between the ISDN and the PC. In general, an ISDN controller is understood to mean an ISDN controller card and the software needed to operate it.

#### ISDN Modem

The ISDN modem incorporated in I-SURF enables modem-based applications (e.g. Dial-Up Networking) to be connected to the ISDN.

#### Headline

The headline appears at the top of the page in faxes. The headline can contain any text, subject to a limit of 32 characters, with no accents.

## LAN

A Local Area Network is a network within, e.g., a company that enables communication between the computers connected to it.

## Modem

A modulator/demodulator is a device used for data transmission over the telephone network.

## Microsoft Exchange

Microsoft Exchange is the communications exchange of Windows 95. Using Microsoft Exchange you can receive and send messages of all kinds.

Some services are already included in MS Exchange, e.g. MS Mail for communicating with other subscribers to a LAN. In addition, the structure of MS Exchange makes it possible to integrate a large number of other information services - such as I-SURF - and to address all of them in the same way, so that the user can use them via the common Exchange interface.

# MSN

Multiple Subscriber Numbering allows different terminals on a EuroISDN socket to be individually dialed. A subscriber having a basic access is allocated three different numbers by the phone company. A further seven numbers can be ordered, subject to payment of a charge.

# Normal dialing

In normal dialing, each individual digit is dialed immediately.

#### OSI reference model

The Open Systems Interconnection reference model is a standardized model that organizes a communications system in seven layers.

#### Outside-line number

The outside-line number is the digit or series of digits you have to dial in order to get an outside line from your own PBX. The outside-line number depends on your system.

## Point-to-MultiPoint Connection

At a Point-to-MultiPoint connection, several terminals can be connected in parallel. A terminal of this type may also be a PBX suitable for a Point-to-MultiPoint connection.

#### **Point-to-Point Connection**

A Point-to-Point connection is suitable only for the connection of one terminal. As a rule, this is a PBX capable of being dialed directly and suitable for a Point-to-Point connection. In rare cases, an ISDN card (S2M or S0) is operated at a Point-to-Point connection.

#### PPP

Point-to-point (also peer-to-peer) protocol. Transmission protocol on connection-oriented networks, e.g. ISDN.

The protocol consists of a number of standards and subprotocols. These describe the structure of transmitted data on various networks. The intention is to insure that communications equipment from different manufacturers uses uniform procedures for communications.

#### Profile

In MS Exchange, the profile contains all the essential information about the information services, files and address books used by you, and the settings for them.

#### Protocol

Software that controls the transmission and reception of data over a network. A distinction is made between network protocols, such as IPX/SPX or TCP/IP, and ISDN protocol, such as 1TR6 or DSS1.

#### Sender ID

While a fax is being sent, the Sender ID is shown on the recipient's display and is printed at the top edge of the fax. It states the sender's number.

The Sender ID is input together with the country code, local code and extension number.

Example: 49 30 4644427

#### Task bar

The task bar is located at the lower edge of the screen. The task bar lists the opened programs.

#### TEI

The Terminal Endpoint Identifier is the last digit in the number of an ISDN connection under the German national protocol 1TR6. If Deutsche Telekom has released the TEI to you, you can specify a digit between 0 and 9 to each of your terminals, e.g. phone and fax. This allocation can be changed at any later time.

## **Telematic Server**

The Telematic Server is an I-SURF program component that receives and sends telematics services - fax, teletex and telex. The Telematic Server works invisibly in the background.

Fax is the only telematics service included in this version of I-SURF.

# V.110

A transmission protocol used to match slow data from the analog world to the ISDN.

# V.120

A transmission protocol.

#### Voicegate

The voicegate function is implemented by the Voice Server. When Voice Server is running, calls are accepted and stored on your computer or the I-SURF Server.

#### Voice Server

The Voice Server is the I-SURF program component that receives and sends voice messages. The Voice Server works invisibly in the background.

## WAV file

Files with the extension .WAV in which sounds are stored. WAV files are edited and played back using the Audiorecorder.

# X.75

ISDN transmission protocol. X.75 is the standard protocol for accessing mailboxes.

# Index

# A

| Address book                             | 99  |
|------------------------------------------|-----|
| adding a new entry                       | 99  |
| creating distribution lists 1            |     |
| Analog modem 1                           | 11  |
| announcement                             |     |
| recording over the phone                 | 93  |
| recording via microphone                 | 94  |
| Anti-virus application                   | 55  |
| Automatic Redialing                      | 81  |
| В                                        |     |
| Busnumber                                | 58  |
| C                                        |     |
| Call Setup                               | 85  |
| Canonical Addresses 1                    | 80  |
| CAPI Version                             |     |
| CD Launcher                              | . 9 |
| Change ISDN card                         |     |
| Channelbundling                          |     |
| Dynamic two channels                     | 83  |
| Static one channel                       | 83  |
| Static two channels                      | 83  |
| Component Selection                      | 30  |
| Compression                              | 84  |
| Configuration                            | 0.  |
| EuroFileTransfer                         | 53  |
| Group 3 fax                              |     |
| Group 4 fax                              |     |
| Voicegate                                |     |
| connection                               |     |
| new                                      | 90  |
| Country code                             | 58  |
| D                                        |     |
| -                                        | 40  |
| Default profile                          | 49  |
| Dial-Up Networking                       | ~~  |
| enabling access by callers under W95 . 1 | 29  |
| enabling access by callers under W98 . 1 | 21  |
| Distribution list 1                      | 05  |
| Dynamic two channels                     | 83  |
| E                                        |     |
| EFT                                      |     |
| Compression                              | 84  |
| Inactive time                            |     |
| Private directory                        | 54  |
| Start directory                          |     |
| EFT Dialer                               |     |
| EFT Explorer                             |     |
| disconnecting                            | 87  |
| setting up a connection                  | 86  |
| EFT number                               |     |

|                                                                                                    |                             | 85                                                                                           |
|----------------------------------------------------------------------------------------------------|-----------------------------|----------------------------------------------------------------------------------------------|
| EFT-Username53,                                                                                                    | 83,                         | 86                                                                                           |
| Entering numbers                                                                                                    |                             |                                                                                              |
| EuroFile Transfer                                                                                                    |                             | 53                                                                                           |
| F                                                                                                    |                             |                                                                                              |
| Fax Dialer                                                                                                    | 65                          | 66                                                                                           |
| Fax display                                                                                                    |                             |                                                                                              |
| Fax message                                                                                                    |                             | 09                                                                                           |
| receiving                                                                                                    |                             | 60                                                                                           |
| sending                                                                                                    |                             |                                                                                              |
| sending from an application                                                                                                    |                             | 40                                                                                           |
| sending via MS Explorer or desktop                                                                                                    |                             |                                                                                              |
| sending via the Fax Dialer                                                                                                    |                             | .00                                                                                          |
|                                                                                                    | 00,                         | 00                                                                                           |
| File                                                                                                    |                             | 00                                                                                           |
| copying from a distant terminal                                                                                                    | • • • • • • •               | 88                                                                                           |
| copying from the computer                                                                                                    |                             |                                                                                              |
| deleting                                                                                                    |                             |                                                                                              |
| receiving                                                                                                    |                             |                                                                                              |
| renaming                                                                                                    |                             |                                                                                              |
| sending from desktop                                                                                                    |                             |                                                                                              |
| sending in MS Exchange                                                                                                    |                             |                                                                                              |
| sending via EFT Dialer                                                                                                    |                             | .76                                                                                          |
| sending via MS Explorer                                                                                                    |                             |                                                                                              |
| Format                                                                                                    |                             | 82                                                                                           |
| G                                                                                                    |                             |                                                                                              |
| Group 3 fax                                                                                                    |                             | 51                                                                                           |
| Group 4 fax                                                                                                    |                             |                                                                                              |
| I I I I I I I I I I I I I I I I I I I                                                                                                    |                             | 52                                                                                           |
| н                                                                                                    |                             |                                                                                              |
| Headline                                                                                                    |                             | 51                                                                                           |
| 1                                                                                                    |                             |                                                                                              |
| Inactive time                                                                                                    |                             | 55                                                                                           |
| Installation                                                                                                    |                             | .55                                                                                          |
| driver software under Windows 95                                                                                                    |                             | 20                                                                                           |
|                                                                                                    |                             |                                                                                              |
| driver software under Windows US                                                                                                    |                             |                                                                                              |
| driver software under Windows 98                                                                                                    |                             |                                                                                              |
| driver software under Windows NT 4                                                                                                    | .0 .                        | 22                                                                                           |
| driver software under Windows NT 4<br>International code                                                                                                    | .0.                         | 22<br>57                                                                                     |
| driver software under Windows NT 4<br>International code<br>Interval                                                                                                    | .0.                         | 22<br>57                                                                                     |
| driver software under Windows NT 4<br>International code<br>Interval<br>ISDN card                                                                                                    | .0                          | 22<br>57<br>48                                                                               |
| driver software under Windows NT 4<br>International code<br>Interval<br>ISDN card<br>change                                                                                                    | .0                          | .22<br>.57<br>.48                                                                            |
| driver software under Windows NT 4<br>International code<br>Interval<br>ISDN card<br>change<br>Software Fax                                                                                                    | .0                          | .22<br>.57<br>.48<br>.61                                                                     |
| driver software under Windows NT 4<br>International code<br>Interval<br>ISDN card<br>change<br>Software Fax<br>ISDN HDLC modem                                                                                                    | .0                          | .22<br>.57<br>.48<br>.61<br>.61<br>.11                                                       |
| driver software under Windows NT 4<br>International code<br>Interval<br>ISDN card<br>change<br>Software Fax<br>ISDN HDLC modem<br>ISDN modem                                                                                                    | .0                          | 22<br>57<br>48<br>61<br>61<br>11                                                             |
| driver software under Windows NT 4<br>International code<br>Interval<br>ISDN card<br>Software Fax<br>ISDN HDLC modem<br>ISDN modem<br>ISDN RNA modem                                                                                                    | .01                         | .22<br>.57<br>.48<br>.61<br>.61<br>.11<br>.11                                                |
| driver software under Windows NT 4<br>International code<br>Interval<br>ISDN card<br>change<br>Software Fax<br>ISDN HDLC modem<br>ISDN modem<br>ISDN RNA modem<br>ISDN Send options                                                                                                    | .0                          | .22<br>.57<br>.48<br>.61<br>.61<br>.11<br>.11<br>.11<br>.45                                  |
| driver software under Windows NT 4<br>International code<br>Interval<br>ISDN card<br>change<br>Software Fax<br>ISDN HDLC modem<br>ISDN modem<br>ISDN RNA modem<br>ISDN Send options<br>ISDN V.110 modem                                                                                                    | .0<br>1<br>1<br>1<br>1      | 22<br>57<br>48<br>61<br>61<br>11<br>11<br>45<br>11                                           |
| driver software under Windows NT 4<br>International code<br>Interval<br>ISDN card<br>change<br>Software Fax<br>ISDN HDLC modem<br>ISDN modem<br>ISDN RNA modem<br>ISDN Send options<br>ISDN V.110 modem<br>ISDN V.120 modem                                                                                                    | .0<br>                      | 22<br>57<br>48<br>61<br>61<br>11<br>11<br>45<br>11                                           |
| driver software under Windows NT 4<br>International code<br>Interval<br>ISDN card<br>change<br>Software Fax<br>ISDN HDLC modem<br>ISDN modem<br>ISDN RNA modem<br>ISDN Send options<br>ISDN V.110 modem<br>ISDN V.120 modem<br>ISDN X.75 modem                                                                                                    | .0<br>1<br>1<br>1<br>1<br>1 | .22<br>.57<br>.48<br>.61<br>.61<br>.11<br>.11<br>.11<br>.11<br>.11<br>.11                    |
| driver software under Windows NT 4<br>International code<br>Interval<br>ISDN card<br>change<br>Software Fax<br>ISDN HDLC modem<br>ISDN MOdem<br>ISDN RNA modem<br>ISDN Send options<br>ISDN V.110 modem<br>ISDN V.120 modem<br>ISDN X.75 modem<br>ISDNFAX printer                                                                                                    | .0<br>                      | .22<br>.57<br>.48<br>.61<br>.11<br>.11<br>.11<br>.11<br>.11<br>.68                           |
| driver software under Windows NT 4<br>International code<br>Interval<br>ISDN card<br>change<br>Software Fax<br>ISDN HDLC modem<br>ISDN Modem<br>ISDN RNA modem<br>ISDN Send options<br>ISDN V.110 modem<br>ISDN V.120 modem<br>ISDN X.75 modem<br>ISDNFAX printer<br>I-SURF Address book                                                                                                    | .01<br>1<br>1<br>1<br>1     | 22<br>57<br>48<br>61<br>11<br>11<br>45<br>11<br>11<br>68<br>99                               |
| driver software under Windows NT 4<br>International code<br>Interval<br>ISDN card<br>change<br>Software Fax<br>ISDN HDLC modem<br>ISDN Modem<br>ISDN RNA modem<br>ISDN Send options<br>ISDN V.110 modem<br>ISDN V.120 modem<br>ISDN X.75 modem<br>ISDNFAX printer<br>I-SURF Address book<br>adding an entry                                                                                                    | .0<br>                      | 22<br>57<br>48<br>61<br>11<br>11<br>45<br>11<br>11<br>45<br>11<br>11<br>68<br>99<br>99       |
| driver software under Windows NT 4<br>International code<br>Interval<br>ISDN card<br>Software Fax<br>ISDN HDLC modem<br>ISDN NA modem<br>ISDN Send options<br>ISDN V.110 modem<br>ISDN V.120 modem<br>ISDN X.75 modem<br>ISDN X.75 modem<br>ISDN FAX printer<br>ISDNFAX printer<br>ISDNFAX printer<br>ISDNFAX printer<br>ISDNFAX printer<br>ISDNFAX printer<br>ISDNFAX printer<br>ISDNFAX printer<br>ISDNFAX printer | .0<br>                      | 22<br>57<br>48<br>61<br>11<br>11<br>11<br>11<br>45<br>11<br>11<br>11<br>68<br>99<br>07       |
| driver software under Windows NT 4<br>International code<br>Interval<br>ISDN card<br>Software Fax<br>ISDN HDLC modem<br>ISDN MDLC modem<br>ISDN RNA modem<br>ISDN Send options<br>ISDN V.110 modem<br>ISDN V.110 modem<br>ISDN V.120 modem<br>ISDN X.75 modem<br>ISDN X.75 modem<br>ISDN X.75 modem<br>ISDN FAX printer<br>I-SURF Address book<br>adding an entry<br>creating<br>I-SURF Dialer                       | .0<br>                      | 22<br>57<br>48<br>61<br>11<br>11<br>45<br>11<br>11<br>45<br>11<br>11<br>68<br>99<br>07<br>79 |
| driver software under Windows NT 4<br>International code<br>Interval<br>ISDN card<br>Software Fax<br>ISDN HDLC modem<br>ISDN NA modem<br>ISDN Send options<br>ISDN V.110 modem<br>ISDN V.120 modem<br>ISDN X.75 modem<br>ISDN X.75 modem<br>ISDN FAX printer<br>ISDNFAX printer<br>ISDNFAX printer<br>ISDNFAX printer<br>ISDNFAX printer<br>ISDNFAX printer<br>ISDNFAX printer<br>ISDNFAX printer<br>ISDNFAX printer | .0<br>                      | 22<br>57<br>48<br>61<br>11<br>11<br>45<br>11<br>11<br>45<br>11<br>11<br>68<br>99<br>07<br>79 |

# Index

| I-SURF Fax Dialer                   | 68,   | 79 |
|-------------------------------------|-------|----|
| L                                   |       |    |
| LineManager                         |       | 57 |
| Location                            |       | 47 |
| M                                   |       |    |
| Mainline                            |       | 58 |
| Message                             |       | 00 |
| attaching files                     | 1     | 42 |
| deleting                            | 1     | 45 |
| forwarding                          |       |    |
| receiving                           |       |    |
| saving                              |       |    |
| selecting recipients                |       |    |
| sending                             |       |    |
| status                              |       |    |
| Modem                               |       |    |
| Analog modem                        |       | 11 |
| ISDN HDLC modem                     |       |    |
| ISDN RNA modem                      |       |    |
| ISDN V.110 modem                    |       |    |
| ISDN V.120 modem                    |       |    |
| ISDN X.75                           |       |    |
| MS Explorer                         | 68,   | 77 |
| MSN                                 |       |    |
| N                                   |       |    |
| National code                       |       | БO |
| NDIS WAN-Miniports                  |       |    |
| Number of tries                     |       |    |
|                                     | ••••• | 40 |
| 0                                   |       |    |
| one channel                         |       | 54 |
| Orientation                         |       | 82 |
| Р                                   |       |    |
| -<br>Password                       | 83    | 87 |
| PBX                                 |       | 07 |
| Busnumber                           |       | 58 |
| Connection incoming                 |       |    |
| Connection outgoing                 |       | 58 |
| Mainline                            |       |    |
| Personal address book               |       |    |
| Private directory                   |       |    |
| Program Group Selection             |       | 29 |
| R                                   |       |    |
| recipients                          | 1     | 10 |
|                                     |       |    |
| Recording time                      | ••••• | 55 |
| Registry sheet<br>EuroFile Transfer |       | гэ |
|                                     |       |    |
| Group 3 fax                         |       |    |
| ISDN card                           |       |    |
| ISDN line                           |       |    |
| Number                              |       |    |
| Voicegate                           |       | 00 |

| Remote control            |     |
|---------------------------|-----|
| changing the password     | 97  |
| monitoring calls          |     |
| setting pins              |     |
| Resolution                |     |
| Ring count                | 55  |
| S                         |     |
| Send options              | 81  |
| Service                   |     |
| one channel               |     |
| two channel dynamic       | 54  |
| two channel static        |     |
| Setup Mode                | 28  |
| Software Fax              | 61  |
| Start directory           | 53  |
| Static one channel        | 83  |
| Static two channels       | 83  |
| Station ID                | 51  |
| Support Module            | 151 |
| Installation              |     |
| Installation Requirements | 151 |
| т                         |     |
| Tries for dialing         | 48  |
| two channel dynamic       | 54  |
| two channel static        | 54  |
| U                         |     |
| Uninstalling              | 40  |
| V                         |     |
| Voicegate                 | 55  |
| Recording time            | 55  |
| Ring count                | 55  |